# セキュア GIS 操作マニュアル

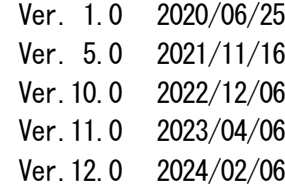

# **neo***GIS*

# 目次

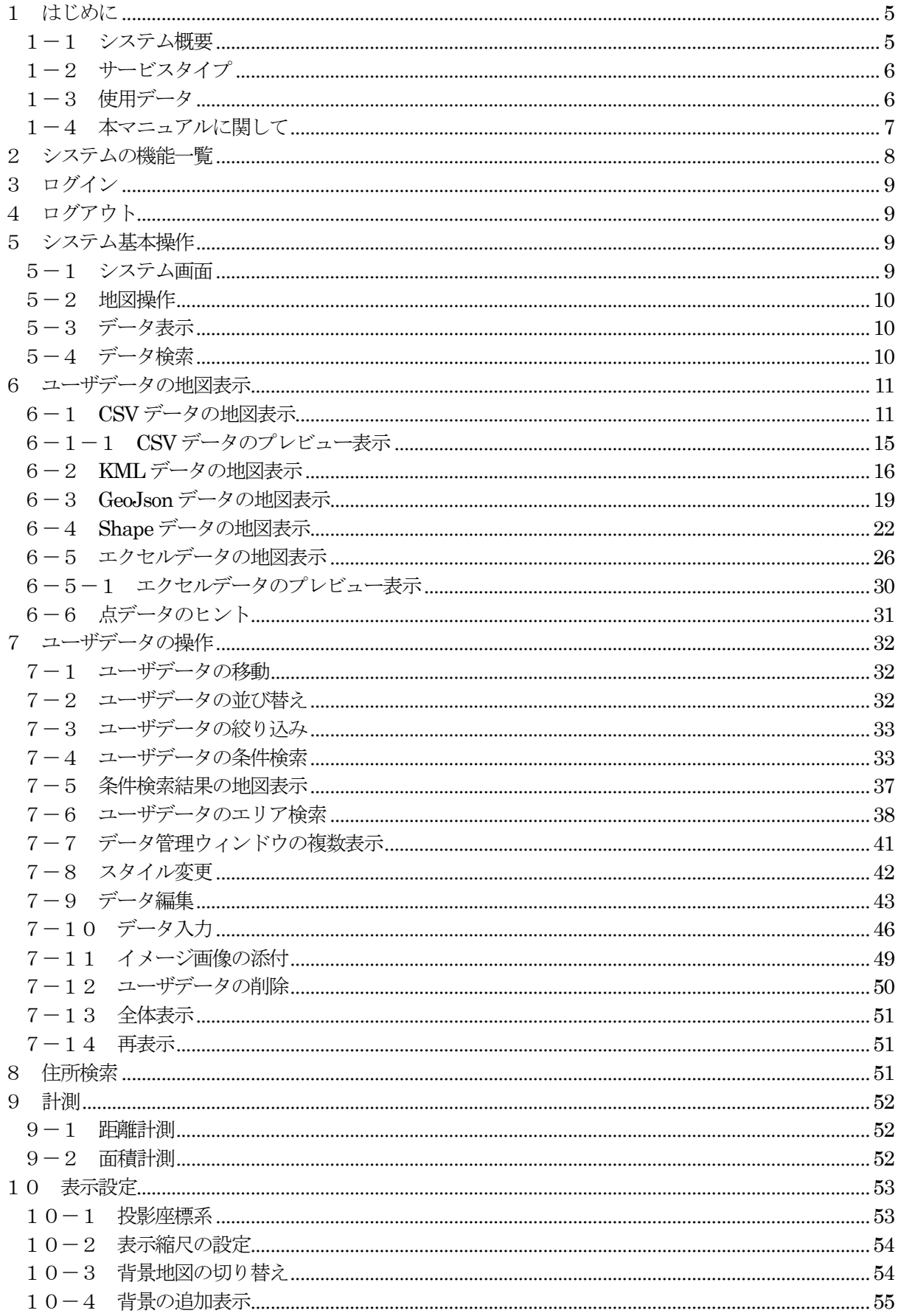

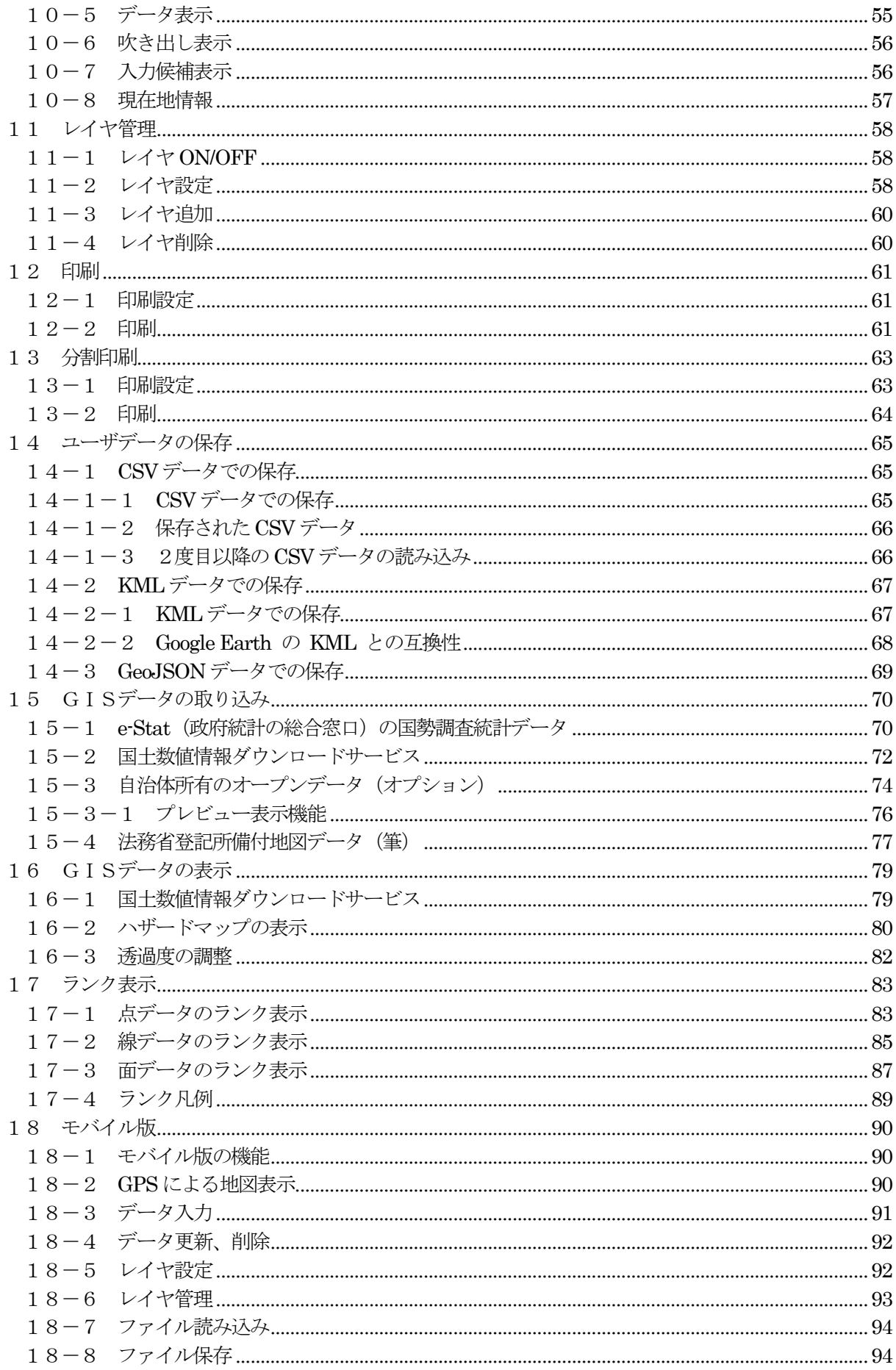

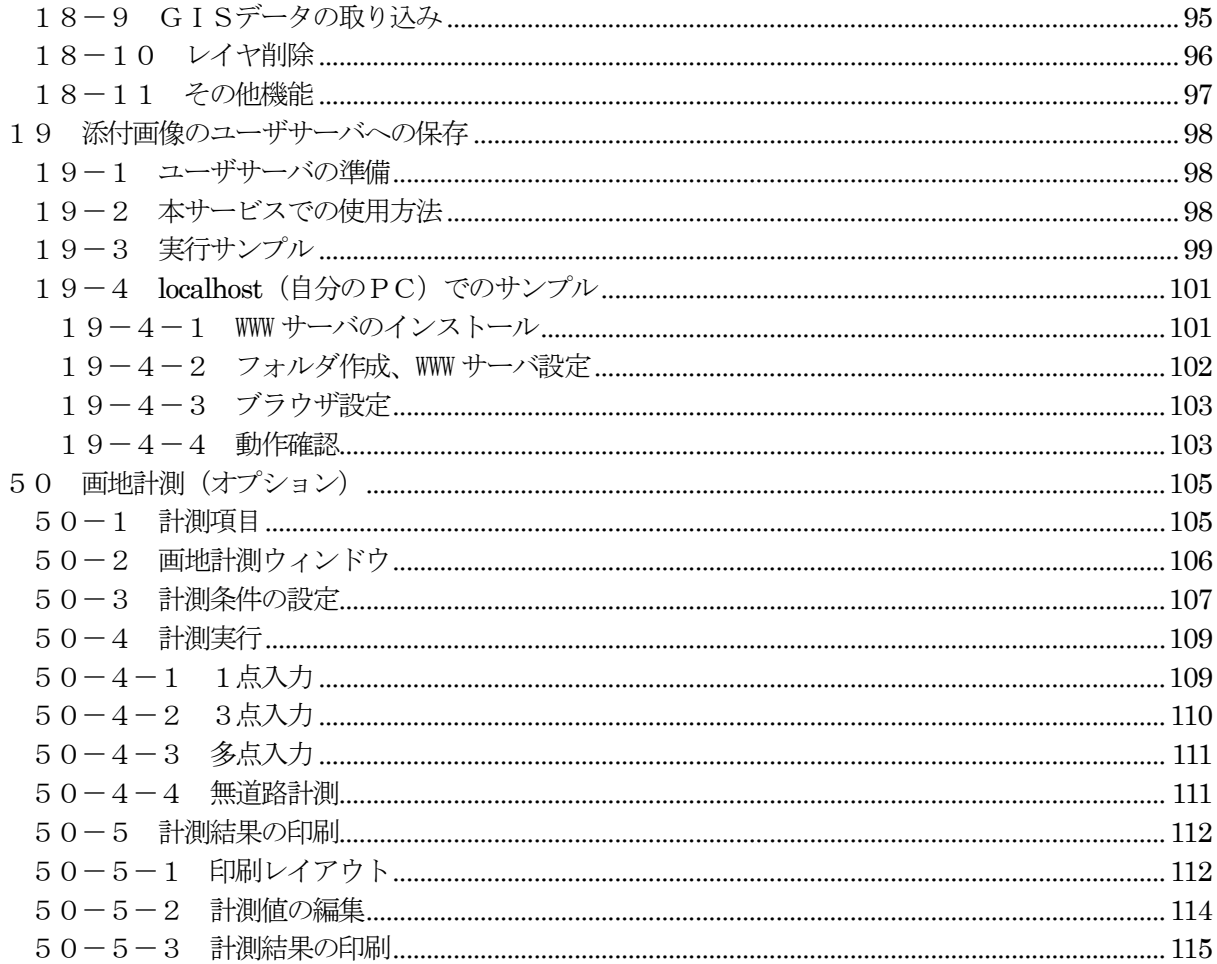

# <span id="page-4-0"></span>1 はじめに

セキュアGIS は、エクセル等で管理しているデータを簡単にブラウザベースのGISに移行でき るサービスです。システムはインターネット経由で提供されますが、お客様のデータは自分の端末 から外に出ない完全セキュアなサービスです。

モバイル端末(タブレット、スマホ)でも稼働します。

### <span id="page-4-1"></span>1-1 システム概要

NEOGIS管理のクラウドサーバからインターネット経由でサービスを提供します。 ユーザデータは、サーバに送られることもなく、安全に処理されます。 全てブラウザ内で処理されます。 標準地図: 基盤地図情報、地理院地図、OpenStreetMap。。。 標準住所: 街区レベル位置参照情報、電子国土基本図(地名情報)「住居表示住所」

- オプション:
	- ・自治体保有の都市計画図(DM)、住所 ※自治体導入の場合
	- ・ジオテクノロジーズ(株)製MapFan の地図、住所

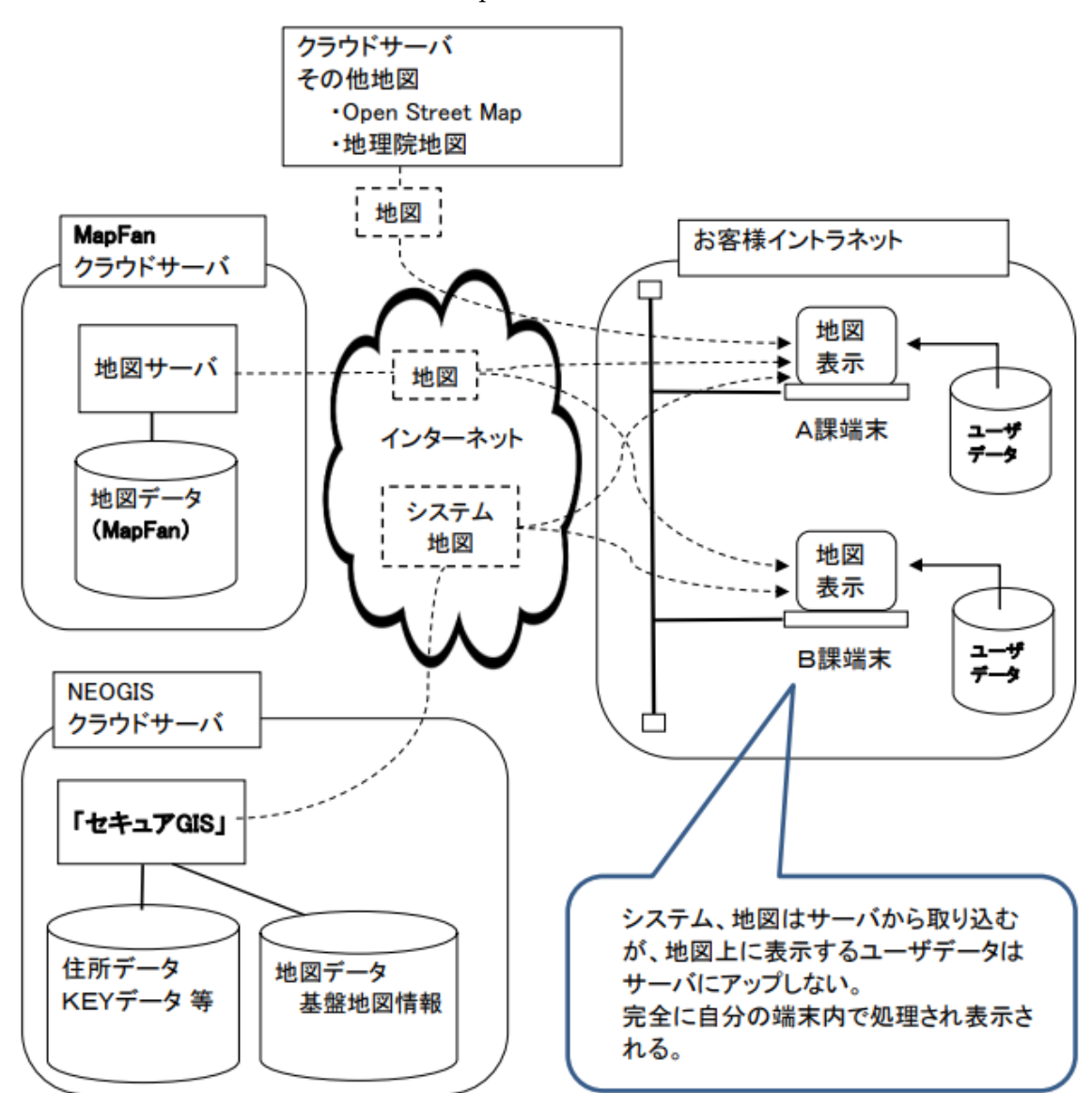

#### <span id="page-5-0"></span>1-2 サービスタイプ

セキュアGIS は、お客様のタイプにより2種類のサービスを用意しています。

① セキュアGIS for 自治体

自治体向けのサービスです。 自治体のホームページからリンクを張って頂き、全庁および全住民にご使用頂けるサービスです。 使用可能地図エリア、住所情報は、対象自治体に絞られます。

② セキュアGIS

一般企業等民間向けサービスです。 導入企業内の本社、支社、支店等でご使用頂けるサービスです。 使用可能地図エリア、住所情報は、日本全国となります。

③ セキュアGIS mini

個人向けサービスです。 年間PV を抑え、お求めやすい価格としたサービスです。 使用可能地図エリア、住所情報は、日本全国となります。 ① ②導入前のお試しにもご利用頂けます。

- <span id="page-5-1"></span>1-3 使用データ
	- ① 標準搭載データ

住所データ

・街区レベル位置参照情報 <http://nlftp.mlit.go.jp/isj/index.html>

・電子国土基本図(地名情報)「住居表示住所」

[http://www.gsi.go.jp/kihonjohochousa/jukyo\\_jusho.html](http://www.gsi.go.jp/kihonjohochousa/jukyo_jusho.html) 「この地図は、国十地理院長の承認を得て、同院発行の数値地図(国十基本情報)電 子国十基本図(地名情報)を複製したものである。

(承認番号 平27 情複、 第110 号)」

背景地図

・基盤地図情報

<http://www.gsi.go.jp/kiban/>

「この地図は、国十地理院長の承認を得て、同院発行の基盤地図情報を使用した。 (承認番号 平23 情使、第702 号)」

・地理院地図

<http://maps.gsi.go.jp/development/> 「(国土地理院背景地図等データ利用許諾番号) 2012-005 号」 ・OpenStreetMap

印刷、画像切り出し等に自由度の高いOpenStreetMap (OSM)を使用。 OSM は、世界中のボランティアの方々が作成しているインターネット上 の地図です。

<https://openstreetmap.jp/>

② オプション(有償)データ

住所データ

•住所ポイントデータ (エリア:全国) ジオテクノロジーズ株式会社 (https://geot.jp/) より正式に使用ライセンスを 得ております。

背景地図

- ・MapFan API ジオテクノロジーズ株式会社 (https://geot.jp/) より正式に使用ライセンスを 得ております。 測量法第30 条、第44 条に基づく地図承認に関しては以下となります。 <https://business.mapfan.com/aboutmap/>
	- ※ 広域地図(1/25,000)部分は、基盤地図情報を使用し、弊社で独自に補てんしてい ます。
- ③ データ精度に関して

アドレスマッチングで使用する住所データ、および背景地図は、リアルタイムに現況を反映し ているものではありません。 精度に関しては、上記それぞれのサイトにて確認をお願い致します。

特に標準搭載の住所データに関しては、自治体によっては、街区(街区レベル位置参照情報) までの特定となります。 住居表示まで整備されている自治体に関しては、上記、電子国土基本図(地名情報)「住居表示 住所」サイトにて確認をお願い致します。

また、電子国土基本図(地名情報)「住居表示住所」は、建物を特定するものではなく、基礎番 号であることも上記サイトにて確認をお願い致します。

自治体にて地名辞典等住所データを整備されている場合は、オプションになりますが、そのデ ータを使用することも可能です。

#### <span id="page-6-0"></span>1-4 本マニュアルに関して

本マニュアルは、自治体版、民間版、個人版を区別せずに記述しています。

#### <span id="page-7-0"></span>2 システムの機能一覧

セキュアGIS は、下記機能を装備しています。

・GIS基本機能

地図の拡大/縮小、スクロール、回転機能。

・住所検索機能

住所から場所を検索する機能。 自治体版は、導入自治体内の住所に限定されます。

・アドレスマッチング

アドレスマッチングとは、住所から座標(緯度経度)を検索する機能です。 住所項目を含むCSV データ、エクセルデータを取り込むと、アドレスマッチングが実 行され、各データが地図上にプロットされます。 この処理は、安全に処理されます。 ユーザデータをサーバにアップロードする事はありません。 住所のみ切り離してサーバに送り、緯度経度に変換します。

・データ作成機能

任意のマーカー、線、面、矩形、円、楕円と、それに対応する属性情報を作成可能です。 それらは、CSV、KML、GeoJSON データで保存可能です。

※ KML、GeoJSON は、Google maps 等で使用されるGIS データの形式です。 座標付きの図形と対応する属性を保存できる形式とお考え下さい。 CSV データの保存ですとマーカーのように1点の保存しかできませんが、KML、 GeoJSON で保存すると、線。面等の複数点を持つデータも保存可能となります。

#### ・計測機能

地図上で距離、面積を計測可能です。

・印刷

地図、およびプロットされたユーザデータを印刷可能です。 背景地図にMapFan を使用した場合は、印刷された地図は庁内、企業内での利用に限定 されます。配布用のライセンスは含まれておりません。 配布用は、MapFan 以外の背景地図を使用願います。

- ・e-Stat 統計データの取り込み
	- e-Stat(政府統計の総合窓口)の国勢調査統計データを取り込み、小地域(町 •字等別) ポリゴンレイヤとして表示可能です。
- ・自治体オープンデータの取り込み(オプション) 自治体で公開しているオープンデータを取り込み、レイヤとして表示可能です。

以下の章では、それぞれの機能を説明します。

説明には、セキュアGIS デモサイト([https://neogis.net/~mapv/index\\_demo.html](https://neogis.net/~mapv/index_demo.html))を使用しま す。また、サンプルデータもデモサイトのものを使用します。 デモサイトのデータは、室蘭市のオープンデータを使用しています。

# <span id="page-8-0"></span>3 ログイン

ブラウザのアドレスに、お客様用に指定されたURL を入力します。 「スタート」ボタンをクリック。

自治体版は、下記が対象自治体に限定されます。

- ・住所検索
- ・アドレスマッチング
- ・データ登録
- ・地図表示
- ・印刷
- <span id="page-8-1"></span>4 ログアウト

システムを終了するには、そのままブラウザを閉じるか、 「メニュー」「ログアウト」を選択します。

#### <span id="page-8-2"></span>5 システム基本操作

#### <span id="page-8-3"></span>5-1 システム画面

データを読み込むと下図のような画面となります。

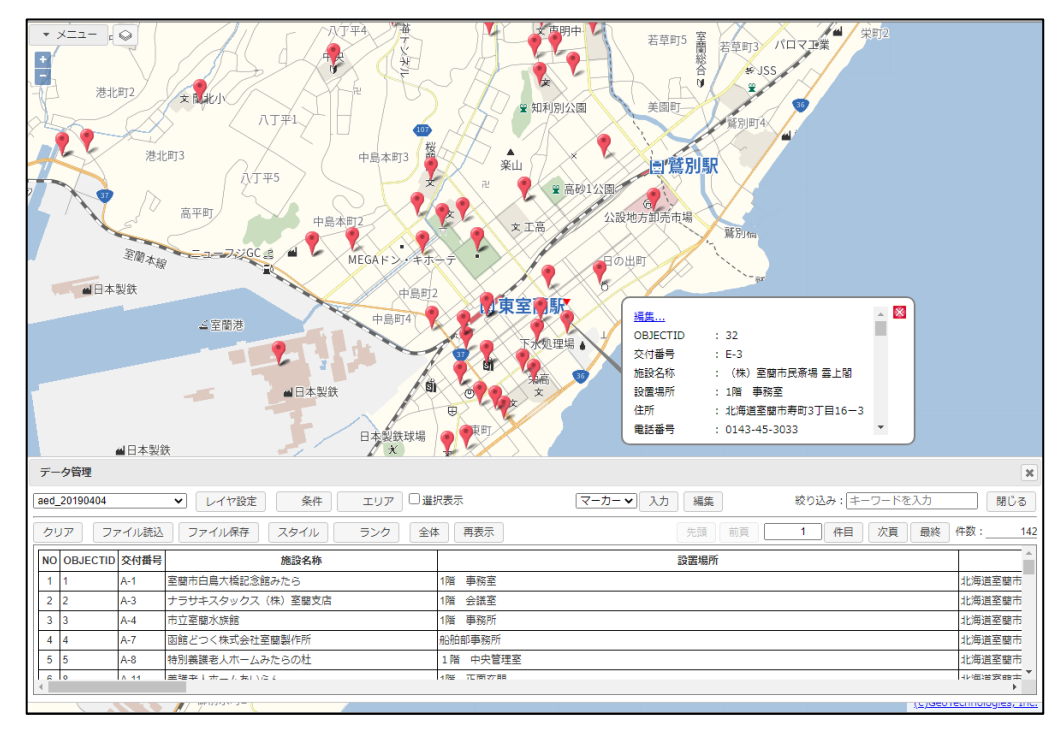

画面上部に地図、下部にデータリストが表示されます。 各データは地図上にマーカーで表示されます。

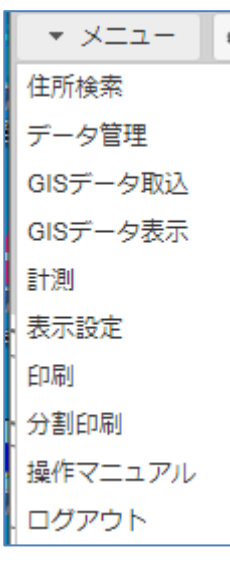

#### <span id="page-9-0"></span>5-2 地図操作

地図の基本的な操作方法は以下となります。

拡大・縮小: マウスのスクロールホイールの前後で行います。 また、画面左上の + によっても可能です。

地図移動: マウスによるドラッグで行います。

地図回転: キーボードの「Shift」「Alt」を同時に押し、マウスのドラッグで行います。 地図を回転させると、画面右上に が表示されます。 地図の回転を戻す(北上にする)場合は、 ☆ をクリックします。

なお、自治体版は、地図が対象自治体から大きく外れると、自動的に対象自治体に戻って表示さ れます。

#### <span id="page-9-1"></span>5-3 データ表示

地図上のマーカーをマウスでクリックすると、情報が吹き出し表示されます。

また、データリストで目的のデータをクリックすると、そのデータが地図検索され地図がその 場所に移動し、吹き出しが表示されます。

吹き出しは複数表示可能で、マウスで移動可能です。

吹き出しを消したいときは、吹き出し右上の × をクリックします。 全ての吹き出しを消したい場合は、データ管理ウィンドウの「再表示」ボタンをクリックします。

#### <span id="page-9-2"></span>5-4 データ検索

データの絞り込み検索は、データ管理ウィンドウの「絞り込み」テキストボックスに、検索ワー ドを入力してEnter キーを押すことで可能です。 絞り込まれたデータのみがリスト表示されます。

これは検索ワードでの全文検索となります。「条件」ボタンにより条件検索も可能です。

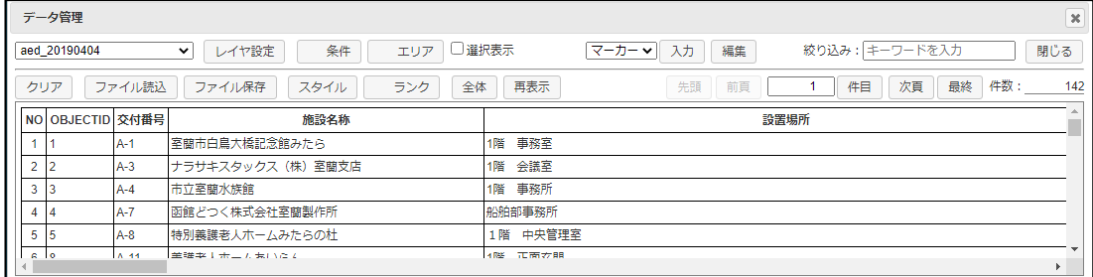

条件検索、その他、データ管理ウィンドウの詳細機能は、後述します。

# <span id="page-10-0"></span>6 ユーザデータの地図表示

セキュアGIS は、CSV データ、エクセルデータ、および3種類のGIS データ(KML、GeoJSON、 Shape)の読み込み、地図表示が可能です。

#### <span id="page-10-1"></span>6-1 CSV データの地図表示

CSV データの読み込みは、実際には Excel、Access 等で管理しているデータの読み込みと なると思われます。

Excel、Access は様々な業務の中で使用されています。

セキュアGIS で、直接Access のデータは読み込めないので、一旦CSV データに変換し、読み 込みます。

Excel は、直接読み込みます。「6-5 [エクセルデータの地図表示」](#page-25-0)参照。

CSV データ中に住所項目が存在する場合は、読み込み中にアドレスマッチング(住所から緯度 経度を取得する)が行われ、CSV データが GIS データに変換されます。

#### 読み込み手順:

サンプルデータとして、デモサイトにある室蘭市のオープンデータであるAED 設置 事業所 (aed 20190404.csv) を使用します。 下図は、見やすくexcel で表示。

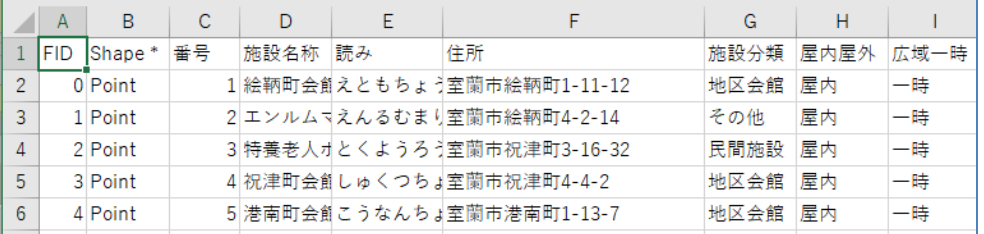

1行目が項目名で、2行目からデータが並んでいます。

住所の項目も存在します。 ※ これが重要。これが無いと地図表示できません。

- ① 読み込むファイルの選択
	- ファイルの選択は、以下の2種類。
	- ・対象ファイルをマウスで地図上にドラッグ&ドロップ。

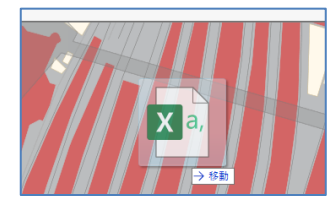

・「メニュー」「データ管理」「ファイル読込」で、ファイル読込ウィンドウを表示 してファイル指定。

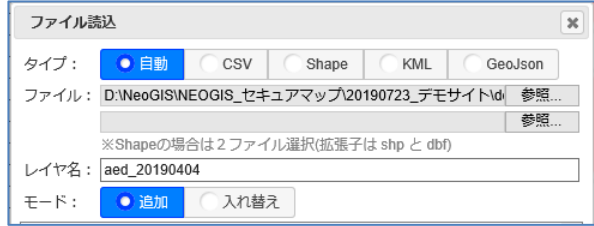

② 読み込みオプションの設定

① の処理により、ファイル読込ウィンドウが表示されます。

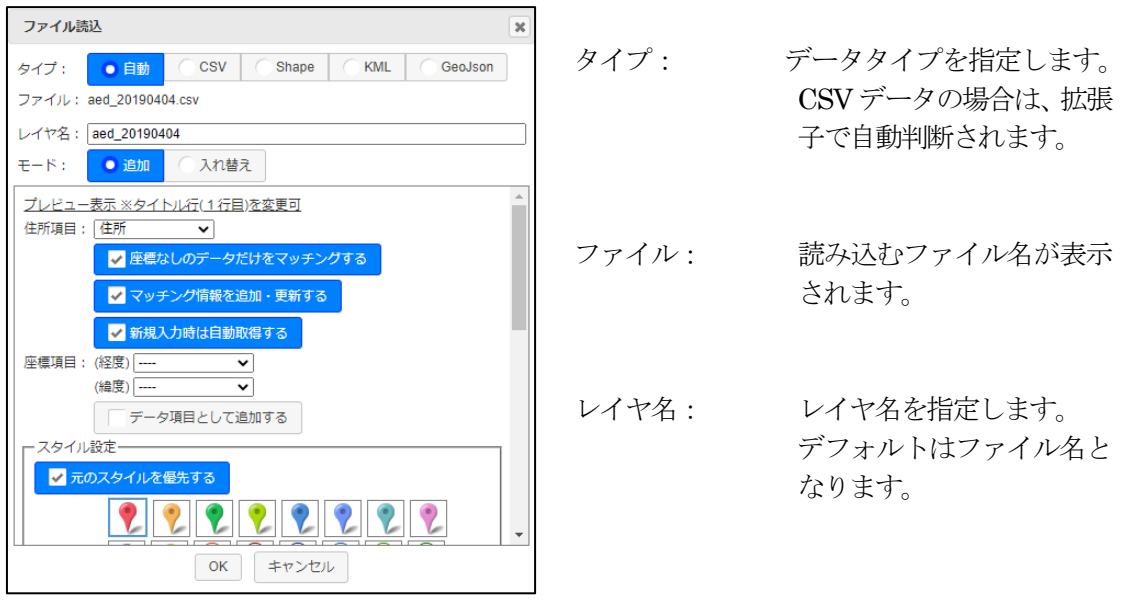

モード: 追加: レイヤを追加します。 入れ替え: 表示中のレイヤを入れ替えます。

プレビュー表示 ※タイトル行(1行目)を変更可: CSVデータの先頭20行をテーブル形式で表示します。 ここで、タイトル行の変更も可能です。 詳細は、「6-1-1 CSV[データのプレビュー表示」参](#page-14-0)照

住所項目: アドレスマッチングの対象となる住所が入った項目を指定します。 デフォルトでは、「住所」という項目名が選択されます。

□ 座標なしのデータだけをマッチングする:

チェックON の場合、 指定された座標項目がブランクの場合のみアドレスマッチングを 行います。 座標項目がセットされている場合、その座標を図形座標として採用 し、アドレスマッチングを行いません。

□ マッチング情報を追加、更新する:

チェックON の場合、 アドレスマッチングで得られた下記住所情報を、データ項目として 追加します。 ADR (住所)、ACD (住所コード)、 LVL (マッチングレベル) \_LVL: 1: 都道府県 2: 市区町村 3: 町丁目 4: 番地

5: 号・枝番

□ 新規入力時は自動取得する:

チェックON の場合、 新規入力時に、入力した図形の座標から住所が自動セットされます。

座標項目(緯度)(経度):

CSV データ中に緯度経度の項目が存在する場合、ここで指定し、 「座標なしのデータだけをマッチングする」チェックボックスを ON にすることにより、アドレスマッチングを回避できます。

□ データ項目として追加する:

チェックON の場合、

座標項目(緯度)(経度)をデータ項目としてデータリストに表示 します。

通常、座標項目はデータリストには表示されません。システム内部 で使用されるだけとなっています。

スタイル設定:

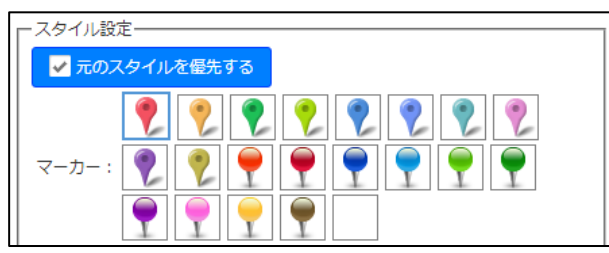

□ 元のスタイルを優先する:

一度CSV データを読み込み、CSV データで保存した場合、スタイ ル (マーカー) が保存されています。「S」と言う項目名となりま す。 CSV ファイルに「S」と言う項目名が入っていた場合は、その項 目をスタイルとして扱いますので注意が必要です。 そのスタイルを優先したい場合、チェックをON にします。

チェック OFF の場合、今回選択したマーカーに上書きされます。

マーカー: 地図上に表示するマーカーを指定します。

③ 読み込み実行

ファイル読込ウィンドウの「OK」ボタンをクリックします。 アドレスマッチングが実行され、結果が表示されます。

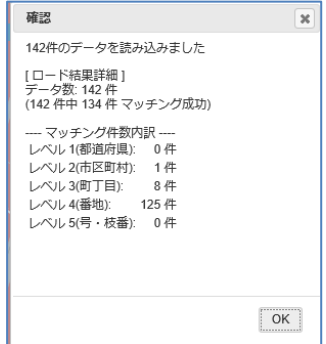

デモサイトでは、レベル5 (号・枝番)までの マッチングは行われません。

「OK」ボタンのクリックで、データ管理ウィン ドウにデータリストが表示されます。

#### ④ 結果の表示

データ管理ウィンドウの「全体」ボタンクリックで、結果のマーカーが表示されます。

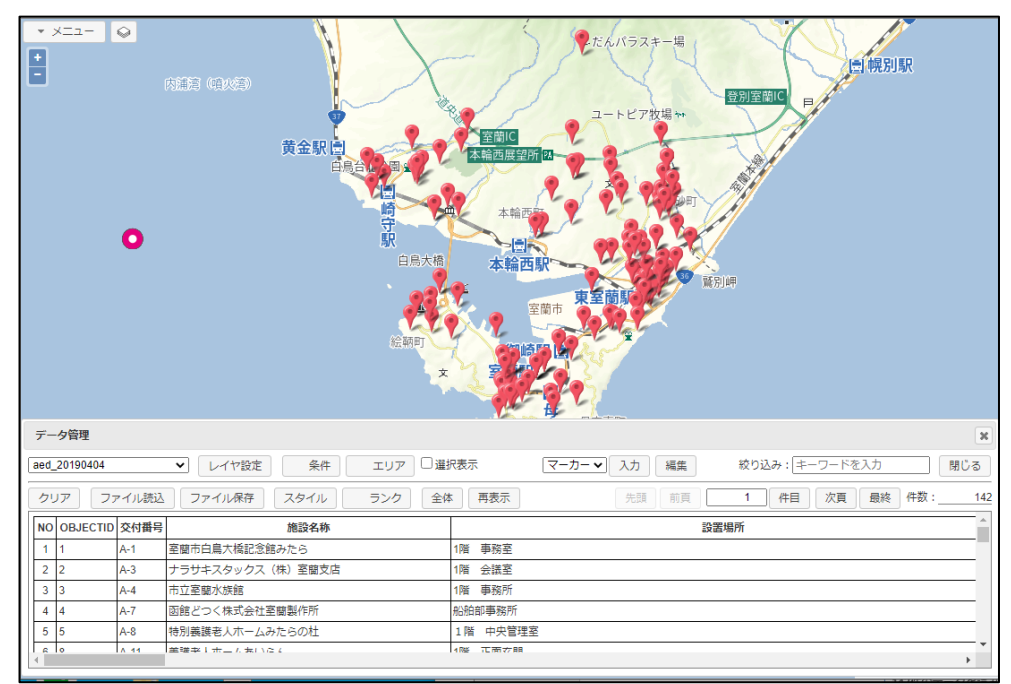

まったくマッチングできなかった (県レベルのマッチングもしない) データは、地図の 外側の ● マーカーにリンクされます。

今回のサンプルデータでは、

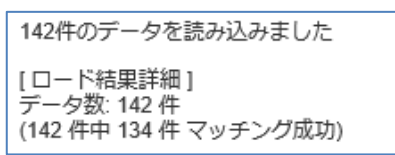

となっていたので、10件のデータがアンマッチとなり、このマーカーにリンクされ ています。

これは、マッチングしなかったデータの位置が判明したときに、このマーカーを正し い位置に移動する時のために、仮のマーカーをリンクさせています。

住所、緯度経度が両方指定された場合は、まず、緯度経度を優先します。 緯度経度が無効なデータ(ブランク、または、数値以外が入っている等)場合は、住所 でアドレスマッチングを行います。

### <span id="page-14-0"></span>6-1-1 CSV データのプレビュー表示

CSV データの中には、データの先頭に例えばデータ説明のようなものが入っており、そのまま では読み込みにくいものもあります。

例えば、某市の特別養護老人ホームデータ。

読み込もうとすると、下図のような項目名となります。

システムでは、1行目をタイトルと仮定して取り込みます。が、項目名が抜けている場合もあり ます。その場合、自動で"項目名なし\_{連番}"の項目名を付加します。

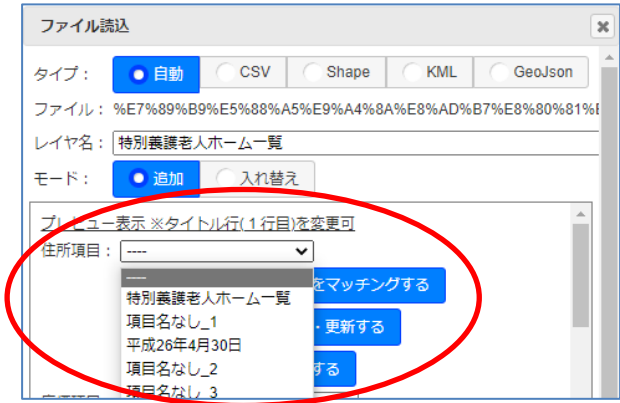

「プレビュー表示」をすると、データの先頭20行をテーブル形式で表示し、データの中身を確 認することができます。

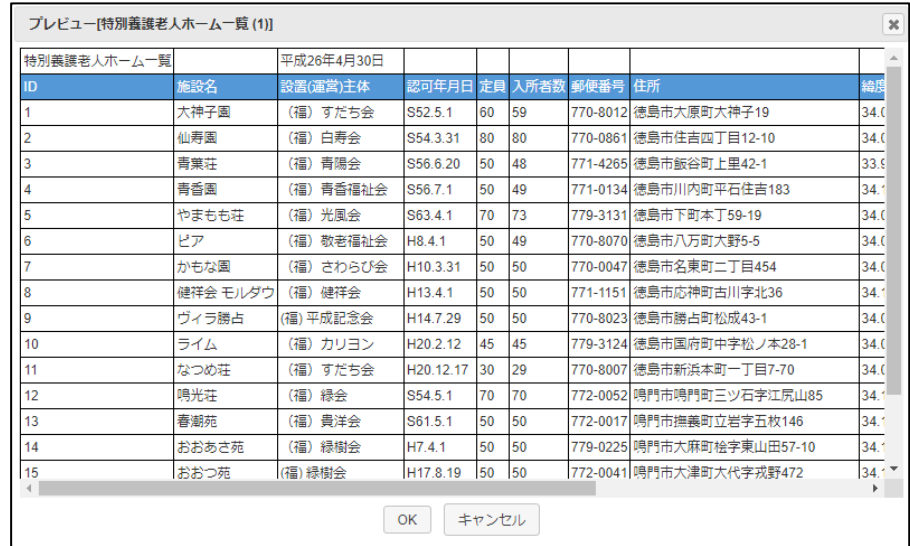

これを見ると、2行目をタイトルとして読み込んだほうが良さそうですね。 プレビュー画面上で2行目を選択すると、下図のようにタイトル行が2行目となり、うま く読み込めます。

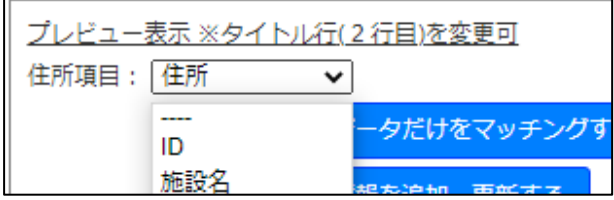

#### <span id="page-15-0"></span>6-2 KML データの地図表示

KML データは、Google map 等で使用されている GIS データ (座標と情報を持ったデータ)で す。

これは、本システムで作成した KML データ(各種形式のデータ読み込み後、KML データとし て保存可能です。)、もしくは、他システムで作成されたKML データを読み込む機能です。 KML データのZIP 圧縮版であるKMZ も読み込めます。

KML データは、マーカー (点) だけでなく、ライン(線)、ポリゴン(面)のデータも保存で きます。

KML データは座標を持っているので、読み込み時にアドレスマッチングの処理は行いません。

読み込み手順:

サンプルデータとして、デモサイトにある国土数値情報を加工した室蘭市町丁目

(muroran\_chou.kml) を使用します。

KML データは、下図のようなテキスト形式のデータです。

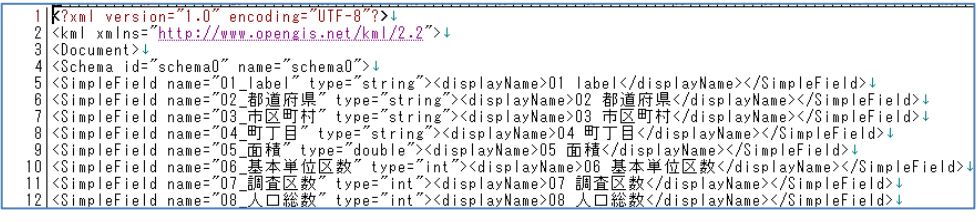

途中に座標が入っています。

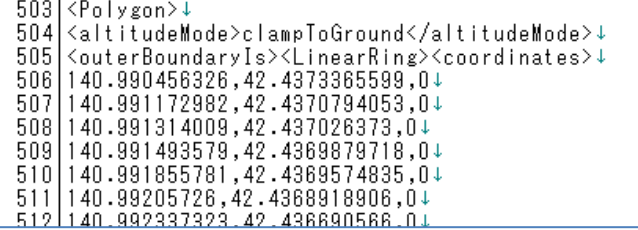

- ① 読み込むファイルの選択
	- ファイルの選択は、以下の2種類。
	- ・対象ファイルをマウスで地図上にドラッグ&ドロップ。

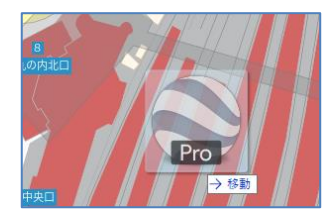

・「メニュー」「データ管理」「ファイル読込」で、ファイル読込ウィンドウを表示 してファイル指定。

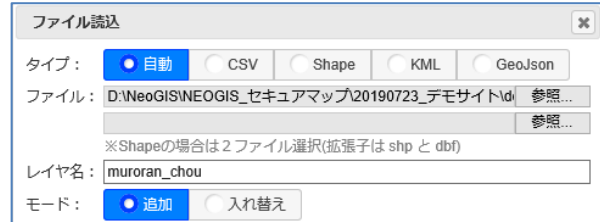

- ② 読み込みオプションの設定
	- ① の処理により、ファイル読込ウィンドウが表示されます。

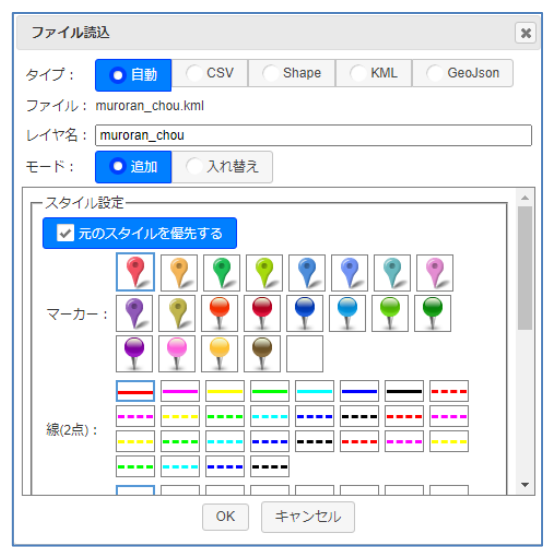

- タイプ: データタイプを指定します。 KML データの場合は、拡張子で自動判断されます。
- ファイル: 読み込むファイル名が表示されます。
- レイヤ名: レイヤ名を指定します。 デフォルトはファイル名となります。
- モード: 追加: レイヤを追加します。 入れ替え: 表示中のレイヤを入れ替えます。

スタイル設定:

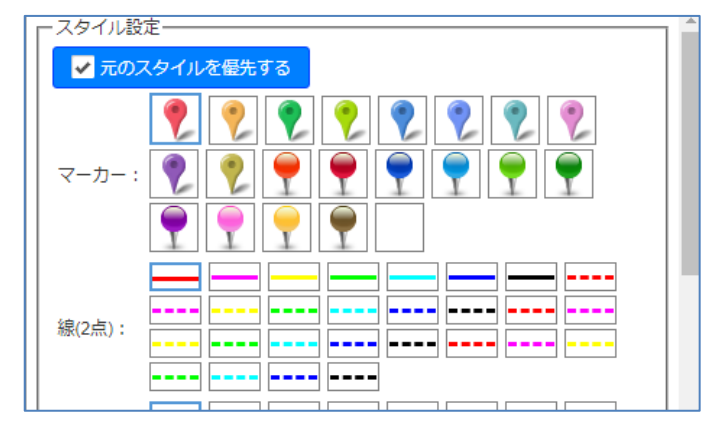

□ 元のスタイルを優先する:

KML データには、元々、マーカー、線色、線種、面色等のスタイ ルが設定されている場合があります。

また。本システムで保存したKMLデータにもスタイルが保存され ています。

そのスタイルを優先したい場合、チェックをON にします。

チェック OFF の場合、今回選択したスタイルに上書きされます。

③ 読み込み実行

ます。

ファイル読込ウィンドウの「OK」ボタンをクリックします。 元々座標が入っているので、アドレスマッチングは実行されず高速に結果が表示され

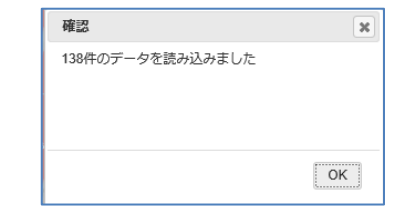

「OK」ボタンのクリックで、データ管理ウィンドウにデータリストが表示されます。

④ 結果の表示

データ管理ウィンドウの「全体」ボタンクリックで、結果が表示されます。

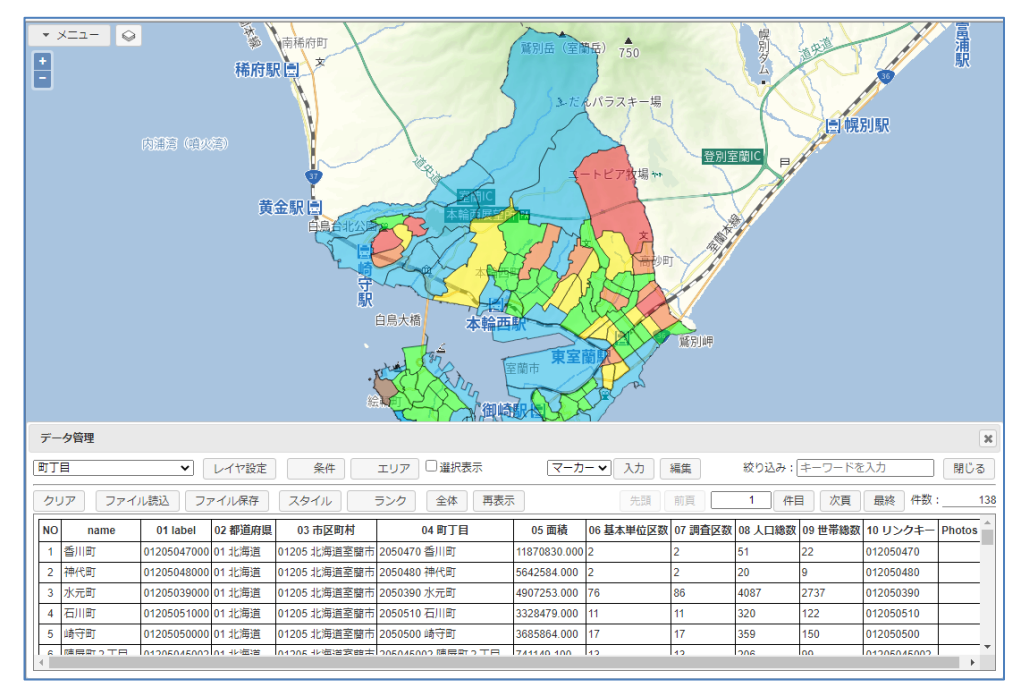

サンプルデータは、ポリゴンデータでした。 元々KML データ内に入っていたスタイル(面色)で表示されています。

拡大すると文字が表示される場合があります。

サンプルデータは、"name"というタグがありま したので、その項目データが地図上に表示されて います。

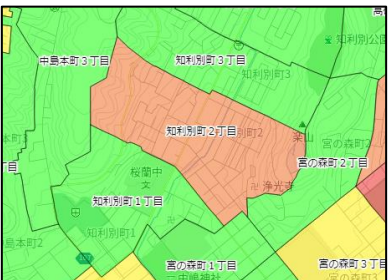

これは、デフォルトの表示設定で、下記のように 「名前を表示する」チェックボックスが ON になっているためです。

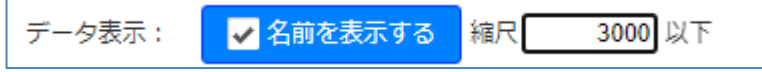

表示する縮尺も設定可能です。チェックをOFF にすると表示されません。

その他の表示設定は後述します。

#### <span id="page-18-0"></span>6-3 GeoJson データの地図表示

GeoJson データは、JSON を用いて座標と情報を関連付けたGIS データです。

これは、本システムで作成した GeoJSON データ(各種形式のデータ読み込み後、GeoJSON データとして保存可能です。)、もしくは、他システムで作成されたGeoJSON データを読み込む 機能です。

GeoJSON データは、マーカー (点) だけでなく、ライン (線)、ポリゴン (面) のデータも保 存できます。

GeoJSON データは座標を持っているので、読み込み時にアドレスマッチングの処理は行いませ  $\lambda$ 

読み込み手順:

サンプルデータとして、室蘭市のオープンデータである投票所データを弊社で GeoJSON データに変換したもの(touhyoujyo\_20140522.geojson)を使用します。 GeoJSON データは、下図のようなテキスト形式のデータです。

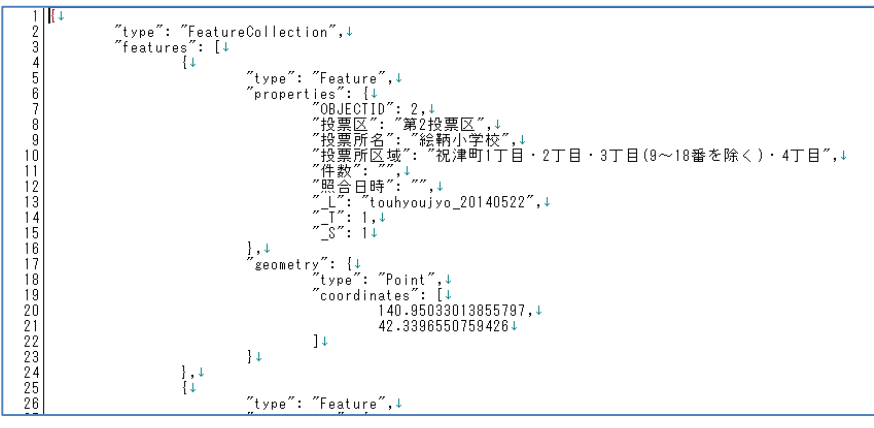

座標も入っています。

- ① 読み込むファイルの選択
	- ファイルの選択は、以下の2種類。
	- ・対象ファイルをマウスで地図上にドラッグ&ドロップ。

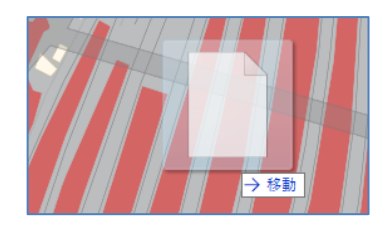

・「メニュー」「データ管理」「ファイル読込」で、ファイル読込ウィンドウを表示 してファイル指定。

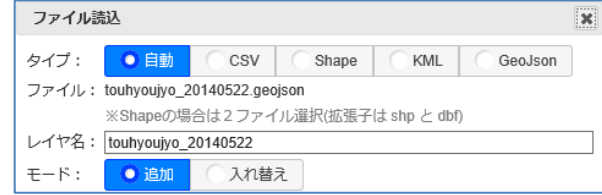

- ② 読み込みオプションの設定
	- ① の処理により、ファイル読込ウィンドウが表示されます。

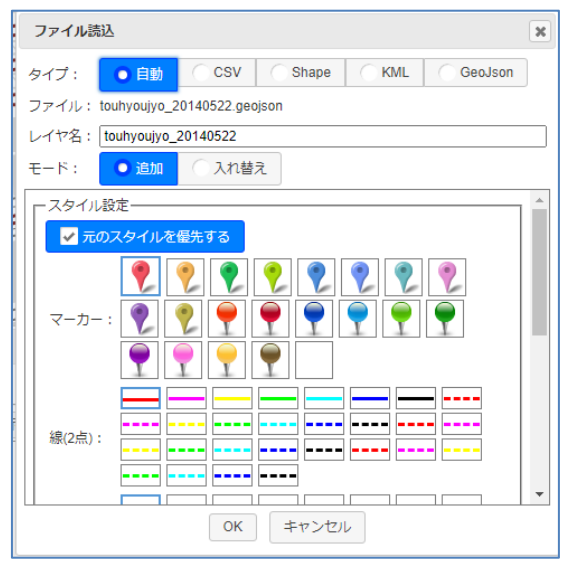

タイプ: データタイプを指定します。 GeoJSON ファイルの場合は、拡張子で自動判断されます。

- ファイル: 読み込むファイル名が表示されます。
- レイヤ名: レイヤ名を指定します。 デフォルトはファイル名となります。
- モード: 追加: レイヤを追加します。 入れ替え: 表示中のレイヤを入れ替えます。
- スタイル設定:

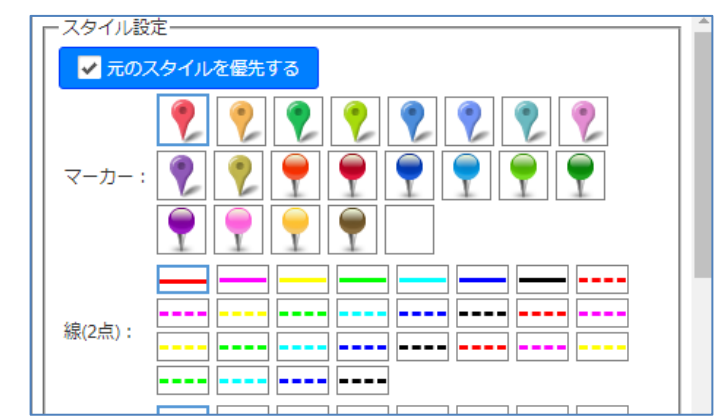

□ 元のスタイルを優先する:

本システムで保存したGeoJSON データには、元々、マーカー、線 色、線種、面色等のスタイルが設定されています。 そのスタイルを優先したい場合、チェックをON にします。 チェックOFFの場合、今回選択したスタイルに上書きされます。。

③ 読み込み実行

ファイル読込ウィンドウの「OK」ボタンをクリックします。 元々座標が入っているので、アドレスマッチングは実行されず高速に結果が表示され ます。

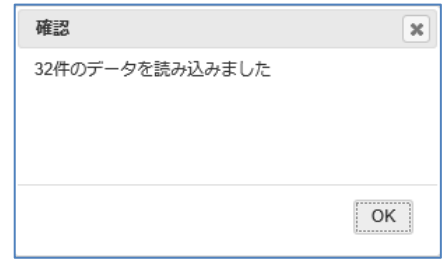

「OK」ボタンのクリックで、データ管理ウィンドウにデータリストが表示されます。

- ④ 結果の表示
	- データ管理ウィンドウの「全体」ボタンクリックで、結果が表示されます。 ŧ 日本製鉄 Q  $\bullet$ 室蘭市 データ管理  $\overline{\mathbf{x}}$ touhyoujyo\_20140522 – レイヤ設定 エリア □ 選択表示 マーカーマスカ 編集 絞り込み: キーワードを入力 | 閉じる 条件 クリア ファイル読込 ファイル保存 スタイル ランク 全体 再表示 先頭 前頁 1 件目 次頁 最終 件数: NO OBJECTID\_1 OBJECTID 投票区 投票所名 投票所区域 絵柄小学校 |<br>祝津町1丁目 - 2丁目 - 3丁目(9~18番を除く) - 4丁目  $\overline{1}$  $\frac{1}{2}$ 第3投票区 港南児童センタ <br>築地町・港南町・増市町・小橋内町 第4投票区 市港湾部庁舎 綿町・西小路町・沢町・墓西町・海岸田  $\begin{array}{c|c}\n4 \\
	\hline\n5 \\
	\hline\n6\n\end{array}$ 中央町·常磐町·清水町·幸町·入江町 第5投票区 室蘭市役所 -<br>本町・栄町・船見町・山手町 等4位再反 ·<br>全个类图印 。<br>全体開発T : 20時間To TF

サンプルデータは、マーカー(点)データでした。

サンプルのデータはGeoJSON 内にスタイルが入っていないので、指定したマーカー で表示されています。

#### <span id="page-21-0"></span>6-4 Shape データの地図表示

shape データは、GIS の世界ではほぼデファクトと呼べるGIS データです。 座標と情報を複数のファイルのペアで管理します。

例) sample.shp shape 本体 sample.shx shape インデックス sample.dbf shape 属性 sample.prj 空間座標系(座標系、測定系等の情報) その他、数種類の拡張子を持つファイルが存在します。最低限shp、shx、dbf が必要 です。

shape ファイルは、 マーカー (点) だけでなく、ライン (線)、ポリゴン (面) のデータも保存で きます。

shape データは座標を持っているので、読み込み時にアドレスマッチングの処理は行いません。

本システムでは、shape データとしての保存機能はありません。読み込みのみ可能です。 本システムでは、読み込み時に、最低、shp、dbf の2ファイルを使用します。 prj ファイルが存在する場合は、空間座標系を自動で判断します。

読み込み手順:

サンプルデータとして、室蘭市のオープンデータである道路台帳図 (dorodaicyouzu.shp、dorodaicyouzu.dbf)を使用します。 shpae データ (shp、dbf) は、バイナリデータなのでテキストエディタでは表示でき ません。

① 読み込むファイルの選択 例えば、shp、dbf の2ファイルを取り込む場合。

·対象2ファイル(shp、dbf)を同時にマウスで地図上にドラッグ&ドロップ。

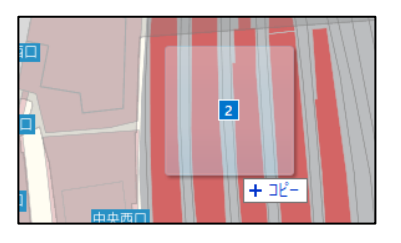

または、

・「メニュー」「データ管理」「ファイル読込」で、ファイル読込ウィンドウを表示 して2ファイル指定。

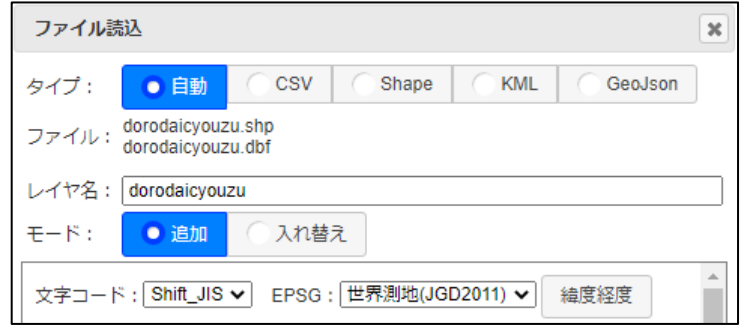

prj ファイルも存在する shape データを取り込む場合。

·対象3ファイル(shp、dbf、prj)を同時にマウスで地図上にドラッグ&ドロップ。

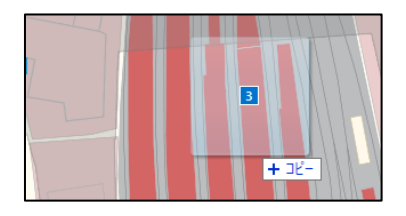

または、

・「メニュー」「データ管理」「ファイル読込」で、ファイル読込ウィンドウを表示 して3ファイル指定。

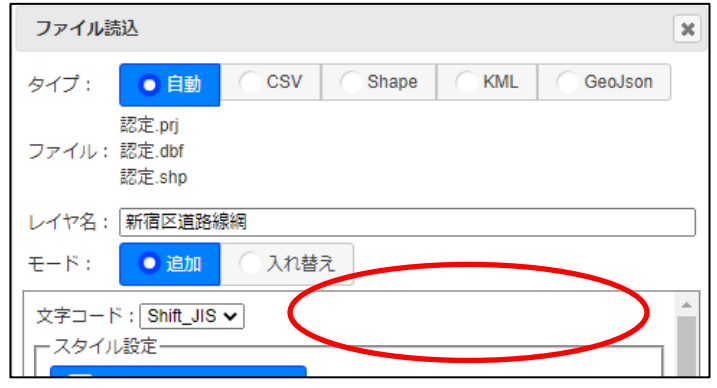

この場合、ファイルが3つ表示されます。

また、、「EPSG」「緯度経度/系」は、表示されません。これは、prj ファイルから空間 座標系が自動判断されるためです。

- ② 読み込みオプションの設定
	- ① の処理により、ファイル読込ウィンドウが表示されます。

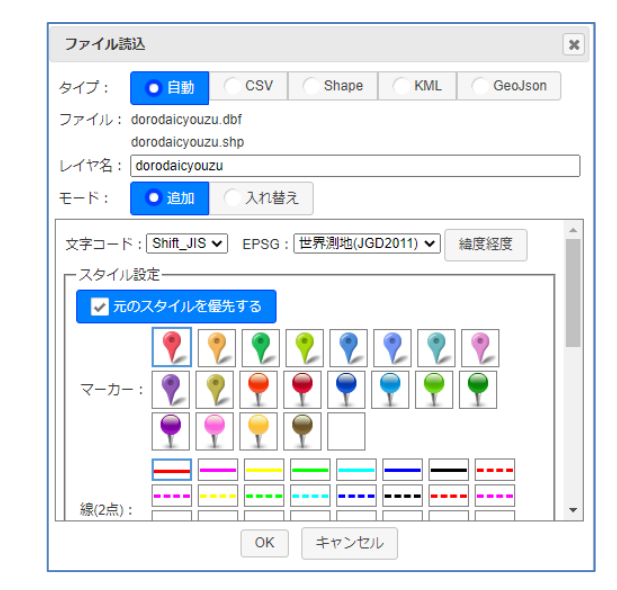

タイプ: データタイプを指定します。 shape ファイルの場合は、ファイル指定なので自動判断されます。

ファイル: 読み込むファイル名が表示されます。

- レイヤ名: レイヤ名を指定します。 デフォルトはファイル名となります。
- モード: 追加: レイヤを追加します。 入れ替え: 表示中のレイヤを入れ替えます。
- 文字コード: shape 属性の文字コードを指定します。 Shift\_JIS / UTF-8 / EUC-JP
- EPSG: shape データの空間座標系を指定します。

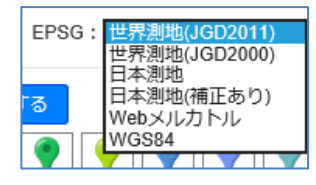

緯度経度/系: 緯度経度なのか、平面直角座標系の何系なのか、を指定します。

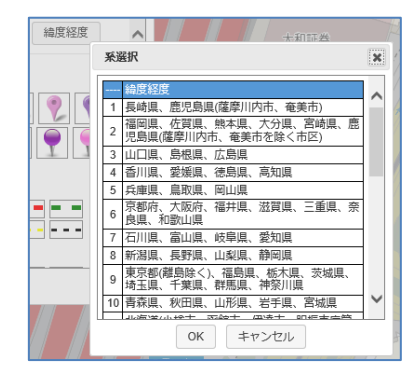

- ※ EPSG、緯度経度/系は非常に重要です。 これが実際のデータと違っていると、うまく読み込めません。 読み込めても表示されません。 正確に指定する必要があります。 prj ファイルを含む shape データの場合は、自動判断されます。
- スタイル設定:

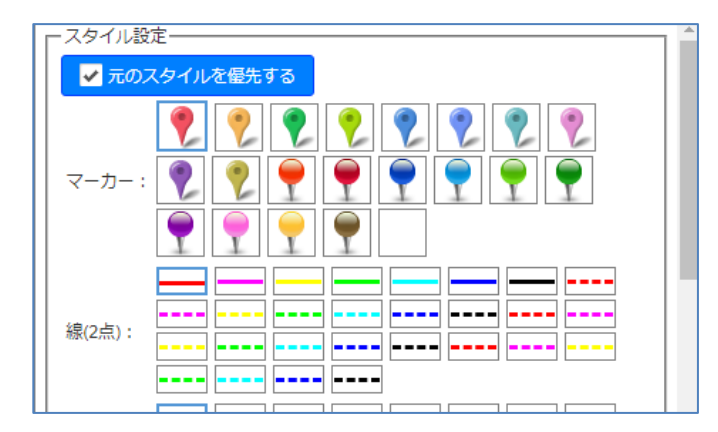

□ 元のスタイルを優先する:

shape ファイル自体には表現に関するスタイル情報は含まれてい ません。

shape の属性項目に「S」という項目があった場合、システムは、 その項目をスタイルとして認識します。 これは、本システム独自の仕様です。 そのスタイルを優先したい場合、チェックをON にします。 チェック OFF の場合、今回選択したスタイルに上書きされます。

③ 読み込み実行

ファイル読込ウィンドウの「OK」ボタンをクリックします。 元々座標が入っているので、アドレスマッチングは実行されず高速に結果が表示され ます。

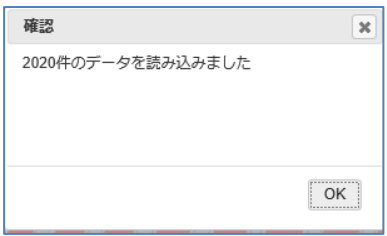

「OK」ボタンのクリックで、データ管理ウィンドウにデータリストが表示されます。

④ 結果の表示

データ管理ウィンドウの「全体」ボタンクリックで、結果が表示されます。

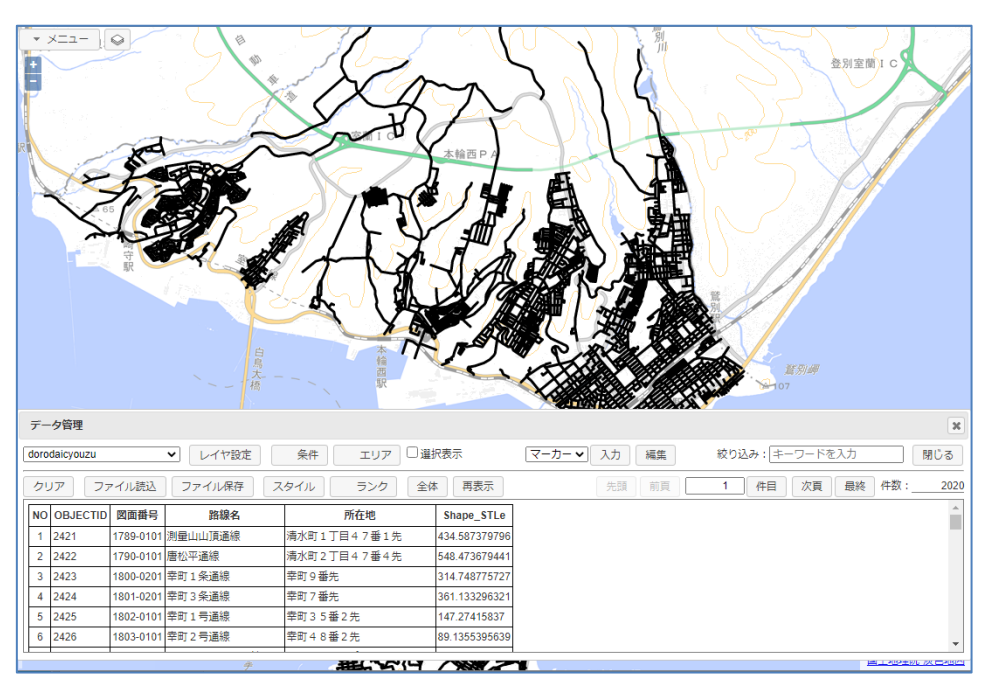

サンプルデータは、ライン(線)データでした。

サンプルデータはshape 内にスタイルは入っていないので、指定したラインで表示さ れています。

#### <span id="page-25-0"></span>6-5 エクセルデータの地図表示

データ内に住所、緯度経度項目が存在するエクセルデータは、CSV データ同様に読み込み可能 です。

エクセルデータ内に住所項目が存在する場合は、読み込み中にアドレスマッチング(住所から緯 度経度を取得する)が行われ、エクセルデータが GIS データに変換されます。

読み込み手順:

サンプルデータとして、東京都大田区のオープンデータである許認可保育園一覧 (131113 hoikuen.xlsx) をを使用します。

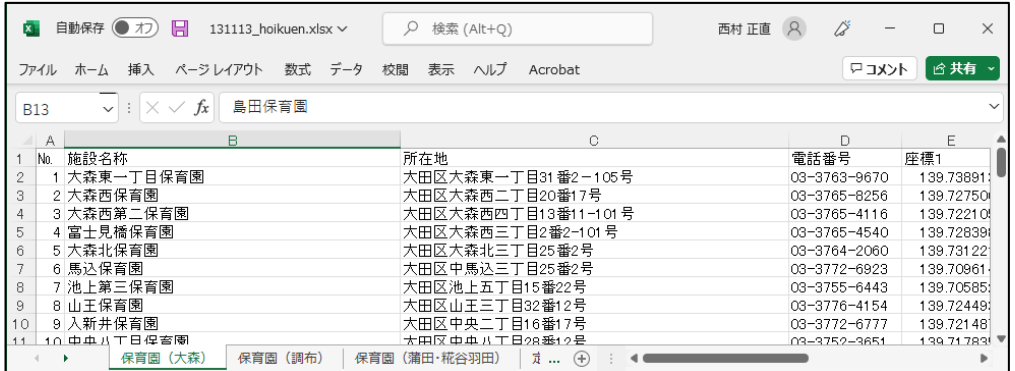

1行目が項目名で、2行目からデータが並んでいます。 住所の項目も存在します。 ※ これが重要。これが無いと地図表示できません。

- ① 読み込むファイルの選択
	- ファイルの選択は、以下の2種類。
	- · 対象ファイルをマウスで地図上にドラッグ&ドロップ。

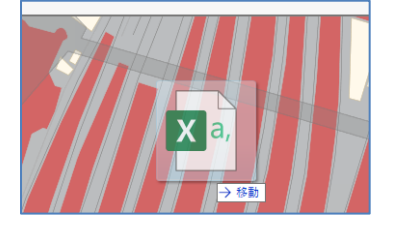

・「メニュー」「データ管理」「ファイル読込」で、ファイル読込ウィンドウを表示 してファイル指定。

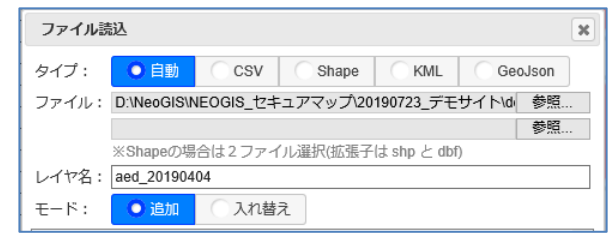

注意! エクセルデータは、タイプ=CSV として読み込みます。 自動判断される場合も、CSV となります。

② 読み込みオプションの設定

① の処理により、ファイル読込ウィンドウが表示されます。

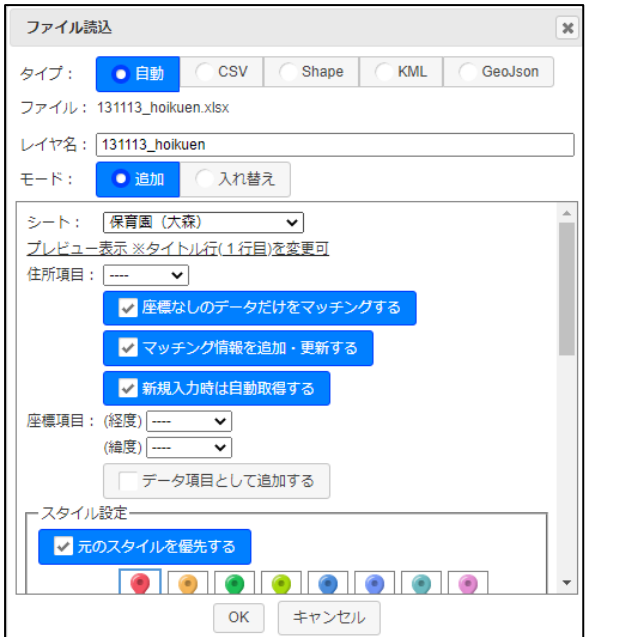

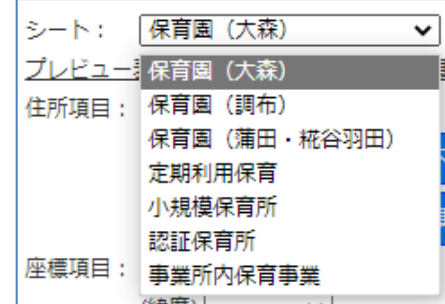

タイプ: データタイプを指定します。 エクセルフデータの場合は、拡張子で自動判断されます。 エクセルデータは、CSV データと同様に扱われます。

- ファイル: 読み込むファイル名が表示されます。
- レイヤ名: レイヤ名を指定します。デフォルトはファイル名となります。
- モード: 追加: レイヤを追加します。 入れ替え: 表示中のレイヤを入れ替えます。
- シート: 複数のシートが入っている場合に表示されます。 ここで読み込むシートを選択します。

プレビュー表示 ※タイトル (1行目)を変更可: 対象シートの先頭20行をテーブル形式で表示します。 ここで、タイトル行の変更も可能です。 詳細は、「6-5-1 [エクセルデータのプレビュー表示」参](#page-29-0)照

- 住所項目: アドレスマッチングの対象となる住所が入った項目を指定します。 デフォルトでは、「住所」という項目名が選択されます。
- □ 座標なしのデータだけをマッチングする: チェックON の場合、 指定された座標項目がブランクの場合のみアドレスマッチングを 行います。 座標項目がセットされている場合、その座標を図形座標として採用 し、アドレスマッチングを行いません。

□ マッチング情報を追加、更新する:

チェックON の場合、

アドレスマッチングで得られた下記住所情報を、データ項目として 追加します。

\_ADR(住所)、\_ACD(住所コード)、\_LVL(マッチングレベル) \_LVL: 1: 都道府県

- 2: 市区町村
	- 3: 町丁目
	- 4: 番地
	- 5: 号・枝番

□ 新規入力時は自動取得する:

チェックON の場合、 新規入力時に、入力した図形の座標から住所が自動セットされます。

座標項目(緯度)(経度):

対象シート内に緯度経度の項目が存在する場合、ここで指定し、 「座標なしのデータだけをマッチングする」チェックボックスを ON にすることにより、アドレスマッチングを回避できます。

□ データ項目として追加する:

チェックON の場合、 座標項目(緯度)(経度)をデータ項目としてデータリストに表示 します。 通常、座標項目はデータリストには表示されません。システム内部 で使用されるだけとなっています。

スタイル設定:

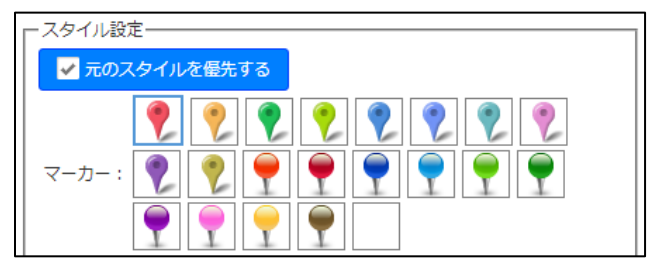

□ 元のスタイルを優先する:

エクセルデータに「S」という項目があった場合、システムは、そ の項目をスタイルとして扱いますので注意が必要です。 これは、本システム独自の仕様です。 そのスタイルを優先したい場合、チェックをON にします。 チェック OFF の場合、今回選択したマーカーに上書きされます。

マーカー: 地図上に表示するマーカーを指定します。

③ 読み込み実行

ファイル読込ウィンドウの「OK」ボタンをクリックします。 アドレスマッチングが実行され、結果が表示されます。 ※ デモサイトでは、レベル5 (号・枝番) までのマッチングは行われません。

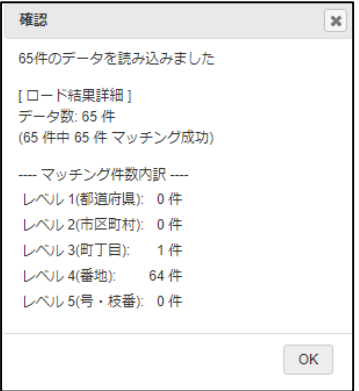

「OK」ボタンのクリックで、データ管理ウィンドウにデータリストが表示されます。

④ 結果の表示

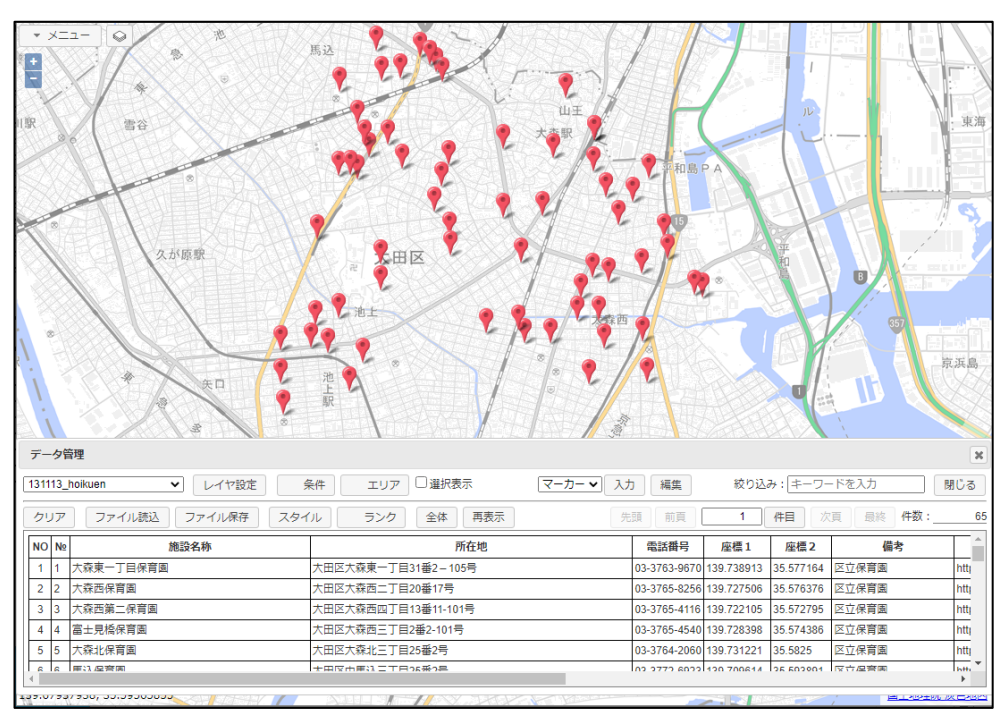

データ管理ウィンドウの「全体」ボタンクリックで、結果のマーカーが表示されます。

まったくマッチングできなかった(県レベルのマッチングもしない)データは、地図の 外側の ● マーカーにリンクされます。

今回のサンプルデータでは、このようなデータは存在していませんが、下記のような メッセージが出力される場合があります。

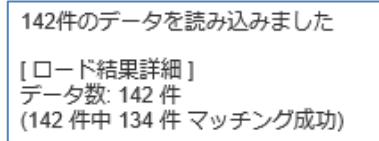

この場合、10件のデータがアンマッチとなり、このマーカーにリンクされています。

これは、マッチングしなかったデータの位置が判明したときに、このマーカーを正し い位置に移動する時のために、仮のマーカーをリンクさせています。

住所、緯度経度が両方指定された場合は、まず、緯度経度を優先します。 緯度経度が無効なデータ(ブランク、または、数値以外が入っている等)場合は、住所 でアドレスマッチングを行います。

#### <span id="page-29-0"></span>6-5-1 エクセルデータのプレビュー表示

エクセルデータの中には、複数シートで構成されているものや、元々、地図表示は想定していな いデータも多くあります。

そこで、事前にそのデータの概要を表示するプレビュー表示機能を装備しています。

たとえは、前述の東京都大田区の"(XLSX)許認可保育園一覧"を読み込む、下図のように複 数シートが含まれていることが分かります。

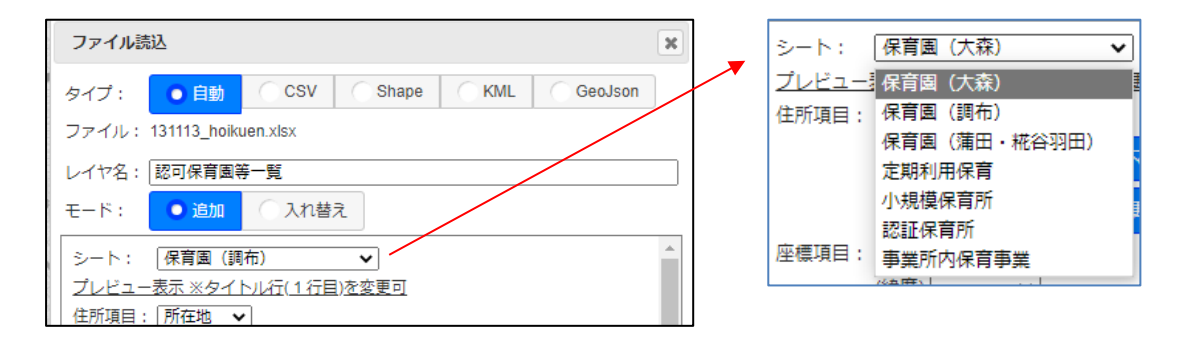

「プレビュー表示」をすると、下図のように先頭20行をテーブル形式で表示し、データの中 身を確認することができます。

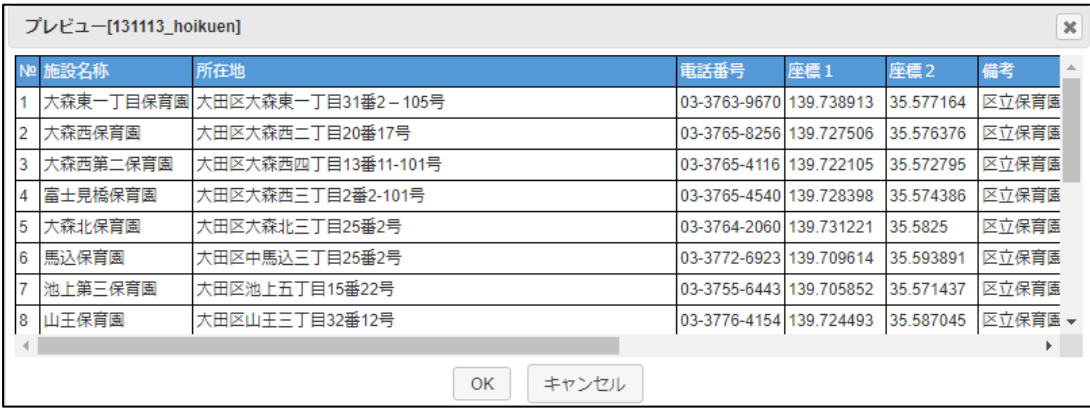

これを見ると、このエクセルシートは、CSV データの様に地図に展開できることが分かりま す。

また、座標1が経度、座標2が緯度であることも分かります。 ファイル読込ウィンドウで、緯度経度を指定して読み込むことも可能だったようです。

プレビュー表示機能を使用すると、全く地図に展開できないエクセルも事前に判断できます。

# <span id="page-30-0"></span>6-6 点データのヒント

点データのスタイルで、ブランクのマーカーを選択すると、マーカーなしの表示が可能です。 これは、その地点に文字だけを表示して、マーカーを表示したくない時に使えます。 下図は、マーカーはブランクで、「地番」項目の種別を"名前"に指定した場合の地図です。 「11-2 [レイヤ設定」を](#page-57-2)参照願います。

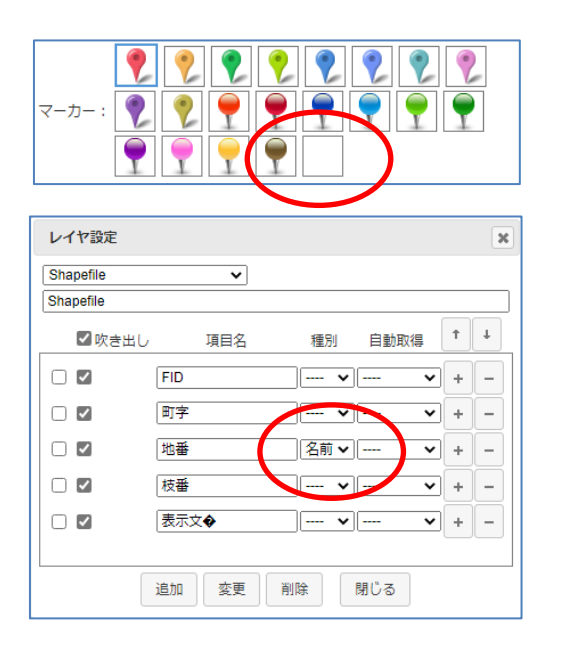

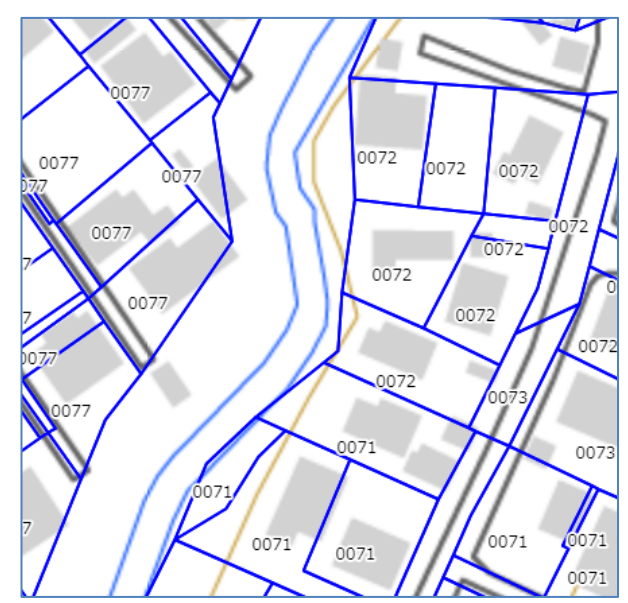

# <span id="page-31-0"></span>7 ユーザデータの操作

各種方法で読み込んだデータに関して、検索、表示変更、データ更新等、様々な操作が可能です。 ここでは、各種操作方法を説明します。

サンプルデータとして、デモサイトにある室蘭市のオープンデータである避難施設 (hinan\_20140623.csv) を使用します。 まずは、このデータを読み込んでおきます。

ユーザデータの操作は、データ管理ウィンドウで行います。

# <span id="page-31-1"></span>7-1 ユーザデータの移動

データ管理ウィンドウでは、1ページに100件のデータを表示可能です。下記ボタンでペー ジの移動が可能です。

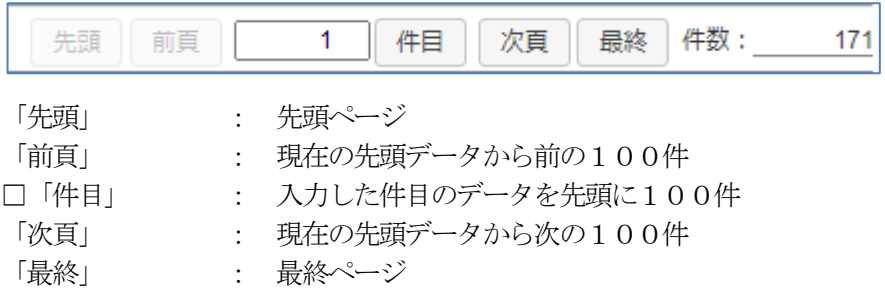

#### <span id="page-31-2"></span>7-2 ユーザデータの並び替え

データの並び替えも可能です。

データの項目名の部分をマウスクリックすると、並び替え設定ウィンドウが起動されます。

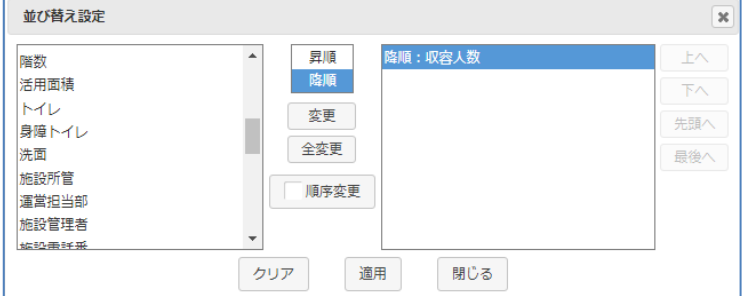

並び替えしたい項目(例えば収容人数)を選択して、昇順/降順を選択し、「適用」ボタンを押 下すると、下図のように、収容人数の多い順にデータが並び替えて表示されます。

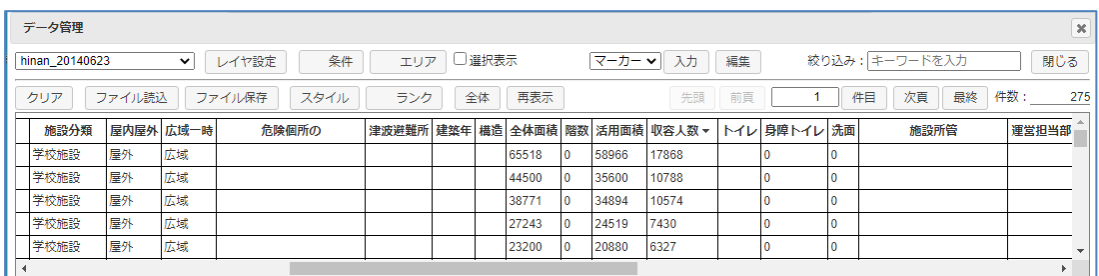

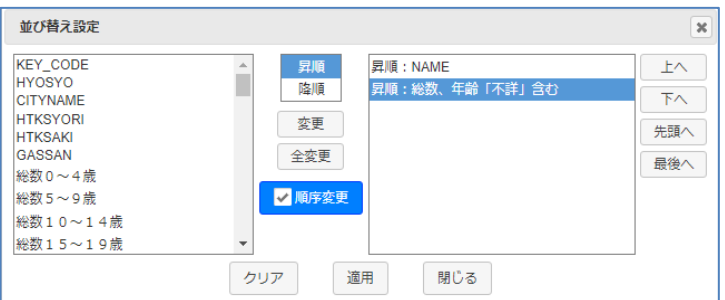

複数項目を指定した並べ替えも可能です。

また、「順序変更」チェックボックスをON にすると、下記ボタンがアクティブとなり、 並び替える項目の順番も指定可能となります。

「上へ」「下へ」「先頭へ」「最終へ」ボタン。

#### <span id="page-32-0"></span>7-3 ユーザデータの絞り込み

データの絞り込み検索は、データ管理ウィンドウの「絞り込み」テキストボックスに、検索ワー ドを入力してEnter キーを押すことで可能です。

これは、検索ワードでの全文検索となります。

例えば、"屋外"と入力して Enter キーを押すと、データ内に"屋外"という文字を含むものが 絞り込まれます。

件数が、275件から133件になり、リストも絞り込まれます。

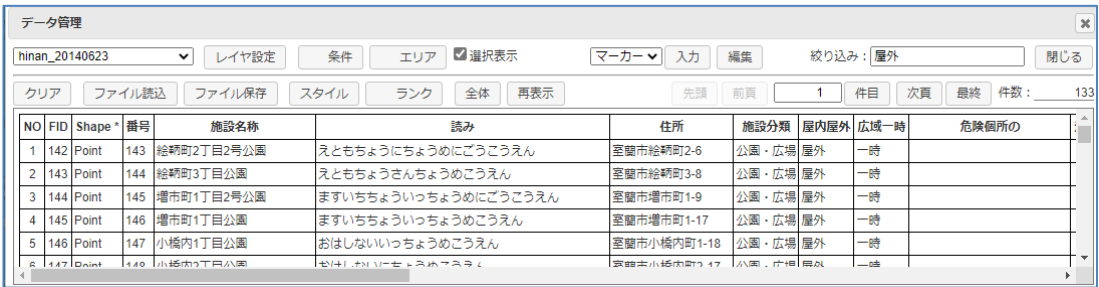

注意!

これはあくまで全文検索です。注意が必要です。 「屋外屋内」項目を対象にして検索しているわけではありません。

#### <span id="page-32-1"></span>7-4 ユーザデータの条件検索

「7-3 [ユーザデータの絞り込み」は](#page-32-0)、簡易的な全文検索でしたが、細かい条件を指定して検 索したい場合は、「条件」を使用します。

「条件」ボタンをクリックして、条件入力ウィンドウを起動します。

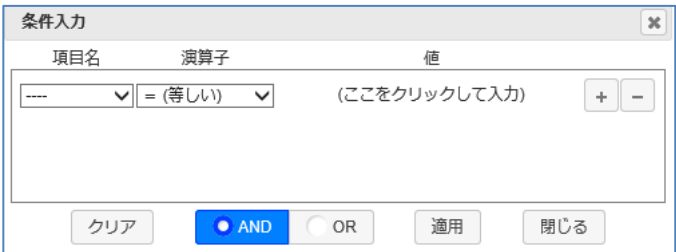

項目名: 検索条件を指定する項目を指定します。

演算子: 検索条件の演算子を指定します。

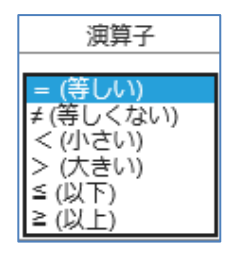

値(演算子が=、または≠の場合):

「ここをクリックして入力」をクリックして 値入力ウィンドウを表示し、値を入力します。

値入力ウィンドウ:

L

値を入力します。 ボタンで複数の値を 指定可能です。

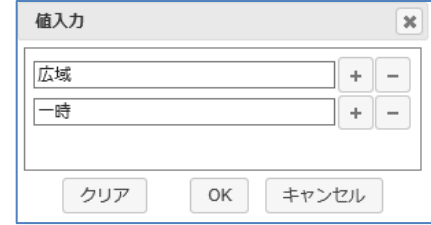

複数の値を指定した場合:

ボタンで、値を削除

演算子が "= (等しい)"なら、OR (または) で結合 演算子が "≠ (等しくない)"なら、AND (且つ) 結合 となります。

あいまい検索も可能です。

「\*」:任意0~n文字

「?」:任意1文字

値(演算子が<、>、≦、≧の場合):

値入力ウィンドウは起動されず、値のテキストボックスに直接値を入力しま す。

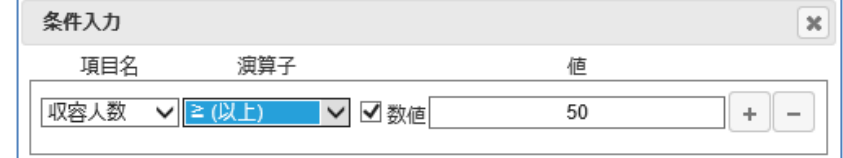

この時、「数値」チェックボックスをON にすると、値を数値として比較し ます。チェックOFF だと、文字列として比較されます。

- ボタン(条件入力ウィンドウ): 条件式を追加します。
- ボタン(条件入力ウィンドウ): 条件式を削除します。

 $\bullet$  AND OR 手ェックボックス:

各条件式を、AND(且つ)で結合するか、OR(または)で結合するかを指 定します。

これは、全体の指定となります。AND、OR の部分指定はできません。

クリアボタン: 条件を全てクリアします。

適用ボタン: 指定された条件で条件検索を実行し、結果をデータリストに表示します。

以下、具体的な例で説明します。

例1:

「広域一時」項目が、"広域"のものを検索。

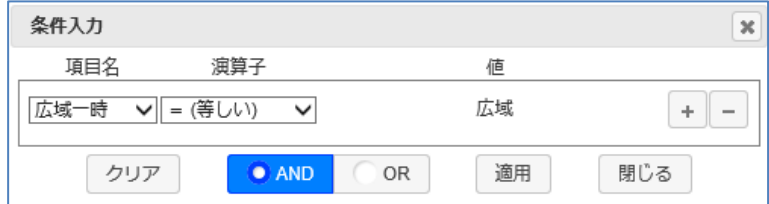

例2:

「広域一時」項目が、"広域"または、"一時"のものを検索。

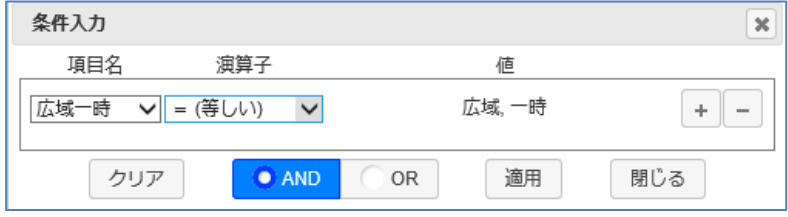

値入力ウィンドウで、"広域"、"一時"の二つの値を指定しています。 演算子が "= (等しい)"なので、広域"または、"一時"となります。

例3:

「広域一時」項目が、"広域"でも"一時"でもないものを検索。

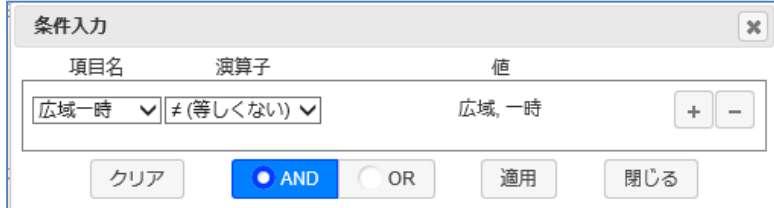

値入力ウィンドウで、"広域"、"一時"の二つの値を指定しています。 演算子が"≠ (等しくない)"なので、広域"でも、"一時"でもないとなります。

例4:

「広域一時」項目が、広域"または、"一時"で、「屋内屋外」項目が、"屋外"のもの を検索。

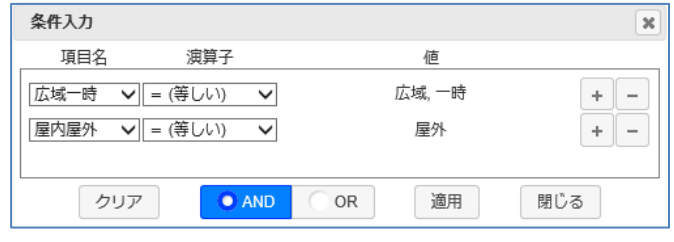

● AND お選択されているので、二つの条件式は、AND(且つ)で結合されます。

例5:

「収容人数」項目が、50以上のものを検索。

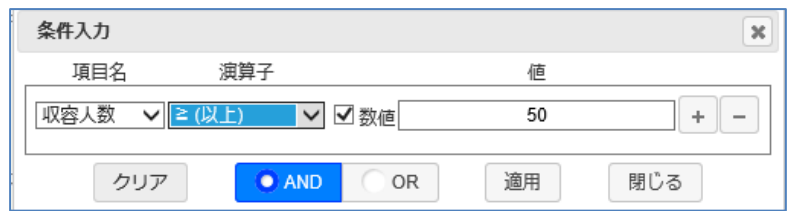

「数値」チェックボックスをONにして、数値比較を行う指定となっています。

例6:

「収容人数」項目が、30以上、100以下のものを検索。

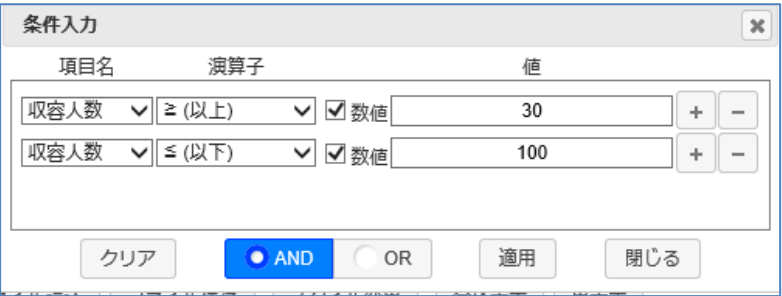

例7:

「施設名称」項目が、"室蘭市"で始まるもの(あいまい検索)を検索。

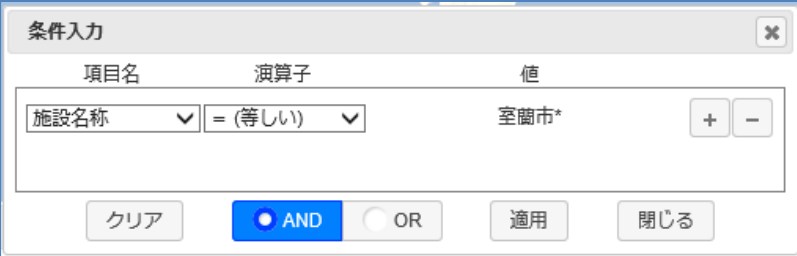

「7-3 [ユーザデータの絞り込み」と](#page-32-0)一緒に指定した場合、両方の条件が、AND(目つ)で結 合されます。

また、データリストに条件が適用されていることが分かるように、「条件」ボタン内のチェ ックがON となります。

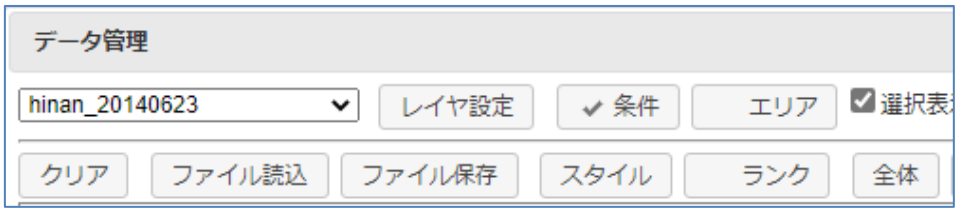

この条件検索も、「7-3 [ユーザデータの絞り込み」同](#page-32-0)様、データリストに適用させるだけで、 地図上のマーカーは絞り込まれません。
## 7-5 条件検索結果の地図表示

「7-3 [ユーザデータの絞り込み」「](#page-32-0)7-4 [ユーザデータの条件検索」は](#page-32-1)、まずはデータリ ストに適用されます。

結果を地図に反映させたい場合は、「条件」ボタン横の「選択表示」チェックボックスをON にします。

例えば、

人口1000人以上の大字を条件検索。 リストが絞り込まれます。

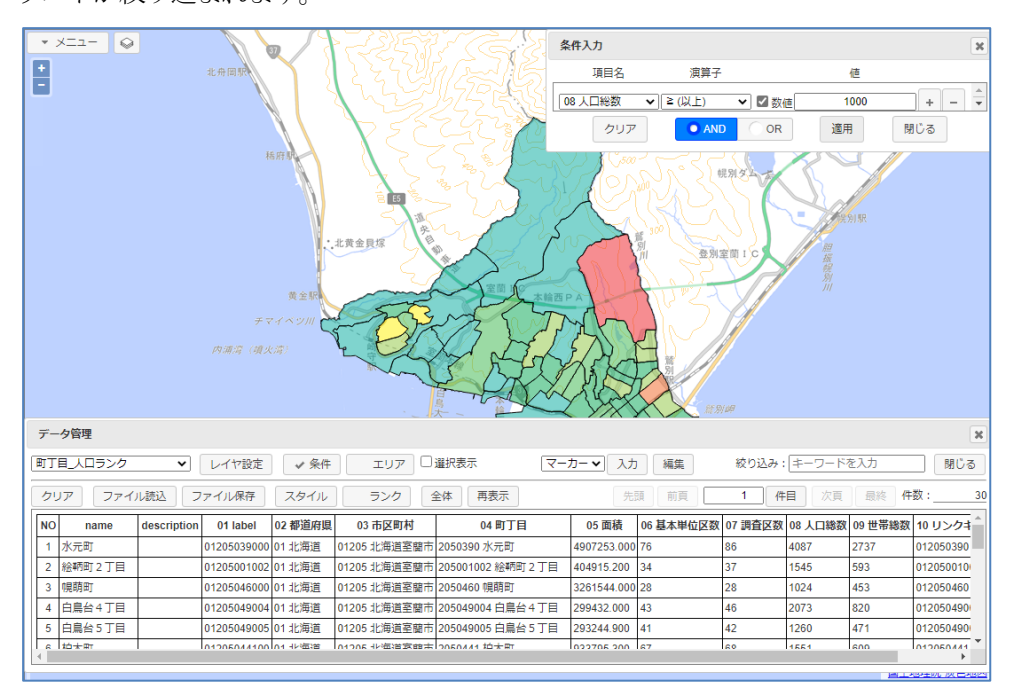

「選択表示」チェックボックスをON。 地図にも反映されます。

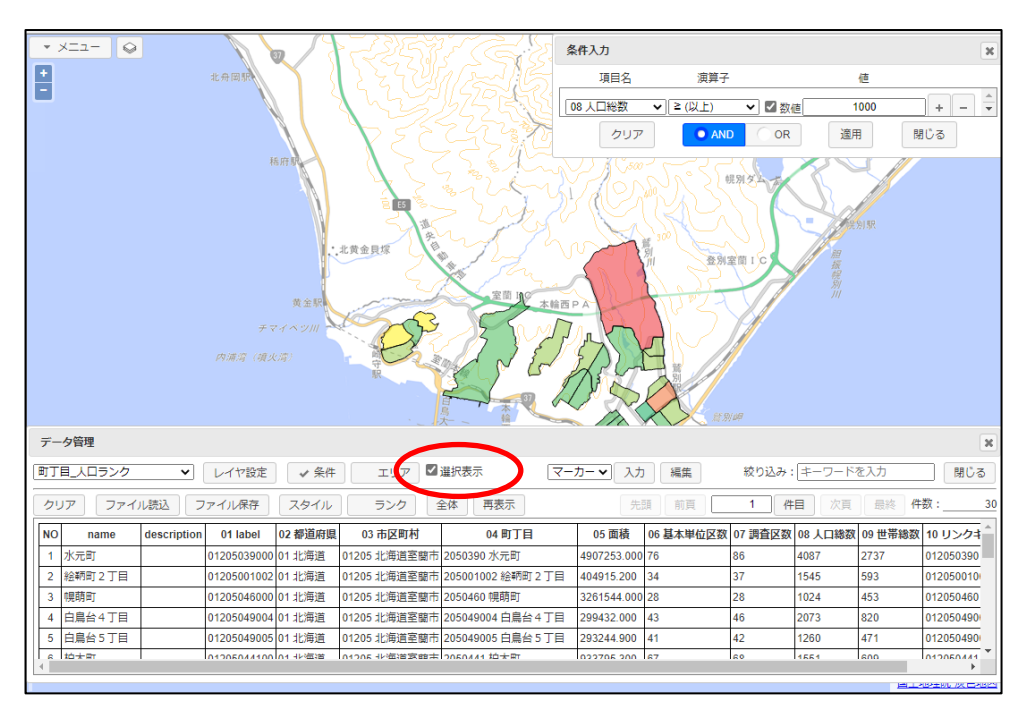

## 7-6 ユーザデータのエリア検索

ユーザデータをエリアで絞り込むことも可能です。 GIS ならではの機能です。

「エリア」ボタンをクリックして、エリア入力ウィンドウを起動します。

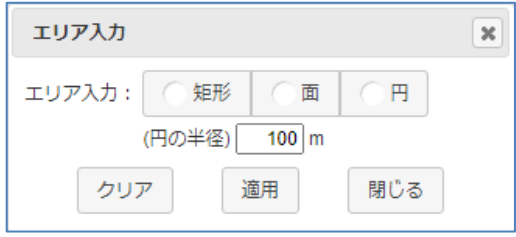

エリアは、下記3通りの指定が可能です。

矩形: 矩形(矩形の対角2点で指定)

面: 任意のポリゴン(マウスで任意に指定)

円: 指定半径の円(マウスで中心を指定。半径は入力)

円の半径: 円指定の場合の半径をmで指定します。

クリアボタン: エリア指定を解除します。

適用ボタン: 指定されたエリア検索を実行し、結果をデータリストに表示します。

例えば、矩形を使用してみましょう。

「矩形」チェックボックスをマウスクリックすると、地図上に+(クロスヘアーカーソル)が出 て矩形の入力が促されます。

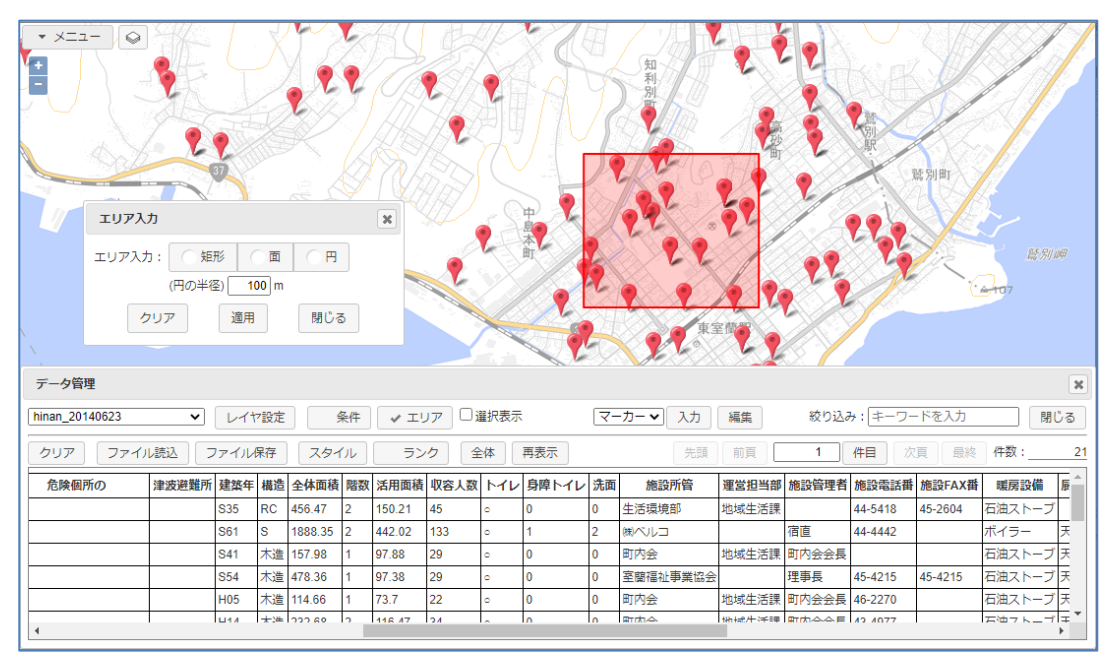

マウスで2点(矩形の両角)を指定して「適用」ボタンクリックで、下図のようになります。

この時点で、データ管理ウィンドウ上のデータリストは、指定した矩形内のデータに絞りこまれ ています。275件=>21件

データ管理ウィンドウの「 選択表示」チェックボックスON で、地図上のマーカー表示も絞り 込まれます。

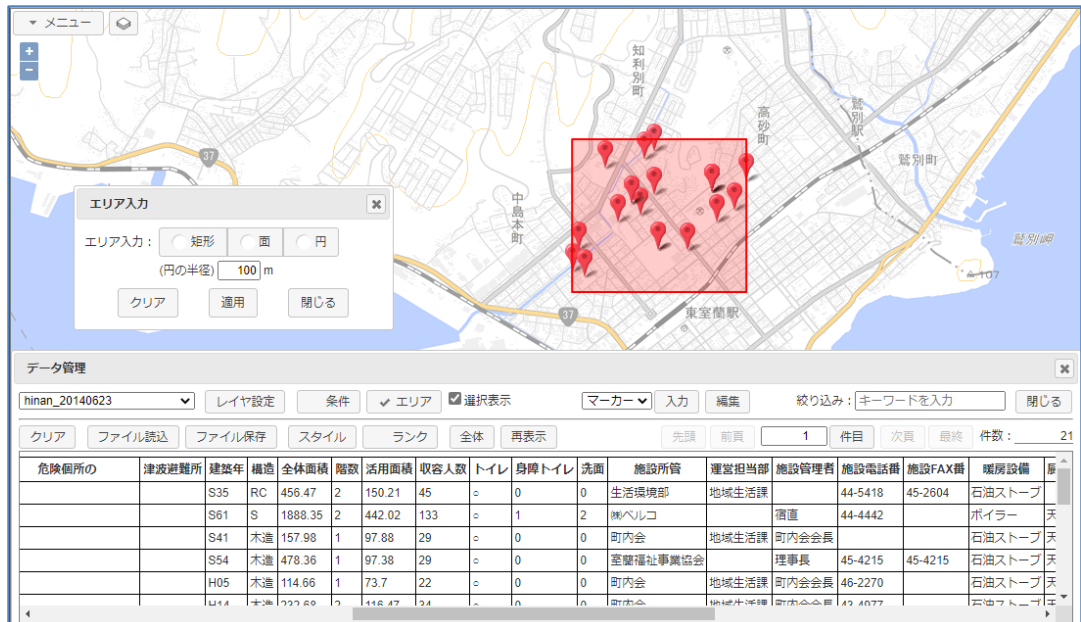

次に、面を追加で指定してみましょう。

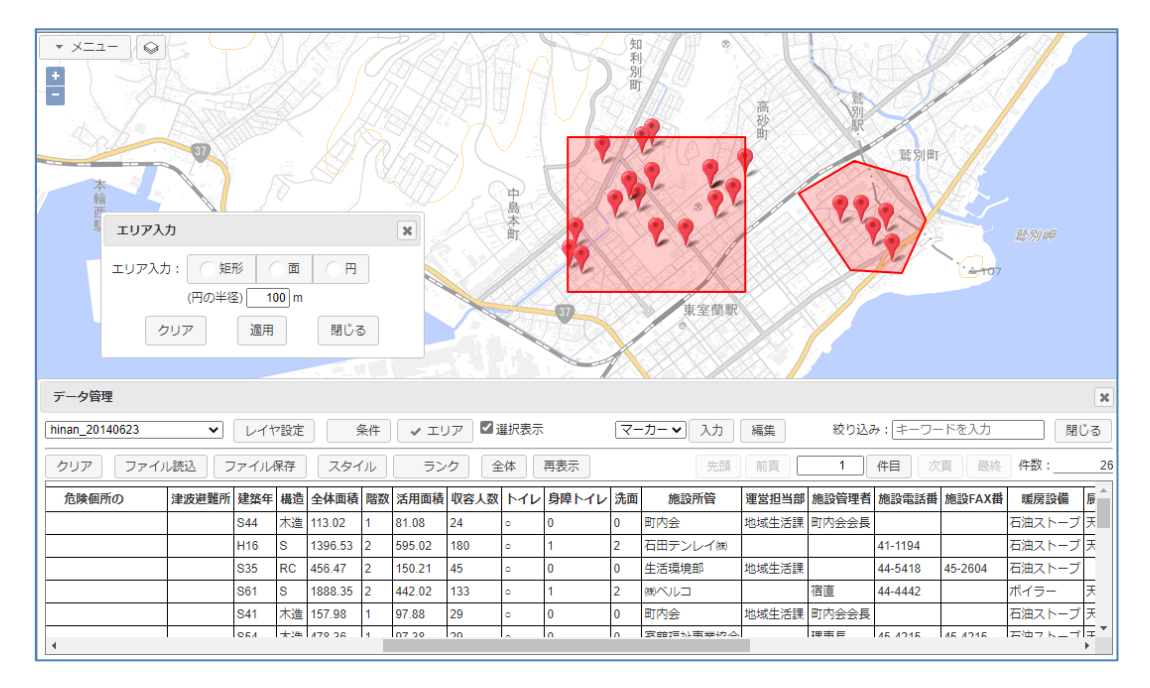

絞り込まれたデータは、28件になりました。

エリアでの絞り込みは、指定したエリアのOR(または)条件で絞り込まれます。 なので、上記は、指定した矩形または面のどちらかに入るデータの絞り込みとなります。

エリアでの絞り込みは[、「7-3ユーザデータの絞り込み](#page-32-0)[」「7-4ユーザデータの条件検索」](#page-32-1) の属性条件とは、AND(且つ)で結合されます。 なので、エリアと条件検索を同時に指定した場合は、このエリア内で指定した条件検索にマッチ したものが絞り込まれます。

## 注意! 線データ、面データのエリア検索

このエリア検索では、点データの検索は、完全にエリアに含まれるデータが検索され ますが、線データ、面データの検索は、その図形の外接矩形がエリアに含まれるかどう かで検索されます。

従って、下図のように、赤色の点、線、面データがあり、水色のようなエリアを指定し た場合は、面、線のデータは検索されることになります。点データは検索されません。

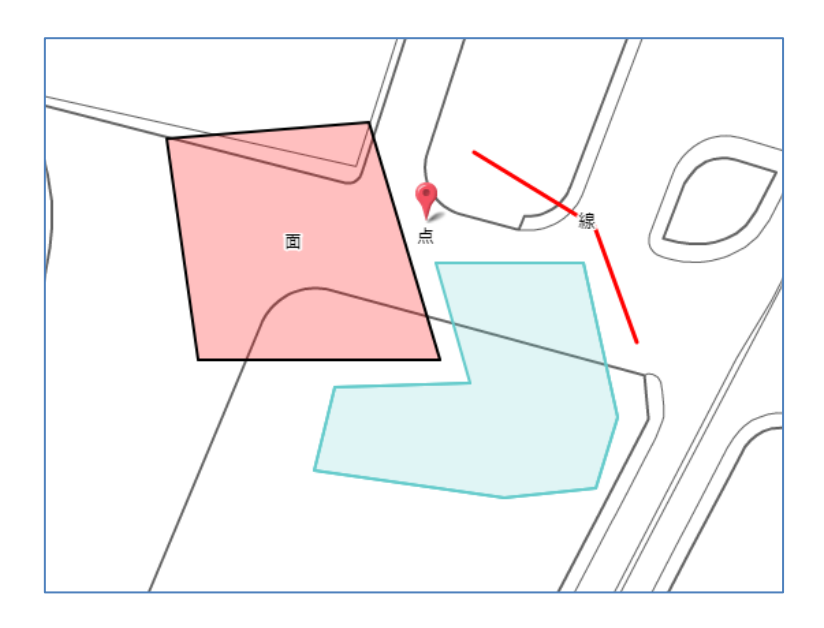

各データの外接矩形は下図(青の破線)となり、含まれてしまいます。

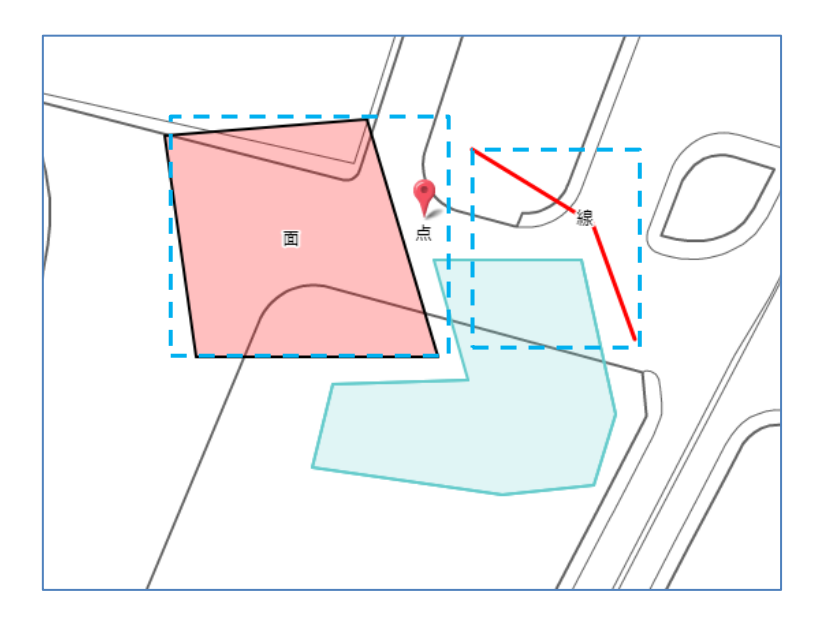

注意が必要です。

# 7-7 データ管理ウィンドウの複数表示

データ管理ウィンドウは、複数表示可能です。

また、同一レイヤに関しても複数表示可能で、それぞれで異なった条件検索の設定も可能です。 この場合の地図表示との連携は以下となります。

例えば、

一つ目のデータ管理ウィンドウでは、人口1000人以上の大字を条件検索。 二つ目のデータ管理ウィンドウでは、人口500人以上の大字を条件検索。

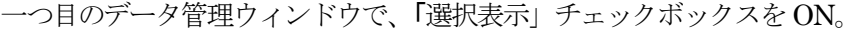

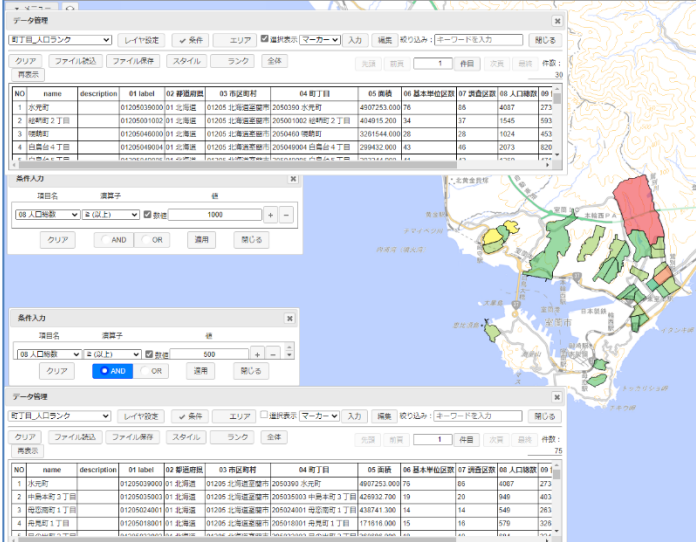

二つ目のデータ管理ウィンドウで、「選択表示」チェックボックスをON。 この時、一つ目のデータ管理ウィンドウの「選択表示」チェックボックスは、自動的 にOFF となります。

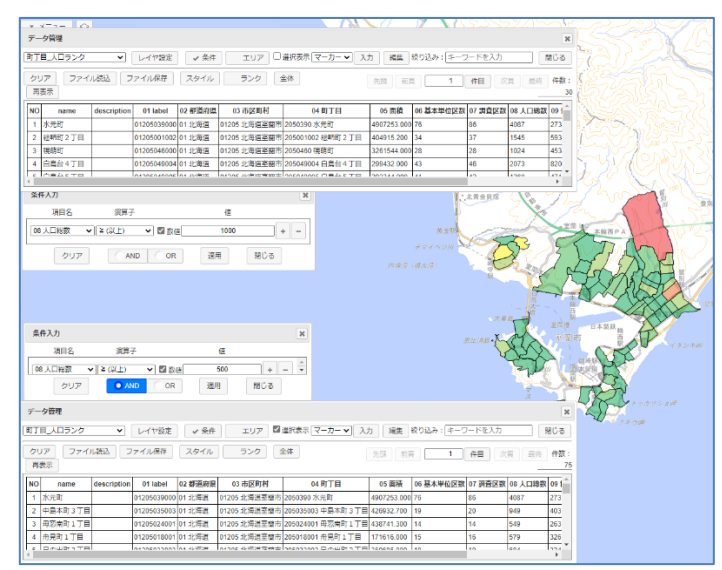

「選択表示」チェックボックスがON のデータ管理ウィンドウを閉じた場合は、地図 表示の条件は無くなり、すべてのデータが表示されます。

データ読み込み後にスタイル変更が可能です。

「スタイル」ボタンをクリックし、スタイル変更ウィンドウを表示します。

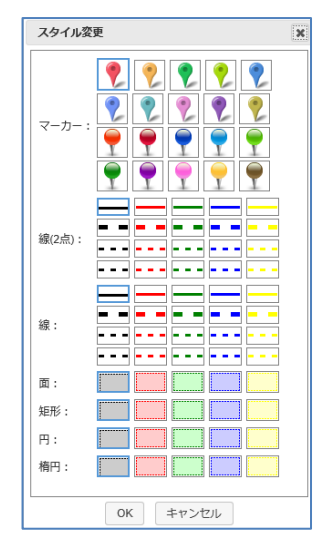

ここで、変更したいマーカーを選択(例えば、) し「OK」ボタンのクリックで、スタイル が変更されます。

このスタイル変更は、データ管理ウィンドウに現在表示されているデータに関して適応されます。 従って、「7-4 [ユーザデータの条件検索」例](#page-32-1)1を行った状態(「広域一時」項目が"広域"の ものを検索しています)ですと、下図のように、避難場所のうち「広域一時」項目が"広域"の もののみが に変更されます。

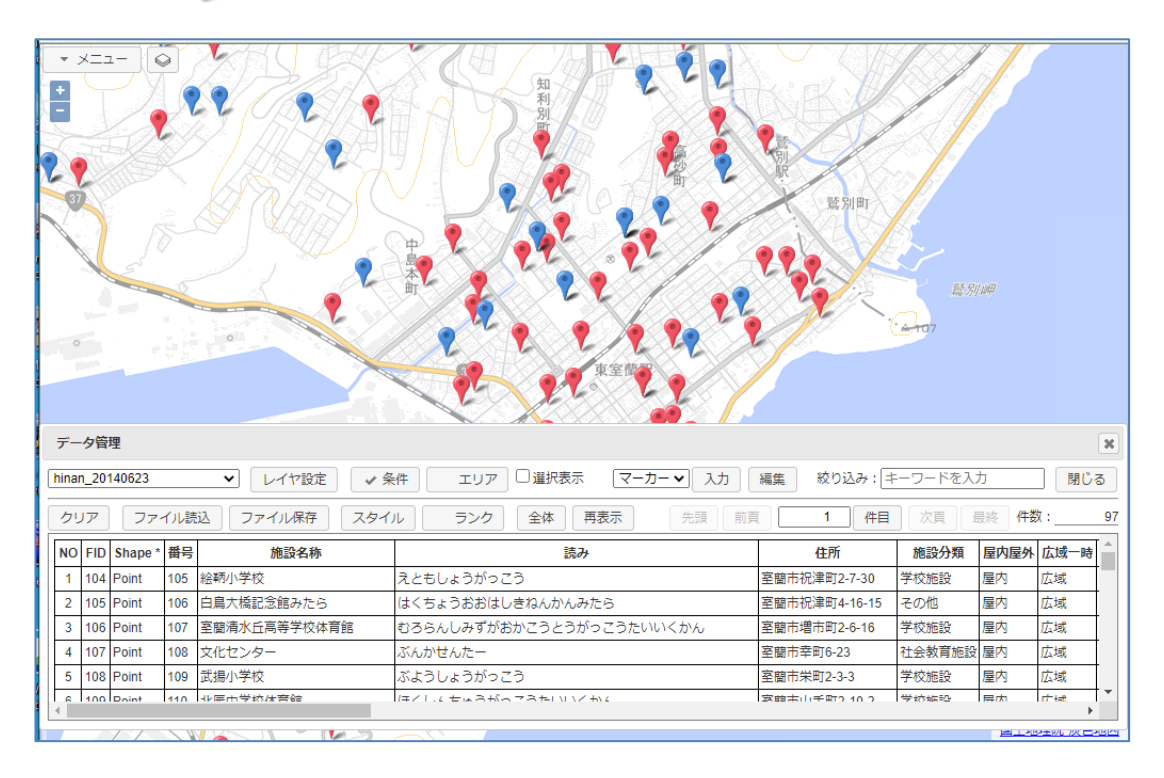

スタイル変更は、上述のように、条件検索と一緒に使用すると効果的です。 もちろん、1データ単位でも可能です。 また、この状態でデータを保存すると、次回の読み込みでこのスタイルが再現されます。

#### 7-9 データ編集

読み込んだデータは、システム上で編集可能です。

データ管理ウィンドウの「編集」ボタンで行います。

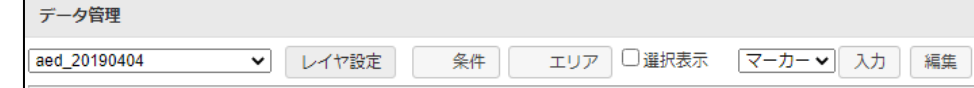

① マーカーの場合

ボタンクリック後、地図上で対象マーカーをクリックすると、下図のようにデータ 編集ウィンドウが起動され、データ編集が可能となります。

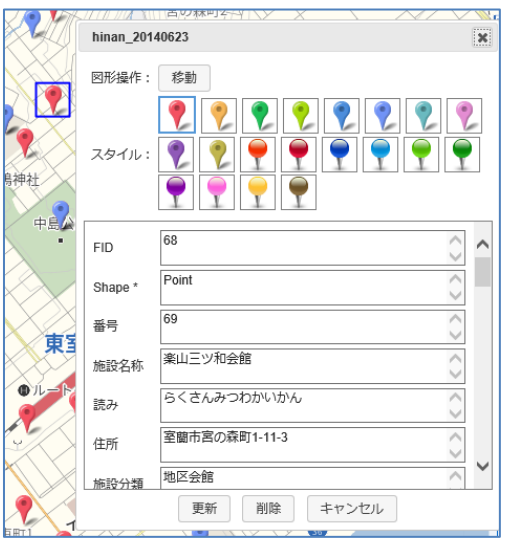

図形編集: 図形の編集も可能です。 マーカーの場合、「移動」となります。

ボタンクリック後、地図の右上に下図ガイドが表示されます。

ドラッグ:移動 トラック: 1890)<br>||113 (こをクリックで終了)

マーカーをマウスでドラッグして場所を移動します。 ガイドのクリックで終了(場所確定)となります。

- スタイル: マーカーの変更も可能です。
- 各データ項目: データ項目も編集可能です。
- 更新ボタン: 編集結果でデータを更新します。図形編集もスタイルも、このボタ ンのクリックで最終的に反映されます。

削除ボタン: データを削除します。 結果、データリストからも地図上からも削除されます。

キャンセルボタン:

データの編集をキャンセルします。

ボタンクリック後、地図上で対象ラインをクリックすると、下図のようにデータ 編集ウィンドウが起動され、データ編集が可能となります。

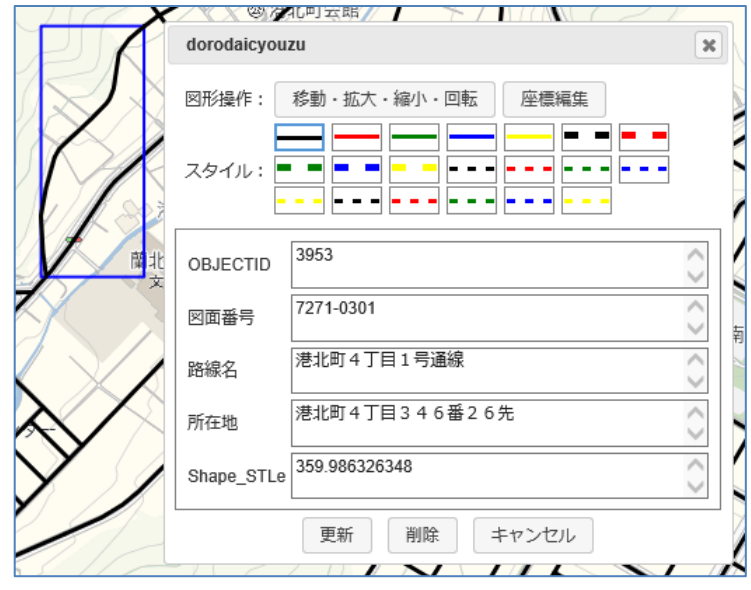

図形編集: 図形の編集も可能です。 ラインの場合、「移動・拡大・縮小・回転」となります。 ボタンクリック後、図形が下図のように編集可能となります。 また、地図の右上に下図ガイドも表示されます。

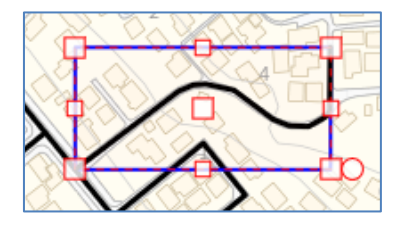

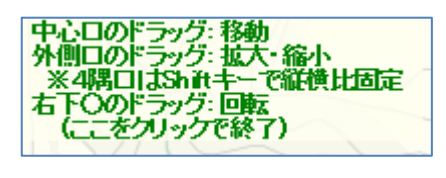

ガイドに従って、移動、拡大・縮小、回転の操作を行います。 ガイドのクリックで終了(編集確定)となります。

座標編集ボタン: ライン内の座標を編集可能です。

青いポイントが表示され、それをマウスで動かすことにより、ライ ン内のポイントを移動します。

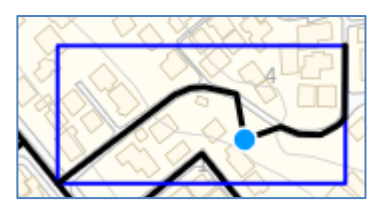

スタイル: 線種、色の変更も可能です。

以下はマーカーと同じです。 各データ項目: 更新ボタン: 削除ボタン: キャンセルボタン:

ボタンクリック後、地図上で対象ポリゴンをクリックすると、下図のようにデータ 編集ウィンドウが起動され、データ編集が可能となります。

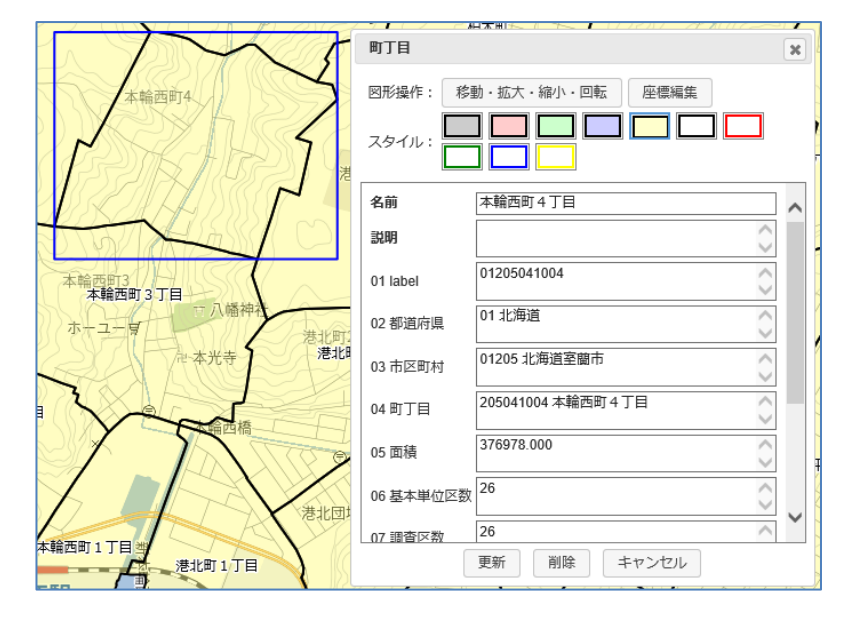

図形編集: 図形の編集も可能です。

ポリゴンの場合、「移動・拡大・縮小・回転」となります。 ボタンクリック後、図形が下図のように編集可能となります。 また、地図の右上に下図ガイドも表示されます。

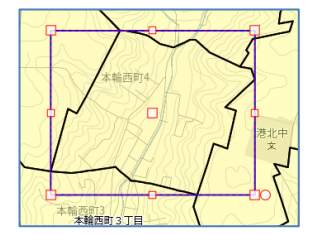

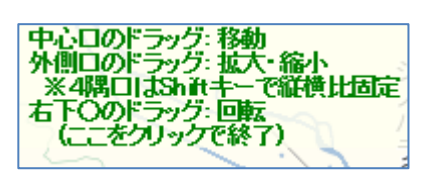

ガイドに従って、移動、拡大・縮小、回転の操作を行います。 ガイドのクリックで終了(編集確定)となります。

座標編集ボタン: ポリゴン内の座標を編集可能です。 青いポイントが表示され、それをマウスで動かすことにより、ポリ ゴン内のポイントを移動します。

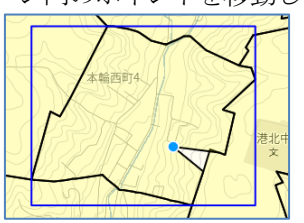

スタイル: 枠色、色塗りの変更も可能です。

以下はマーカーと同じです。

各データ項目: 更新ボタン: 削除ボタン: キャンセルボタン:

新規にデータを追加する事も可能です。

データ管理ウィンドウの「入力」ボタンで行います。

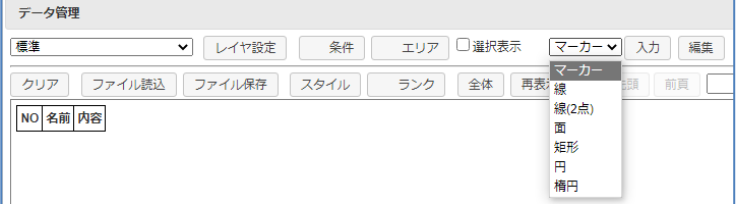

システムに標準で準備されている「標準」レイヤを使用して説明します。 新規のレイヤ作成方法は、「11-2 レイヤ設定」を参照願います。

① マーカーの場合

「マーカー」を選択し、「入力」ボタンをクリック。 地図の右上に表示されるガイドに従って入力。

マーカー入力: 1点をクリック<br>(ここをクリックでキャンセル)

起動されるポップアップ上で、スタイルを選択し、各データ項目を入力し、「OK」ボ タンをクリックすることにより、データが登録されます。

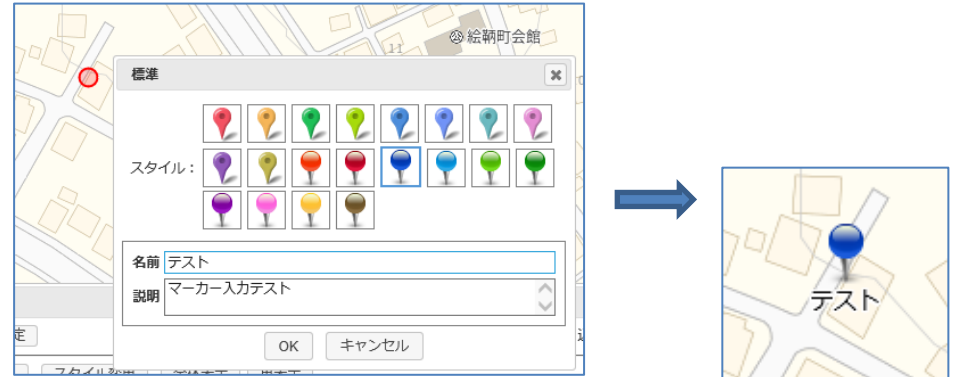

② 線の場合

「線」を選択し、「入力」ボタンをクリック。 地図の右上に表示されるガイドに従って入力。

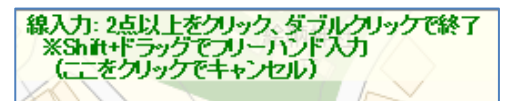

起動されるポップアップ上で、スタイルを選択し、各データ項目を入力し、「OK」ボ タンをクリックすることにより、データが登録されます。

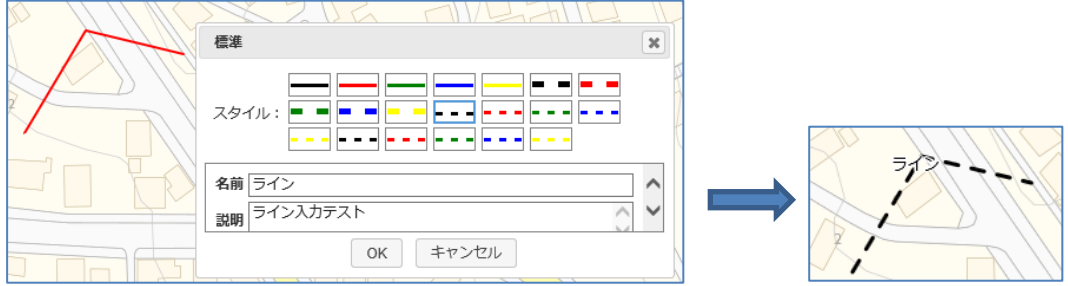

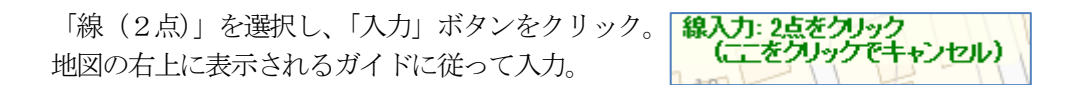

起動されるポップアップ上で、スタイルを選択し、各データ項目を入力し、「OK」ボ タンをクリックすることにより、データが登録されます。

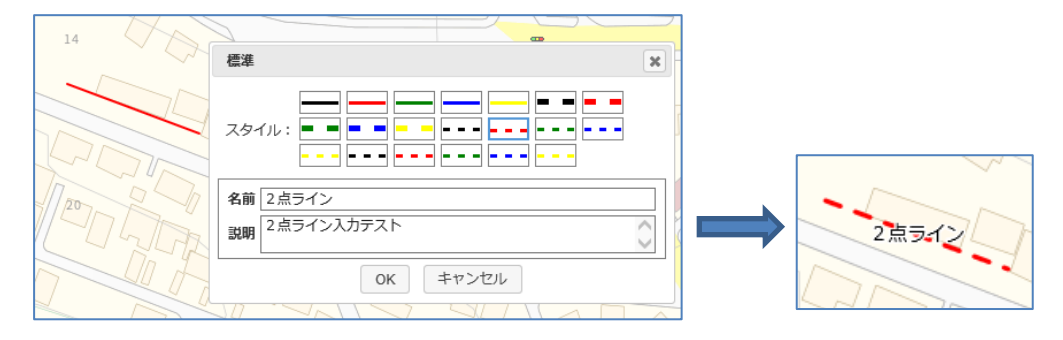

#### ④ 面の場合

「面」を選択し、「入力」ボタンをクリック。 地図の右上に表示されるガイドに従って入力。

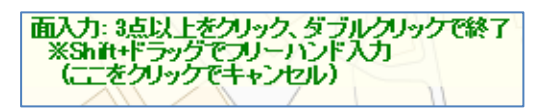

起動されるポップアップ上で、スタイルを選択し、各データ項目を入力し、「OK」ボ タンをクリックすることにより、データが登録されます。

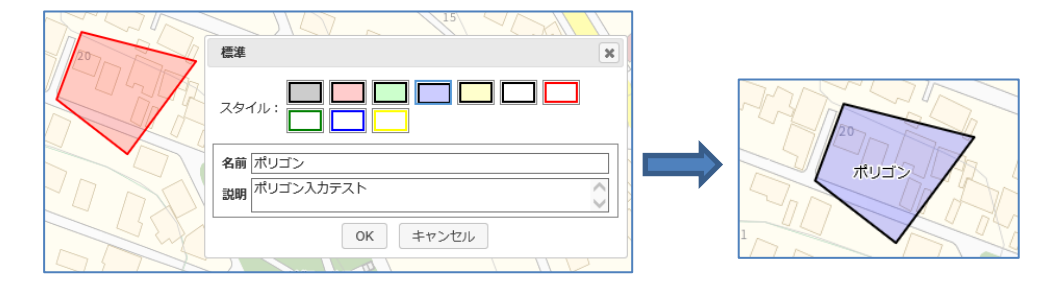

⑤ 矩形の場合

「矩形」を選択し、「入力」ボタンをクリック。 地図の右上に表示されるガイドに従って入力。

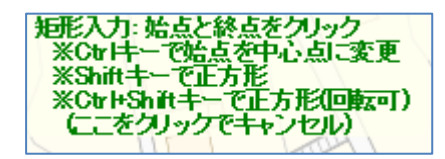

起動されるポップアップ上で、スタイルを選択し、各データ項目を入力し、「OK」ボ タンをクリックすることにより、データが登録されます。

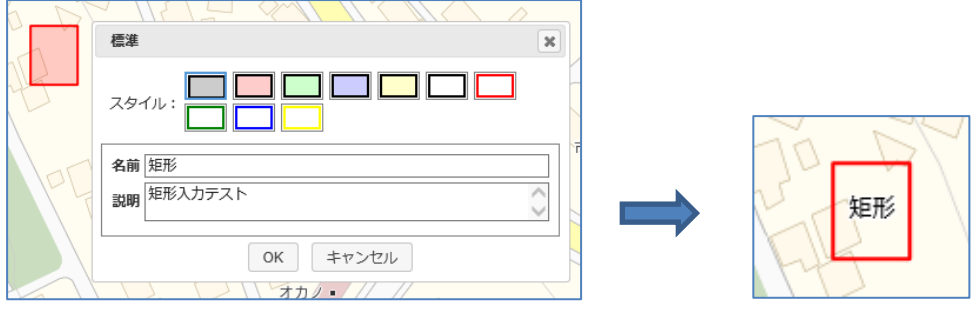

⑥ 円の場合

「円」を選択し、「入力」ボタンをクリック。 地図の右上に表示されるガイドに従って入力。

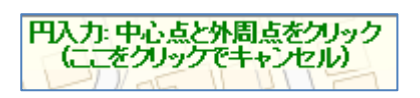

起動されるポップアップ上で、スタイルを選択し、各データ項目を入力し、「OK」ボ タンをクリックすることにより、データが登録されます。

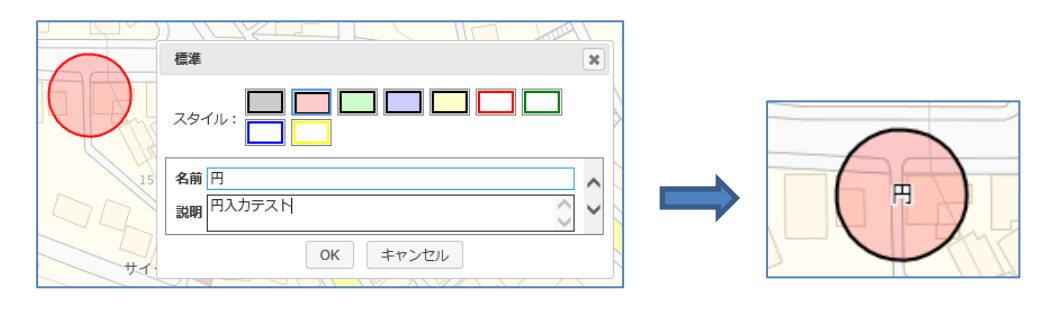

⑦ 楕円の場合

「楕円」を選択し、「入力」ボタンをクリック。 地図の右上に表示されるガイドに従って入力。

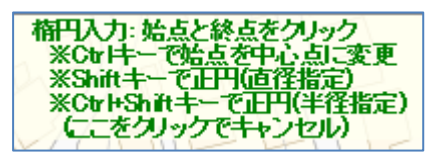

起動されるポップアップ上で、スタイルを選択し、各データ項目を入力し、「OK」ボ タンをクリックすることにより、データが登録されます。

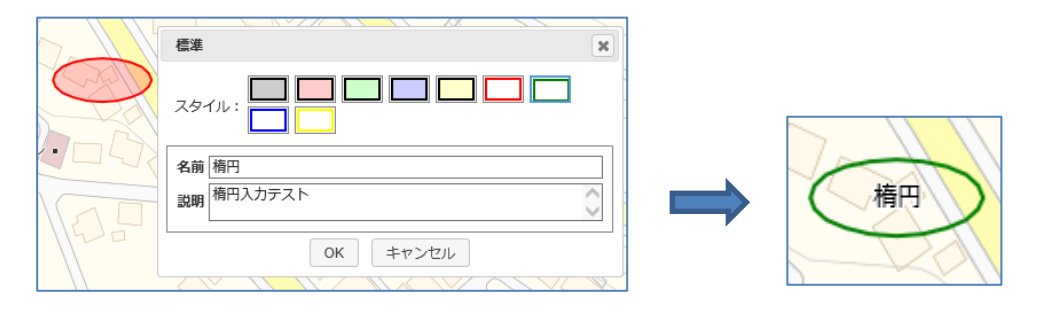

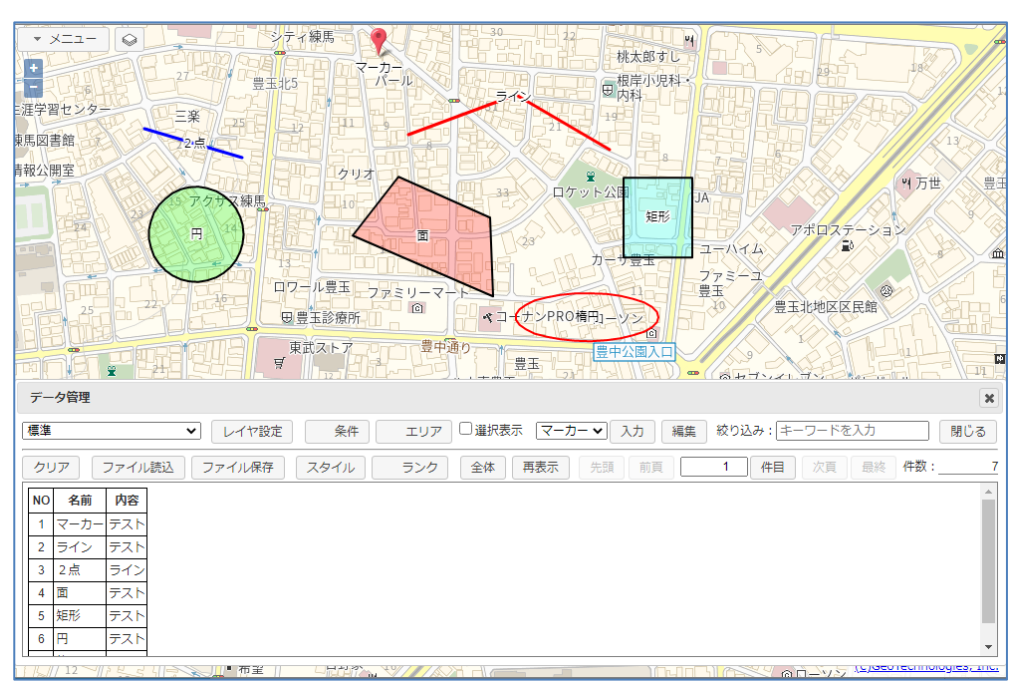

ただし、データを保存する場合に、CSV データとして保存する場合は、図形の中心点の1点だ けが保存されます。

GISデータ (KML、GeoJSON) として保存する場合は、各図形がそのまま保存されます。

# 7-11 イメージ画像の添付

データには写真等のイメージ画像(jpeg、gif、png)を添付することが可能です。

添付画像の「追加」ボタンクリックで、イメージファイル選択用ウィンドウが起動します。 そこでイメージファイルを選択し、「OK」ボタンのクリックでイメージ画像が添付されます。

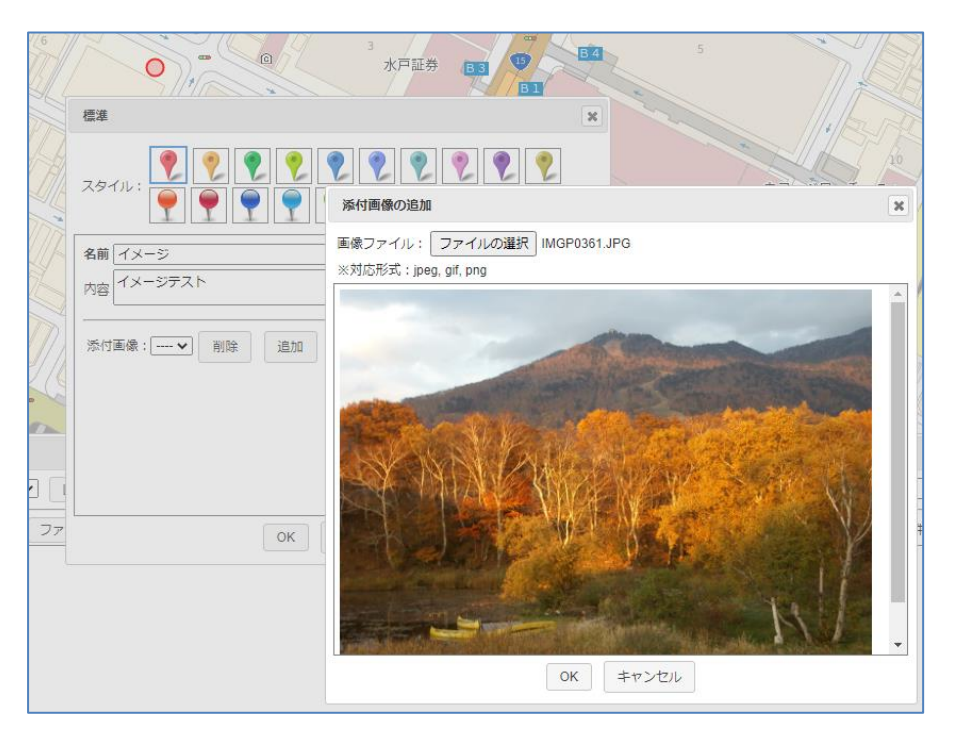

一つのレイヤに、あらゆるデータタイプ(点、線、面。。。)を登録可能です。

一つの画像に、複数のイメージ画像を添付することも可能です。

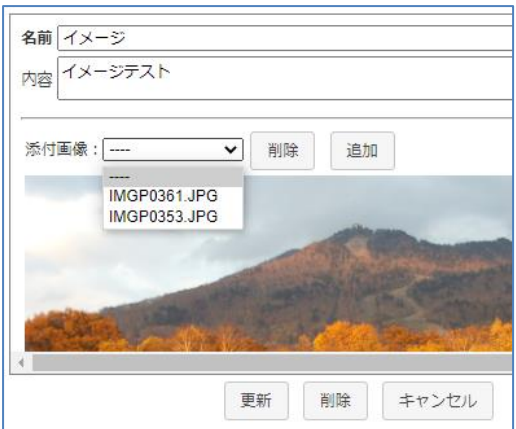

イメージ画像の追加は、「追加」ボタンで、

イメージ画像の削除は、イメージを選択して「削除」ボタンで行います。

イメージが添付されているデータは、マーカークリックで吹き出しに画像が表示されます。

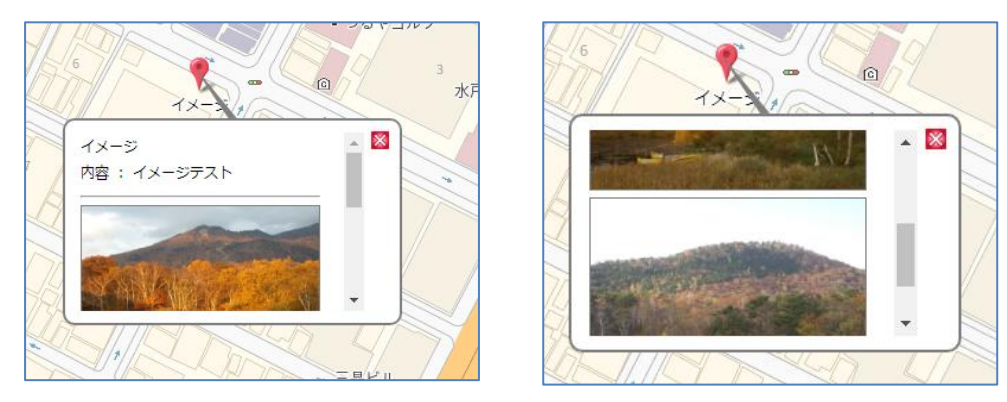

イメージ画像は縮小表示されます。オリジナルの画像の表示は、画像上でマウス右クリックによ る「新しいタブで画像を開く」等のブラウザ機能で行ってください。

# 7-12 ユーザデータの削除

データ管理ウィンドウのデータリストに表示中のユーザデータを全て削除する場合は、「クリア」 ボタンをクリックします。 「絞り込み」も適用されます。

確認のウィンドウが表示され、「OK」ボタンクリックで削除処理が実行されます。

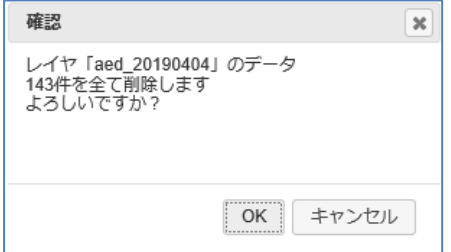

全てのデータを削除することも可能なので、注意が必要です。

#### 7-13 全体表示

データ管理ウィンドウで処理対象となっているユーザデータの全データを地図上に表示します。 「全体」ボタンのクリックで実行されます。

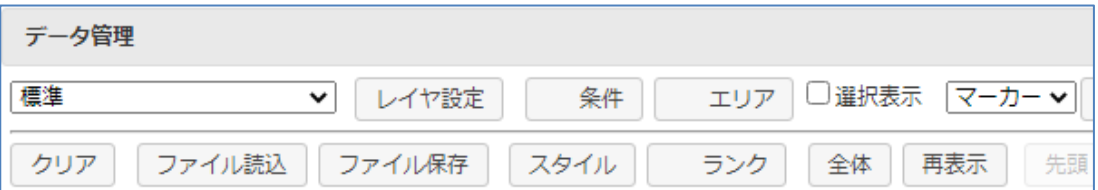

この時、表示縮尺が自動で調整されます。

全体表示は地図エリア全体での表示となります。一部のデータはデータ管理ウィンドウの裏に隠 れることがあります。

#### 7-14 再表示

「再表示」ボタンのクリックで、地図が再表示されます。 この時、吹き出しは全て削除されます。 出し過ぎた吹き出しを一気に消したいとき等に使用します。

# 8 住所検索

住所検索は、対象自治体の住所に限定されます。 「メニュー」「住所検索」を選択し、住所検索ウィンドウを起動して行います。

例えば、「台東区」と入力すると、下記一覧が表示されます。

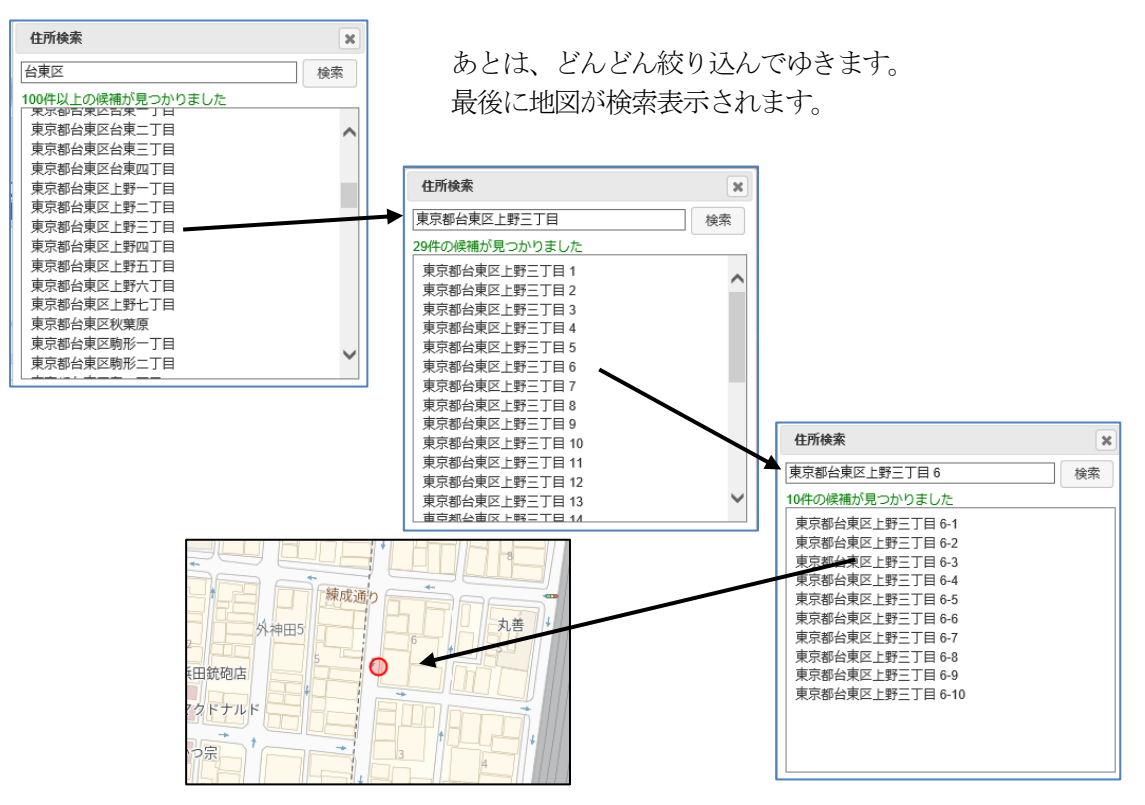

9 計測

地図上で、距離、免訴期の計測が可能です。 「メニュー」「計測」を選択し、計測ウィンドウを起動して行います。

## 9-1 距離計測

「線入力」を選択し、地図上で計測したい場所をマウスで指定します。 マウスの移動中は、常に距離が表示されます。

ダブルクリックで計測終了となり、トータル距離が表示されます。

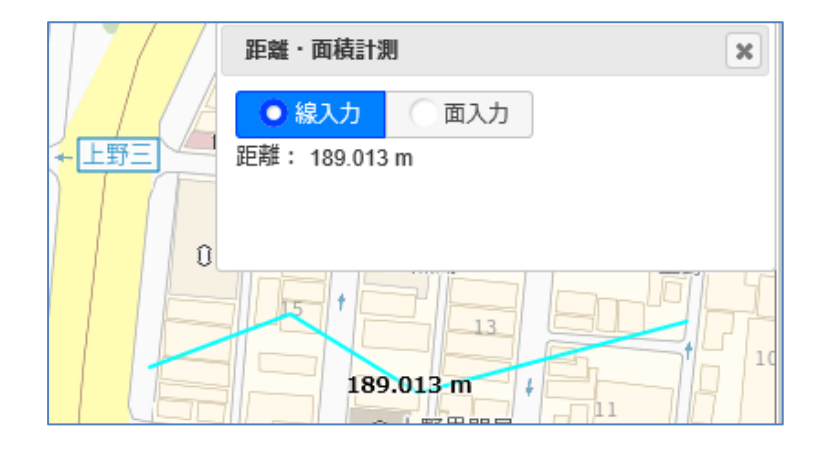

#### 9-2 面積計測

「面入力」を選択し、地図上で計測したい場所をマウスで指定します。 マウスの移動中は、常に距離、面積が表示されます。 ダブルクリックで計測終了となり、トータル距離、面積が表示されます。

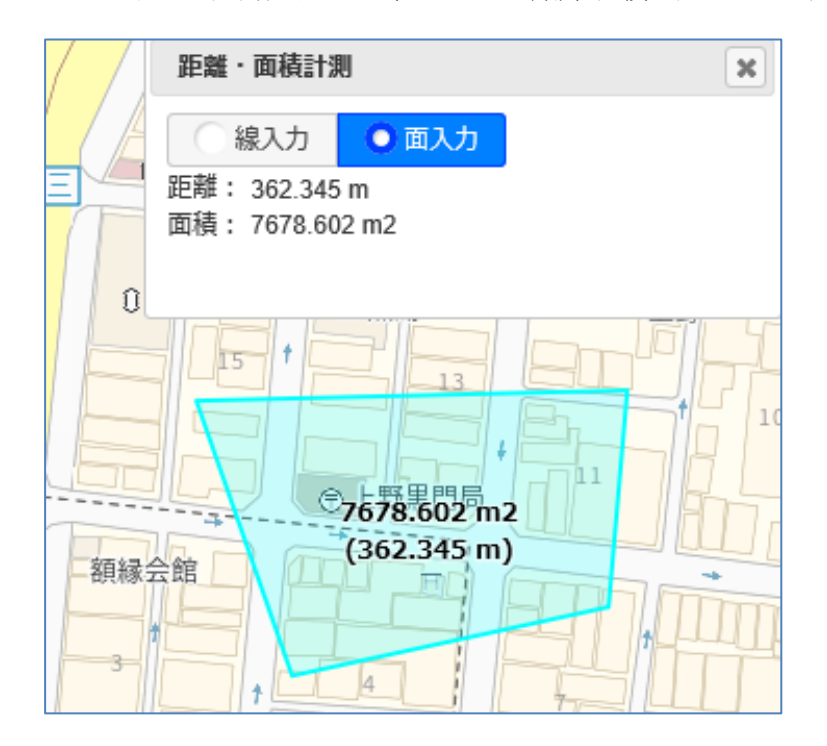

# 10 表示設定

ここでは、地図表示に関しての各種設定方法を説明します。 「メニュー」「表示設定」を選択し、表示設定ウィンドウを起動して行います。

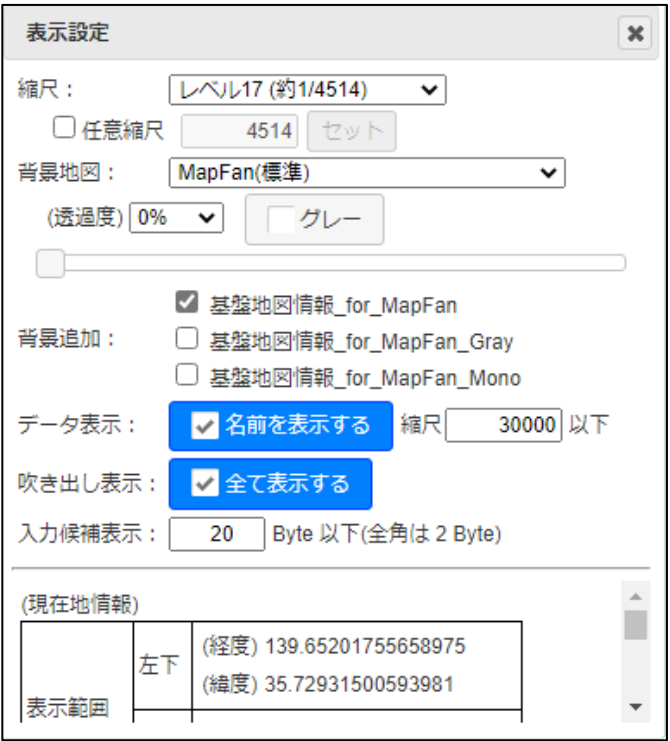

# <span id="page-52-0"></span>10-1 投影座標系

「セキュア GIS for 自治体」では、"Web メルカトル"と"平面直角"の二つの投影座標系を選 択可能です。平面直角の系は対象自治体により決定されます。 これは、地図描画の設定となりますので、起動時に選択します。

「セキュア GIS」(民間版)では、地図が日本全国となりますので、平面直角の選択はできませ ん。Web メルカトルのみとなります。

これにより、地図左下に表示される、マウス位置の座標表示が変わります。

Web メルカトルの場合 インファイン 平面直角の場合

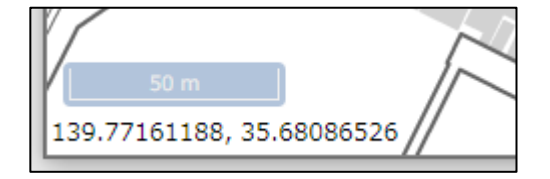

緯度、経度 平面直角座標

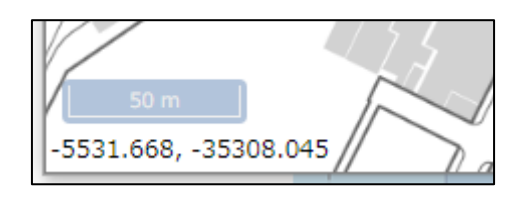

標準の表示縮尺は、Google Maps、地理院地図等で使用されている「レベル」を使用しています。

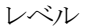

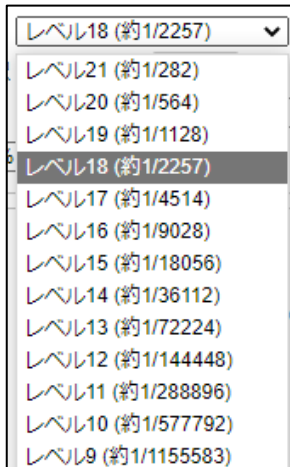

ただし、任意の縮尺を追加する事ができます。 例えば、"2500"を追加したい場合は、 「任意縮尺」チェックボックスをON して 縮尺を入力し、「セット」ボタンをクリックします。

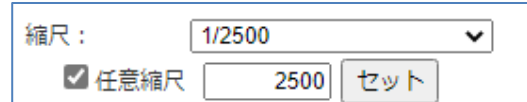

これで、表示縮尺が1/2500 となり、2500 がリストに 追加されます。 追加できる縮尺は1個です。

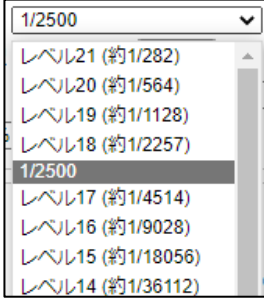

# 10-3 背景地図の切り替え

背景地図は下図の中から選択可能です。

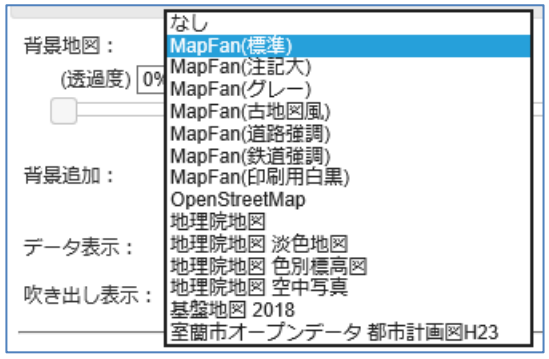

各背景地図は、実際に選択してご確認ください。

## 地図説明:

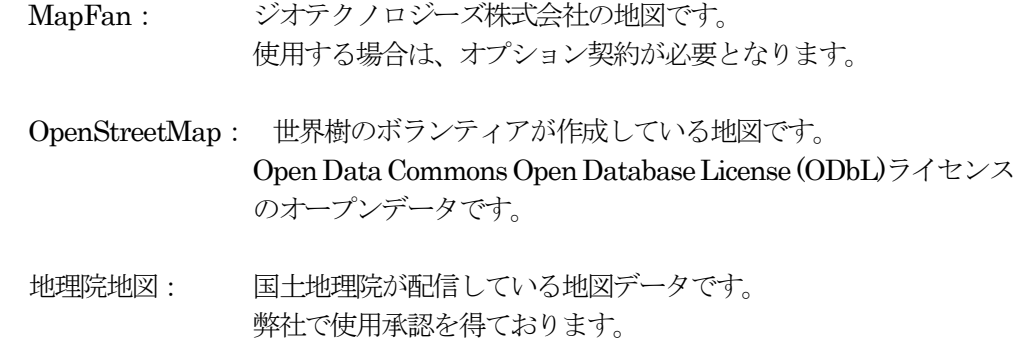

基盤地図情報: 国土地理院よりダウンロードできる地図データです。 弊社で使用承認を得ております。

室蘭市オープンデータ都市計画図: 室蘭市のオープンデータです。 このように、オプションにより、各自治体保有の地図を背景地図と して使用することも可能です。

透過度: 背景地図の透過度を指定可能です。 数値(0%~100%)、および、スライドバーで指定します。

## 10-4 背景の追加表示

MapFan の地図は日本全国をカバーしていますが、地方の山間部等で若干整備されていない箇 所が存在します。 その部分を基盤地図情報で補てんします。 補てん内容は、

・拡大時(レベル17以上)での建物の表示。、

・拡大時(レベル19以上)での住所(地番)表示。

これは、機械的に追加表示しているもので、補てん部分を個別に調整したものではありません。

MapFan の標準、グレー、印刷用白黒)に合わせ3種類用意しています。

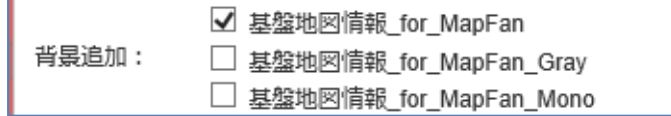

チェックボックスのON/OFF で、追加表示ON/OFF を指定します。 追加された地図の透過度は変更できません。

#### <span id="page-54-0"></span>10-5 データ表示

地図上にデータ内の任意項目を表示可能です。 表示する項目は、データ管理ウィンドウの「レイヤ設定」で行います。(後述)

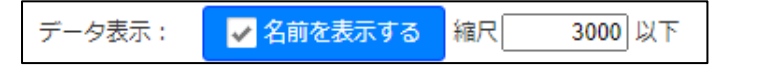

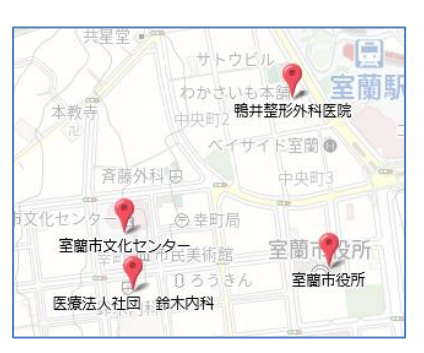

チェックON チェックOFF

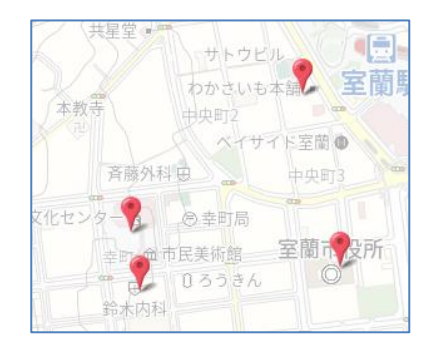

#### 10-6 吹き出し表示

吹き出しの表示方法を設定します。

データが密集している場所をクリックした場合、周辺の全てのデータを吹き出し表示するか、マ ウスポイントに一番近いデータのみを吹き出し表示するかを切り替えます。

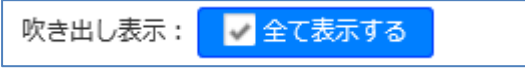

## 10-7 入力候補表示

本システムでは、データ入力時の補助機能として、入力候補を表示します。 入力候補は、登録されているデータを元に作成されます。 ここでは、入力候補を表示するデータ項目の長さ(バイト)を指定します。

入力候補表示: 20 Byte 以下(全角は 2 Byte)

上記は、「登録済みデータのデータ長が20バイト(漢字10文字)以下の項目を対象とする」 という指定です。データ長の長い項目、例えば"説明文"等の項目は候補選択での入力は考えに くいと思われるためです。

この指定により、入力画面は以下の様になります。

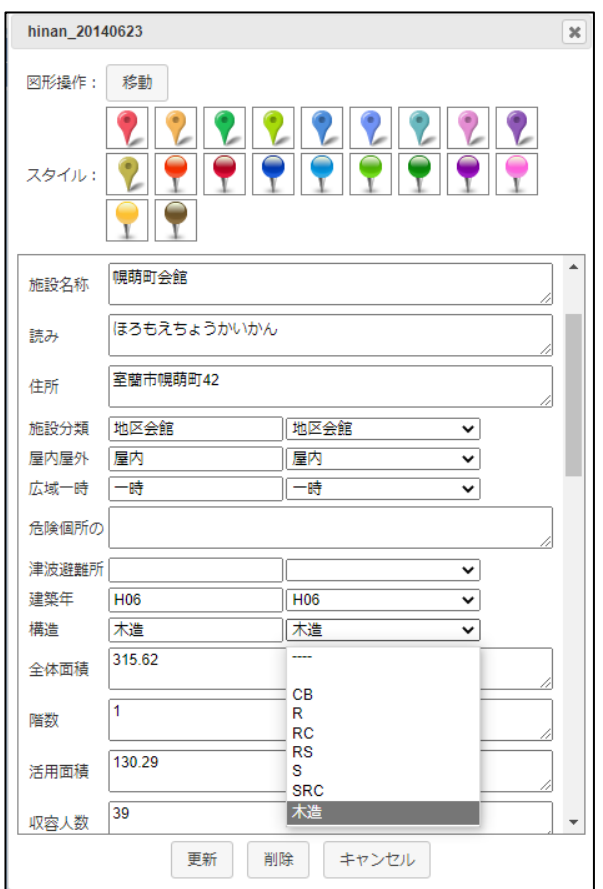

登録済みデータのデータ長が20バイト以下のものが、候補入力となっています。 このデータ長(バイト数)を、ここで設定可能です。

# 10-8 現在地情報

表示中の地図に関する情報を表示します。 これは、地図の移動、拡大/縮小に応じ常に更新表示されます。

座標は、「10-1 [投影座標系」に](#page-52-0)より変わります。

Web メルカトルの場合 インファイン 平面直角の場合

緯度、経度 平面直角座標

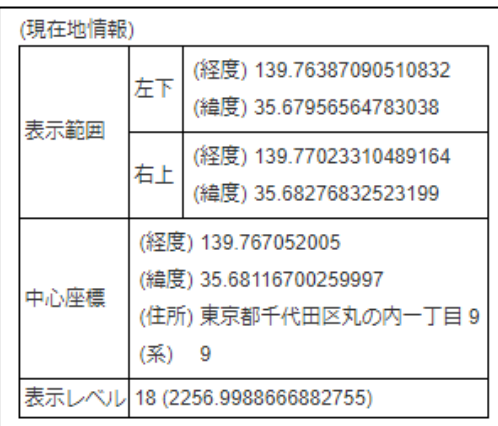

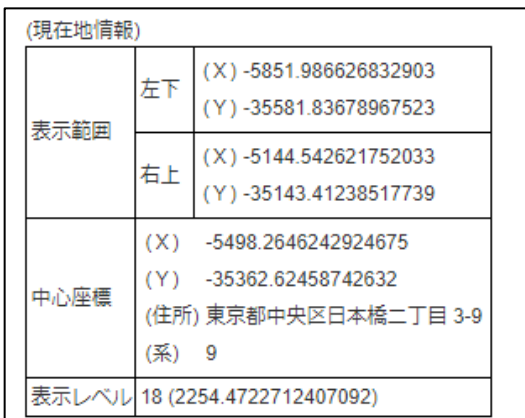

# 11 レイヤ管理

GISの世界では、各データ (AED、避難所と)を「レイヤ」と呼びます。 AED レイヤ、避難所レイヤと言った感じで呼びます。

本システムでは、同時に複数レイヤを表示可能です。 ここでは、各レイヤの設定、レイヤの追加/削除等、レイヤの管理方法を説明します。

## 11-1 レイヤON/OFF

レイヤの表示切り替えは、「メニュー」横の → をクリックし、レイヤオン/オフウィンドウ を表示して行います。

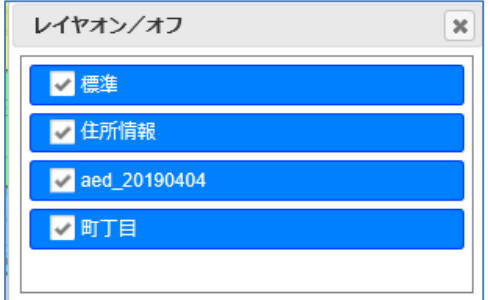

標準レイヤ、住所情報レイヤは、元々組み込まれているサンプルレイヤです。

```
 標準レイヤ:
単純な、名前、説明のサンプルです。
住所情報レイヤ:
レイヤ設定」で説明します。
```
# <span id="page-57-0"></span>11-2 レイヤ設定

各種レイヤ設定を行います。

データ管理ウィンドウの「レイヤ設定」ボタンをクリックして、レイヤ設定ウィンドウを起動 します。

標準装備の住所情報レイヤで説明します。

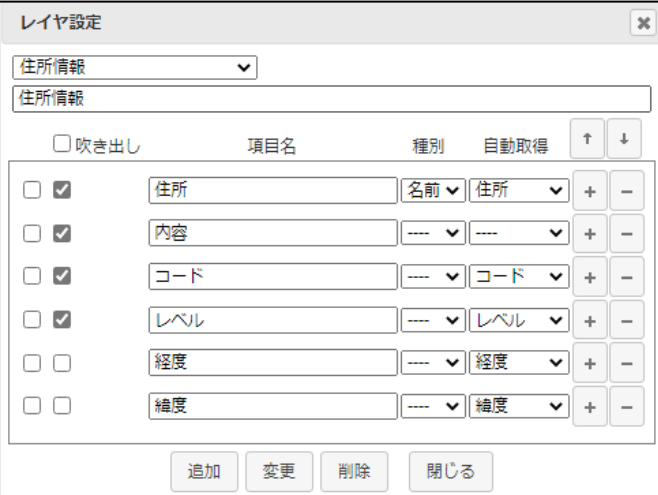

レイヤ名: レイヤ作成時は、ここでレイヤ名を指定します。

項目名: 項目名

 $T$   $\downarrow$ ボタン: 項目順の変更を行います。 左端のチェックボックスON の項目を上下に移動します。

- □ 吹き出し: 吹き出しに表示する項目を指定します。
- ボタン: 対象項目の下に項目を追加します。
- ボタン: その項目を削除します。

#### 種別 : 名前/説明/URL

- 名前: ここで指定した項目が「10-3 [データ表示」で](#page-54-0)表示される項目です。 また、KMLデータで保存した時のname タグ内データとなります。 データ読み込み時、項目名が"名前"または"name"の場合、自動的に設定 されます。両項目が存在する場合は、"name"が優先されます。
- 説明: KML データで保存した時のdescription タグ内データとなります。 データ読み込み時、項目名が"description"の場合、自動的に設定されます。 KML データ保存時以外は意味がありません。
- URL: http://、[https://](http://、https/)で始まるデータが存在する場合は、種別=URL を指定すると、 そのデータがリンクとして表示され、そのアドレスに飛べるようになります。 データ読み込み時に、データの中身がhttp://、[https://](http://、https/)で始まる場合は、自動 で設定されます。
- 自動取得: データ入力時にここで指定した項目に自動的に値がセットされます。

住所情報:

- 住所: 座標から住所がセットされる項目です。
- コード: 取得した住所コードがセットされる項目です。
- JIS 市区町村コード+独自(国土交通省、ネオ・ジーアイエス)7 桁 レベル: マッチングレベルがセットされる項目です。

地点情報:

- 経度: 経度がセットされる項目です。
	- 緯度: 緯度がセットされる項目です。
	- x、y: xy座標がセットされる項目です。

「セキュアGIS for 自治体」:対象自治体の系の平面直角座標

- 「セキュアGIS」(民間版)「セキュアGIS mini」:Google 座標
- ※ デモサイトは、サンプルなので「10-1 [投影座標系」に](#page-52-0)より、平面直角座標、 Google 座標を切り替えていますが、本番は上記となります。
- ※ 項目名が、"住所"、"緯度"、"経度"の場合は、デフォルトで設定されます。

「変更」ボタン: 指定した内容で対象レイヤの設定を更新します。

# 11-3 レイヤ追加

レイヤ名に新規の名前を指定し、各種設定後(「11-2 [レイヤ設定」参](#page-57-0)照)、「追加」ボタン をクリックすることで、新規にレイヤを作成します。

# 11-4 レイヤ削除

「削除」ボタンをクリックすることで、対象レイヤを削除します。

12 印刷

背景地図、ユーザデータは印刷可能です。 「メニュー」「印刷」を選択し、印刷ウィンドウを起動して行います。

背景地図にMapFan を使用した場合は、印刷された地図は庁内、企業内での利用に限定されます。 配布用のライセンスは含まれておりません。配布用は、MapFan 以外の背景地図を使用願います。

#### <span id="page-60-0"></span>12-1 印刷設定

印刷ウィンドウで印刷の設定を行います。

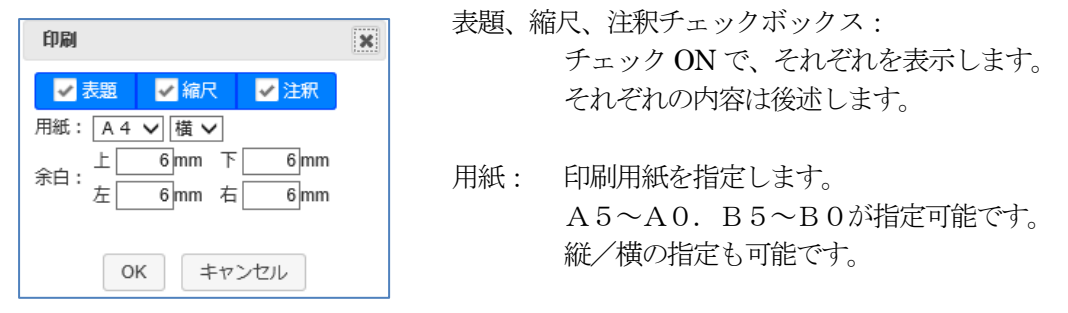

余白: 上下左右の余白をmm(ミリ)単位で指定可能です。 ご使用のプリンターに合わせて調整願います。 「OK」ボタンのクリックで、印刷プレビューウィンドウが起動されます。

12-2 印刷

印刷プレビュー画面は[、「12-1](#page-60-0) 印刷設定」に従って、現在表示中の中心座標から、現在の 縮尺、用紙設定に応じて表示されます。

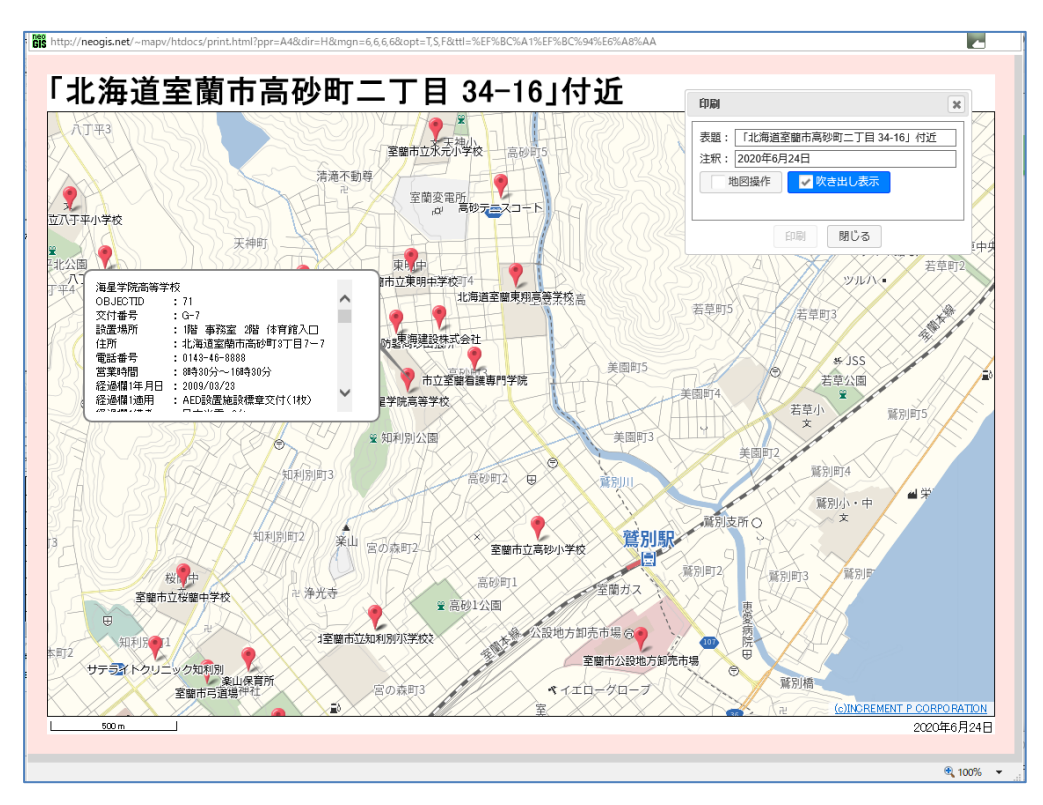

- 表題: 印刷イメージ上部。 デフォルトは、表示中の中心の住所となります。 印刷ウィンドウで変更可能です。
- 注釈: 印刷イメージ右下。 デフォルトは、印刷日付となります。 印刷ウィンドウで変更可能です。
- 縮尺: 印刷イメージ左下。 縮尺に応じたスケールとなります。 変更不可。

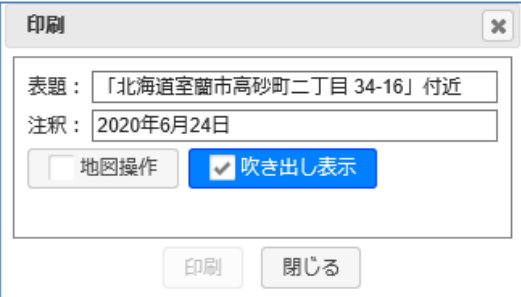

- 地図操作チェックボックス: チェックON で、印刷プレビュー画面での地図の移動、縮尺変更が可能となります。
- 吹き出し表示チェックボックス: チェックOFF で、吹き出しを非表示にします。
- 印刷: ブラウザの印刷ウィンドウを起動します。 実際の印刷は、各ブラウザの機能で行います。

# 13 分割印刷

切り貼りして大きな紙地図を作成できる分割印刷機能です。

これにより、A4、A3 プリンターしかない場合でも、A1、A0 大の紙地図を作成することが可能 となります。

「メニュー」「分割印刷」を選択し、分割印刷ウィンドウを起動して行います。

背景地図にMapFan を使用した場合は、印刷された地図は庁内、企業内での利用に限定されます。 配布用のライセンスは含まれておりません。 配布用は、MapFan 以外の背景地図を使用願います。

### <span id="page-62-0"></span>13-1 印刷設定

分割印刷ウィンドウで印刷の設定を行います。

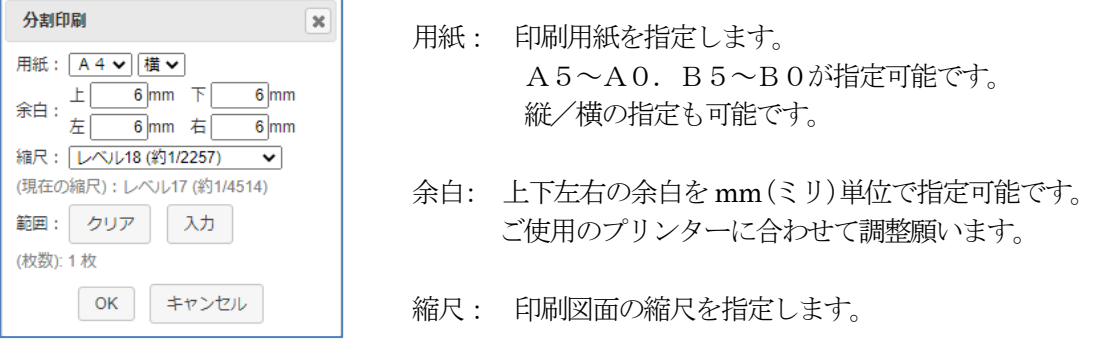

クリア: 印刷範囲をクリアします。

入力 : 地図表示ウィンドウで、マウスを使用して印刷したい範囲をドラッグします。 指定用紙、縮尺から、その範囲を含む印刷枚数が計算され、地図表示ウィンドウに表さ れます。下図では4 枚の印刷となります。

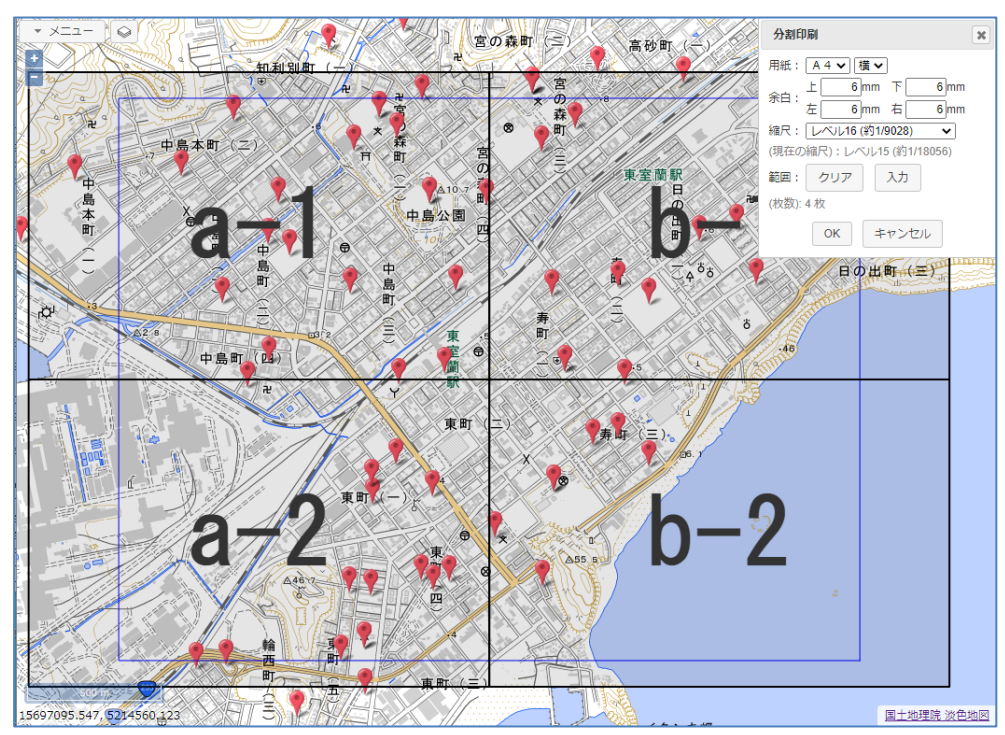

「OK」ボタンのクリックで、印刷プレビューウィンドウが起動されます。

#### 13-2 印刷

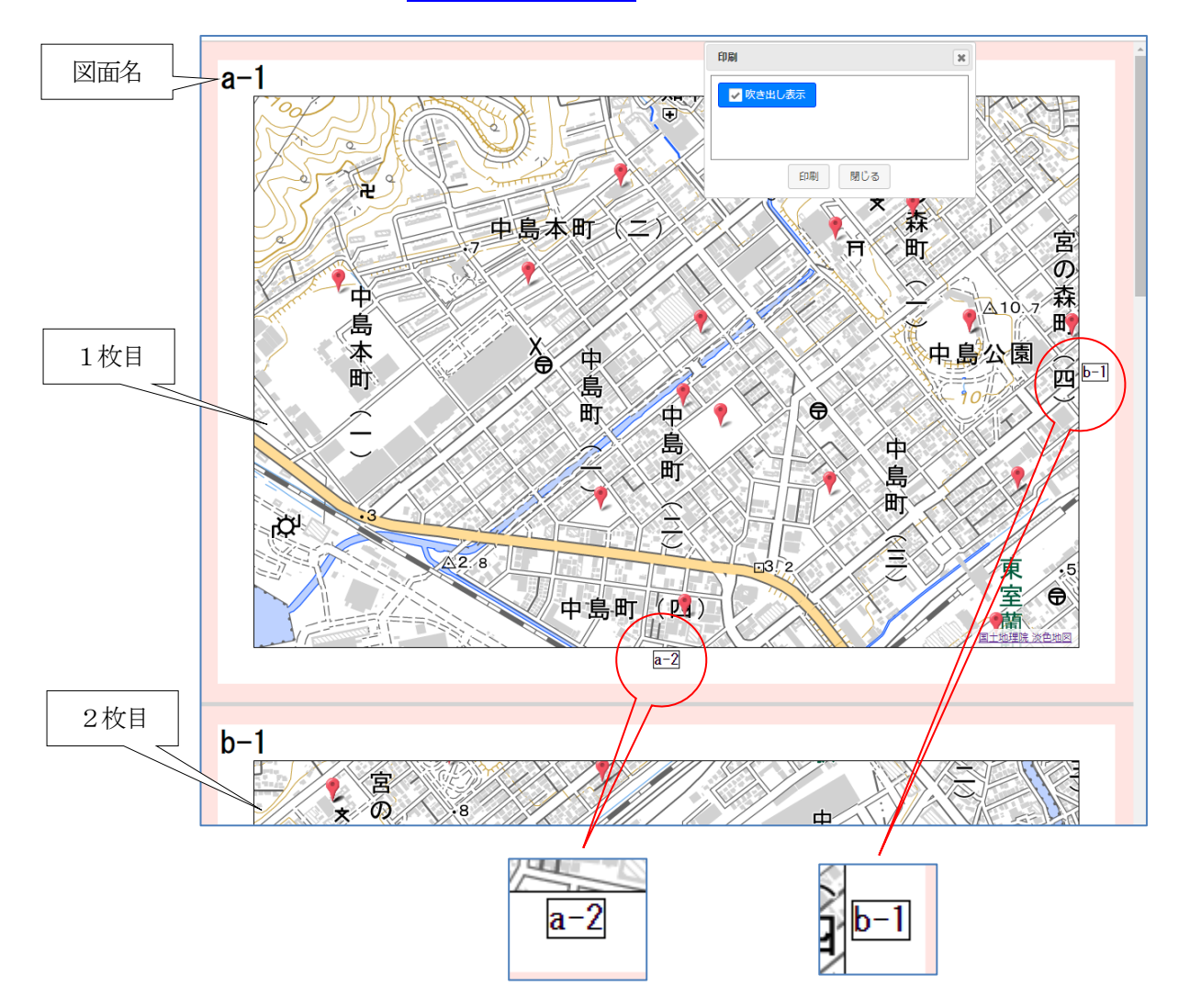

印刷プレビュー画面は、「13-1 [印刷設定」に](#page-62-0)従って、枚数分の地図が順番に表示されます。

張り合わせしやすいように、のりしろには横の図面名も印刷されます。

吹き出し表示チェックボックス: チェックOFF で、吹き出しを非表示にします。

- 印刷 : ブラウザの印刷ウィンドウを起動します。
	- 実際の印刷は、各ブラウザの機能で行います。

閉じる: 印刷プレビュー画面を閉じます。

印刷後、各図面を張り合わせて大判地図を作成します。

# 14 ユーザデータの保存

読み込んだユーザデータは、編集、加工後、再度ファイルに保存可能です。 保存可能な形式は、CSV、KMZ(KML のZIP 圧縮形式),GeoJSON となります。 Shape データでの保存はできません。

データにイメージ画像が添付されている場合は、KML データで保存して下さい。 CSV、GeoJSON データではイメージ画像の保存はできません。

データ管理ウィンドウの「ファイル保存」ボタンのクリックで、ファイル保存ウィンドウを起動 して行います。

14-1 CSV データでの保存

### 14-1-1 CSV データでの保存

CSV データとして保存します。

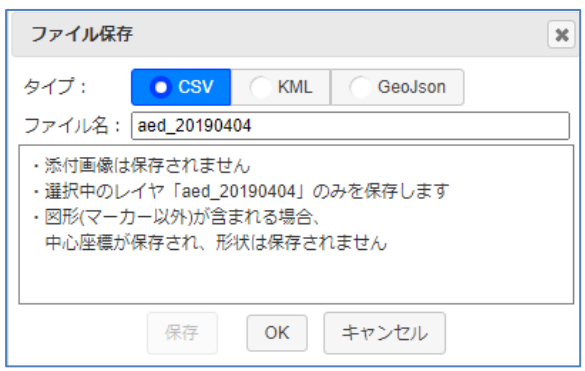

ファイル名: レイヤ名が使用されます。変更可能です。

レイヤには、マーカー、ライン、ポリゴンを一緒に格納可能です。

が、CSV データでは、座標は1点しか保存できません。

マーカー以外(ライン、ポリゴン)が含まれる場合、図形の中心座標のみが保存されます。 ライン、ポリゴンが含まれる場合は、他のGIS 形式(KML、GeoJSON)で保存して下さい。

また、イメージ画像は保存できません。イメージ画像がある場合はKML データで保存して下さ い。

「OK」ボタンのクリックで、データが抽出され、下記確認ウィンドウが表示されます。

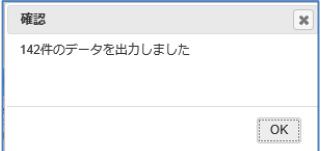

保存時は、各レイヤの「条件」「絞り込み」 「エリア」の各条件が反映されます。

また、「保存」ボタンが使用可能となりますので、ボタンをクリックし、ブラウザの保存手順 に従って保存して下さい。

保存 **OK** キャンセル

## 14-1-2 保存された CSV データ

保存したCSV データを見てみましょう。

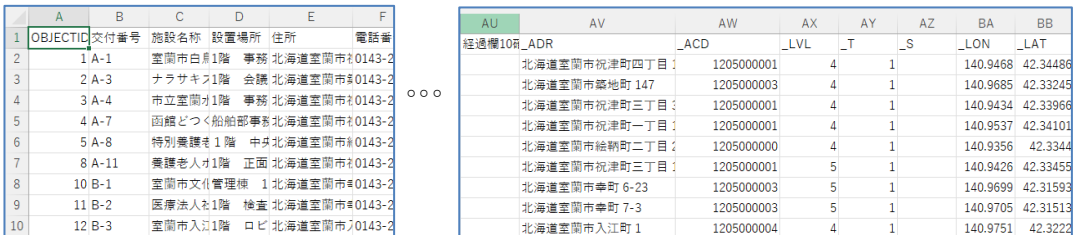

元のCSV データの後ろのほうに下記項目が追加されています。 以下追加された項目。

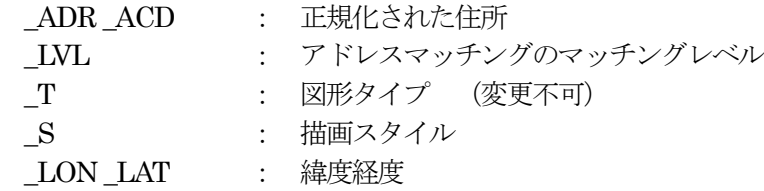

CSV データで保存すると、GIS項目が追加されますが、それ以外は変更しないので、これま で通りの管理(追加/修正/削除)が可能です。

通常はこのCSV (エクセル) で管理し、必要な時は地図表示する、と言った運用も可能です。 もちろん、データ管理ウィンドウ上でも、データの追加/修正/削除は可能ですので、常にGI S管理するといった運用も可能です。

#### 14-1-3 2度目以降の CSV データの読み込み

一度GISデータ化されたCSV データは、地図表示が高速となります。

このCSV データを地図上にドラッグ&ドロップすると、ファイル読込ウィンドウが表示されま すが、必要項目はセットされいます。

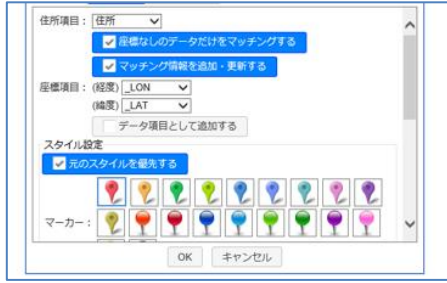

「元のスタイルを優先する」チェックボックスのON で、保存されたスタイルが再現されます。 「OK」ボタンのクリックで、ファイル読み込みが実行され、結果が表示されます。

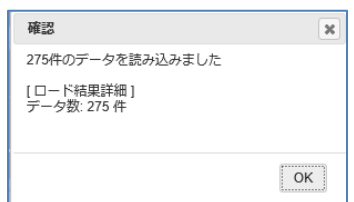

アドレスマッチングは行われず、CSV 内の緯度経度(\_LON、\_LAT)で、素早く表示されま す。

14-2 KML データでの保存

14-2-1 KML データでの保存

KML データとして保存します。

実際の出力ファイルは、KMZ (KML の ZIP 圧縮形式)となります。

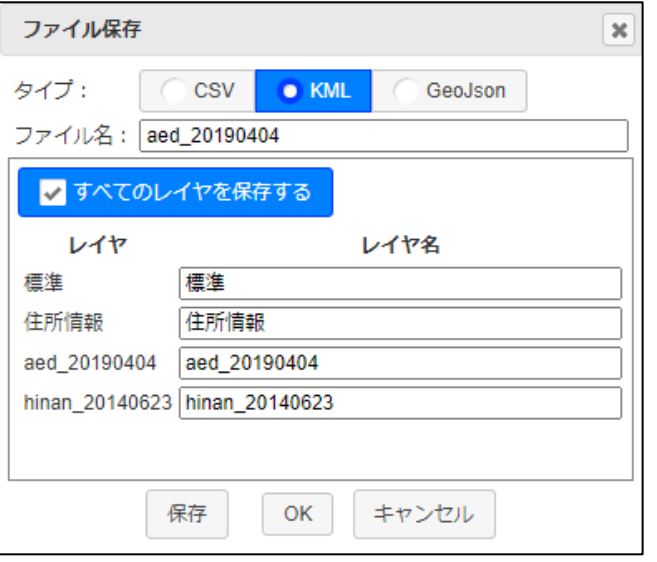

ファイル名: レイヤ名が使用されます。変更可能です。

レイヤには、マーカー、ライン、ポリゴンを一緒に格納可能です。 イメージ画像も一緒に保存されます。 KML データには全て保存可能です。

□すべてのレイヤを保存するチェックボックス:

チェックON の場合、全レイヤを一つのKML ファイルに保存可能です。 これを読み込んだときは、各レイヤも再現されます。 各レイヤの名称は変更可能です。

「OK」ボタンのクリックで、データが抽出され、下記確認ウィンドウが表示されます。

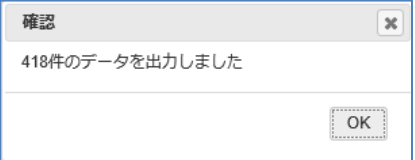

 保存時は、各レイヤの「条件」「絞り込み」 「エリア」の各条件が反映されます。

また、「保存」ボタンが使用可能となりますので、ボタンをクリックし、ブラウザの保存手順 に従って保存して下さい。

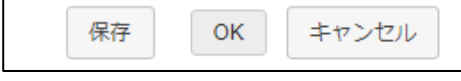

# 14-2-2 Google Earth の KML との互換性

KML データは、Google Earth で使用されるデータ形式です。 セキュアGIS では、KML データで保存したデータのGoogle Earth での表示、およびGoogle Earth で作成されたKML のセキュアGIS での表示を考慮しています。

考慮すべきGoogle Earth の KML 仕様

- ・name タグ、description タグ、ExtendedData タグを扱う。
- ・description タグ内のデータは、そのまま表示される。
- ・ExtendedData タグ内のデータは、項目名、データのテーブル形式で表示される。
- ・description タグ、ExtendedData タグが両方存在する場合は、description タグ内の データのみを表示する。

ExtendedData タグ内のデータは表示しない。

- ・Google Earth でKML データ作成を行うと、name タグ、description タグが作成さ れる。
	- イメージデータもdescription タグに入る。

上記を考慮したセキュアGIS でのKML 仕様

#### 読み込み

・Google Earth で作成したKML データはそのまま読み込む。 name タグ、description タグをそのまま読み込む。

#### 書き出し

- ・「11-2 [レイヤ設定」で](#page-57-0)説明した、種別を「名前」、「説明」と設定した場合は、 それぞれname タグ、description タグで書き出す。 ただし、元々、"name"、"description"と言う項目名が存在する場合は、そちらを 優先します。
- · 一般項目 (種別設定なしの項目) は、ExtendedData タグとして書き出す。 Google Earth で、項目名、データのテーブル形式で表示させるため。

結果

・Google Earth で作成したKML データを読み込んで、項目を追加した場合、もしく は、一般項目と、種別を「説明」と設定した項目が存在する場合、セキュアGIS で書 き出したKML データには、description タグ、ExtendedData タグが両方存在する ことになります。

この場合、Google Earth では、description タグ内のデータのみの表示となり、 ExtendedData タグ内のデータは表示されないことになります。 また、添付写真も表示されません。 注意が必要です。

この場合も、セキュアGIS では全ての項目が表示されます。 添付写真も表示されます。

## 14-3 GeoJSON データでの保存

GeoJSON データとして保存します。

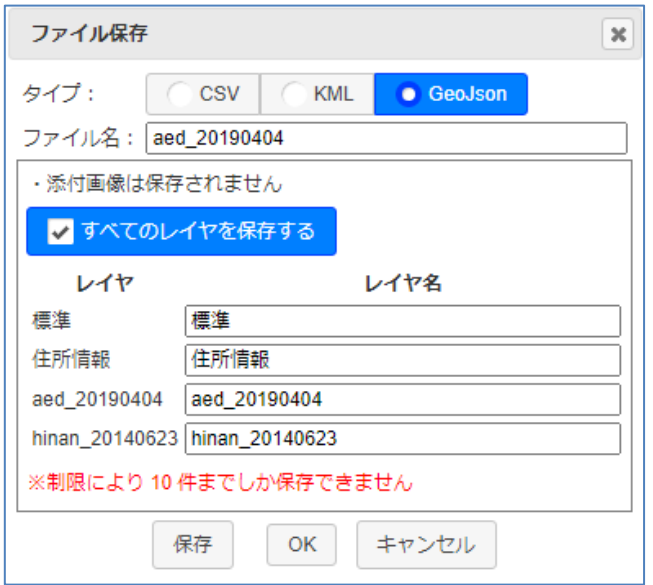

ファイル名: レイヤ名が使用されます。変更可能です。

レイヤには、マーカー、ライン、ポリゴンを一緒に格納可能です。 GeoJSON データには全て保存可能です。

イメージ画像は保存できません。イメージ画像がある場合はKML データで保存して下さい。

□すべてのレイヤを保存するチェックボックス: チェックON の場合、全レイヤを一つのGeoJSON ファイルに保存可能です。 これを読み込んだときは、各レイヤも再現されます。 各レイヤの名称は変更可能です。

「OK」ボタンのクリックで、データが抽出され、下記確認ウィンドウが表示されます。

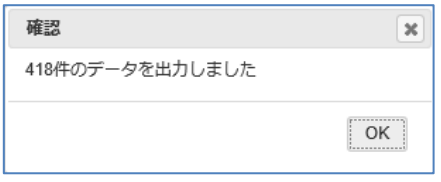

保存時は、各レイヤの「条件」「絞り込み」 「エリア」の各条件が反映されます。

また、「保存」ボタンが使用可能となりますので、ボタンをクリックし、ブラウザの保存手順 に従って保存して下さい。

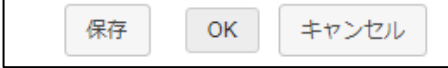

# 15 GISデータの取り込み

国、自治体が公開しているGISデータを取り込み、表示可能です。 取り込んだデータは、保存可能です。 「16 GISデータの表示」も参照願います。

- ・e-Stat(政府統計の総合窓口)の国勢調査統計データ <https://www.e-stat.go.jp/gis/statmap-search?type=1>
- ・国土数値情ダウンロードサービス <https://nlftp.mlit.go.jp/ksj/index.html> 用途地域データ、小学校区データ (2022/06/22 現在)
- •自治体所有のオープンデータ (オプション)
- 15-1 e-Stat (政府統計の総合窓口)の国勢調査統計データ

e-Stat (政府統計の総合窓口)の国勢調査統計データを取り込み、小地域(町丁・字等別) ポリゴンレイヤとして取り込みます。

「メニュー」「GISデータ取込」で、GISデータ取込ウィンドウを表示します。

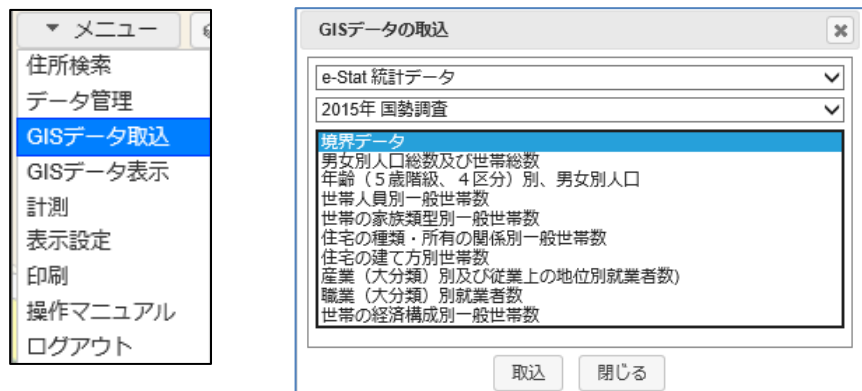

統計年度 (2020/07/01 現在、2015年度のみ)、統計データ種別 を選択し、「取込」 ボタンの クリックで、現在表示中の市区町村の統計データが取り込まれ、ファイル取込ウィンドウが表示 されます。

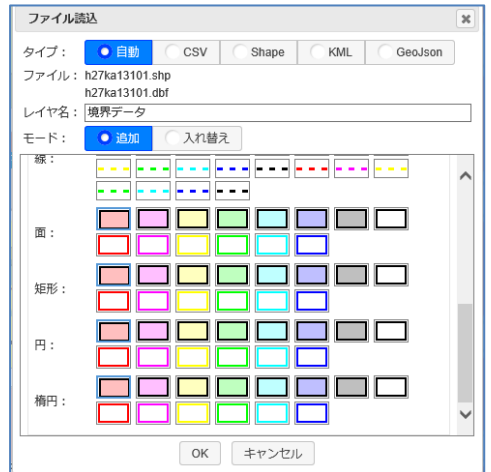

統計情報は、小地域(町丁・字等)単位のポリゴンデータなので、ここで面のスタイルを選択し 「OK」のボタンクリックで、統計情報がレイヤとして表示されます。

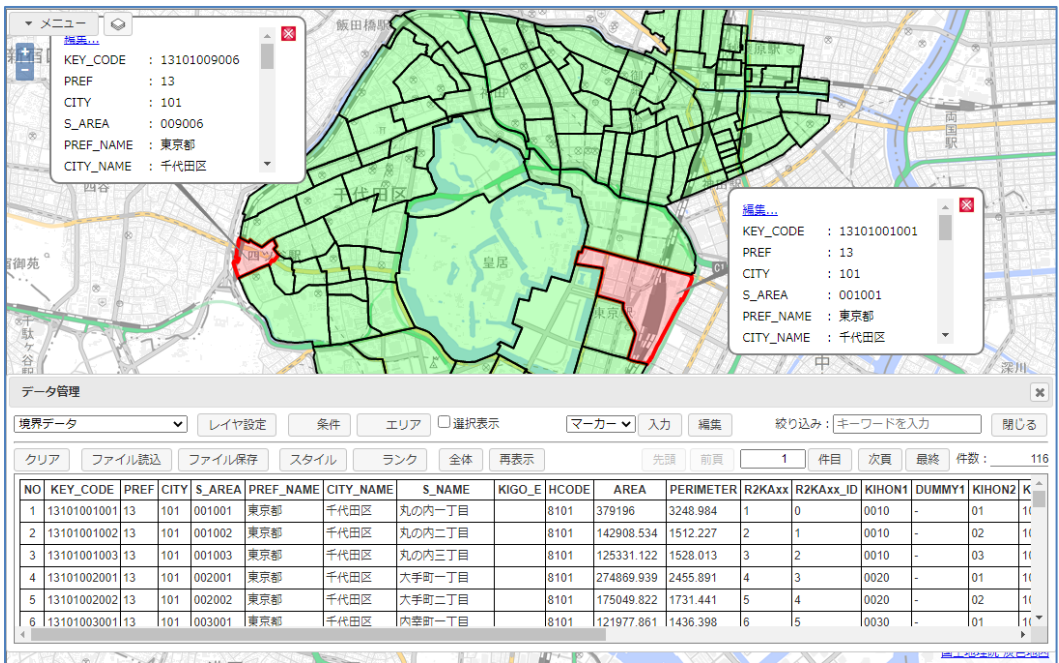

上図は、東京都千代田区の境界データ(各小地域の基本データ、人口、世帯数等)を取り込んだ 状態です。

「17 [ランク表示」を](#page-81-0)使用して統計データを人口別に色塗りするとより効果的です。

統計情報と各自治体で保有している情報を重ねることにより、各種分析が可能となります。

例えば、

- ・人口データと避難所データを重ねて、避難所の増設、補てんの検討を行う。
- ・0~4歳人口データと保育園、幼稚園のデータを重ねて、待機児童問題の検討を行う。

・高齢者人口と高齢者用施設のデータを重ねて、高齢者対応の検討を行う。

と言ったことが簡単に行えます。

# 15-2 国土数値情報ダウンロードサービス

国土数値情報の下記データを、ポリゴンレイヤとして取り込みます。(2022/06/20 現在) 用途地域

・国土数値情ダウンロードサービス

<https://nlftp.mlit.go.jp/ksj/index.html>

「メニュー」「GISデータ取込」で、GISデータ取込ウィンドウを表示します。 例えば、"用途地域"を選択。

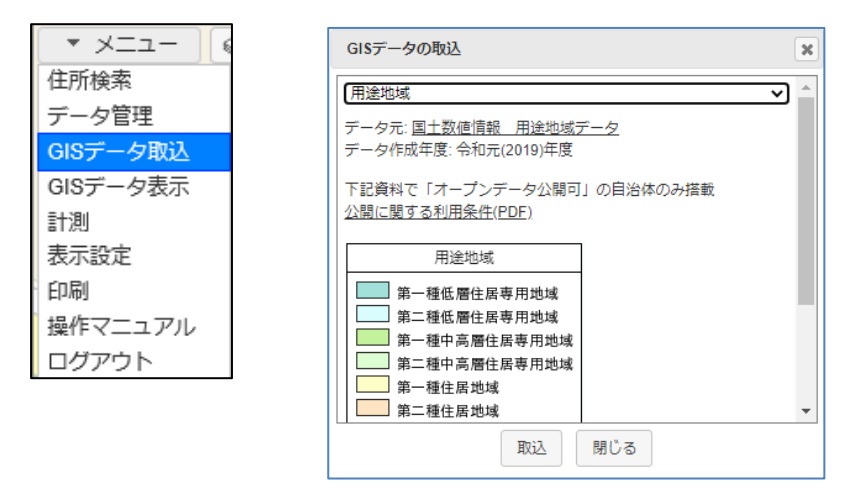

「取込」ボタンのクリックで、現在表示中の市区町村周辺の用途地域データが取り込まれ、 ファイル取込ウィンドウが表示されます。

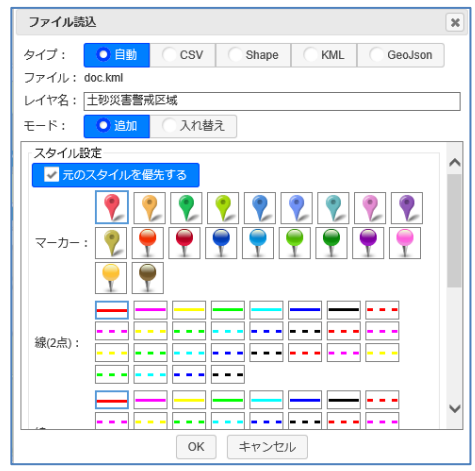

国土数値情報は、予めそれぞれのデータの区分によって色塗りされています。

(ファイル取込ウィンドウの凡例参照)

「スタイル設定」で、「元のスタイルを優先する」チェックボックスを ON で取り込むと、元の 色塗りで取り込まれます。

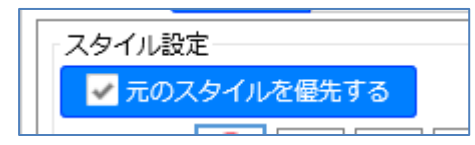
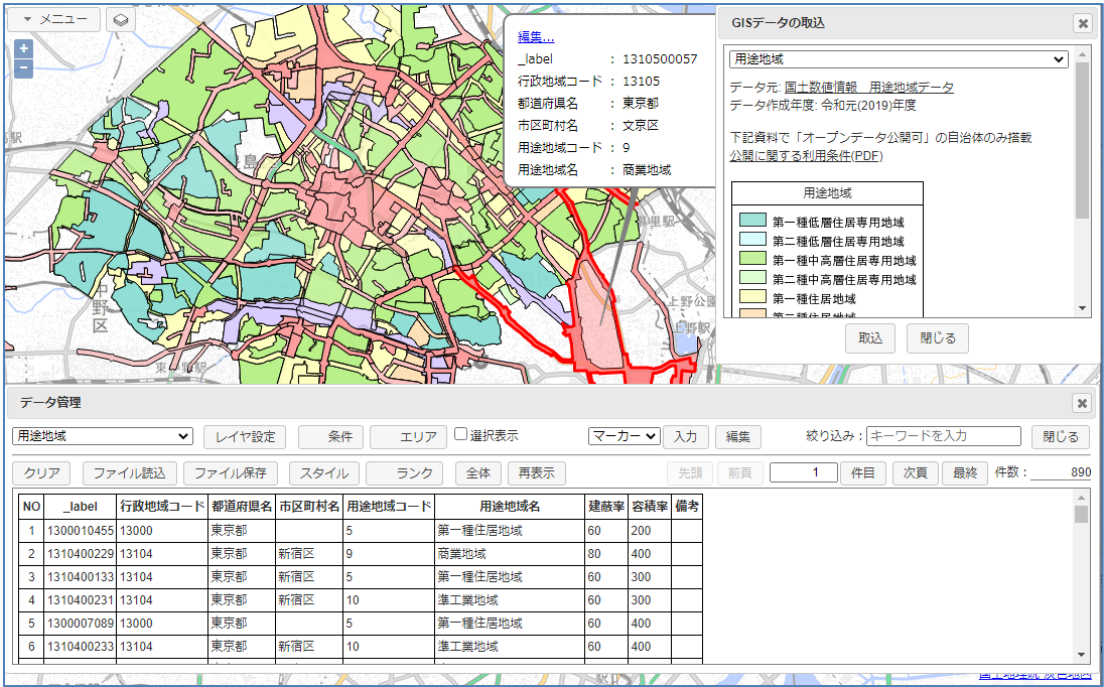

上図は、ある自治体の用途地域データを取り込んだ状態です。

注意!

実際には対象自治体の外周ポリゴン、およびそこから1Km 外側のポリゴンにかかる データを取り込みます。

そのため、周辺の自治体のデータを一緒に取り込むことがあります。

全てのデータに「行政地域コード(自治体コード)」項目が存在するとは限らないので エリアによって絞り込んでいます。

# 15-3 自治体所有のオープンデータ (オプション)

自治体が所有、公開しているオープンデータをレイヤとして取り込みます。 自治体向けのオプション機能となります。

「メニュー」「GIS データ取込」で、GIS データ取込ウィンドウを表示します。 現在地図表示中の場所の自治体オープンデータが存在する場合は、「オープンデータ検索」メニ ューが追加されています。 ここで、「オープンデータ検索」を選択。

東京都練馬区の地図を表示中の場合、練馬区のオープンデータ一覧が表示されます。 自治体により表示される一覧は異なります。 件数が多い場合は選択リストが表示されます。

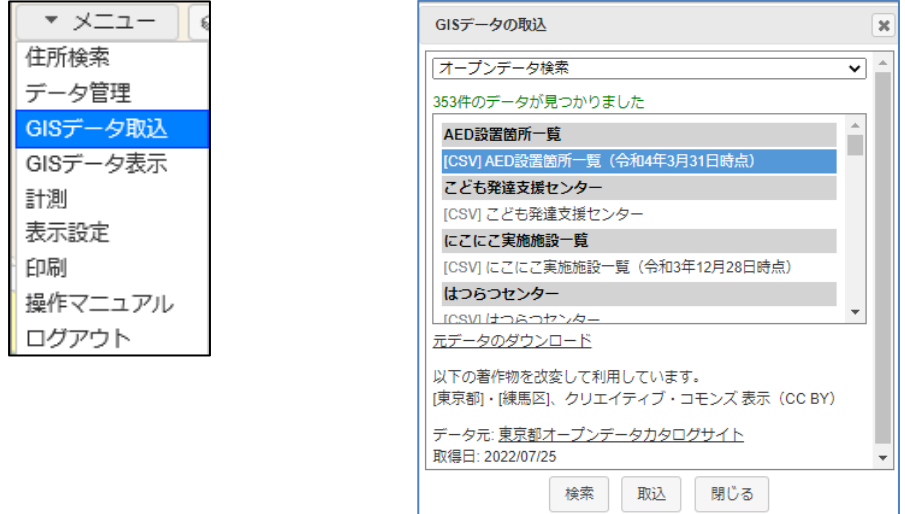

例えば、"(CSV)AED 設置個所一覧"を選択して、「取込」ボタンのクリックで、練馬区のオー プンデータ (AED 設置個所)が取り込まれ、ファイル取込ウィンドウが表示されます。

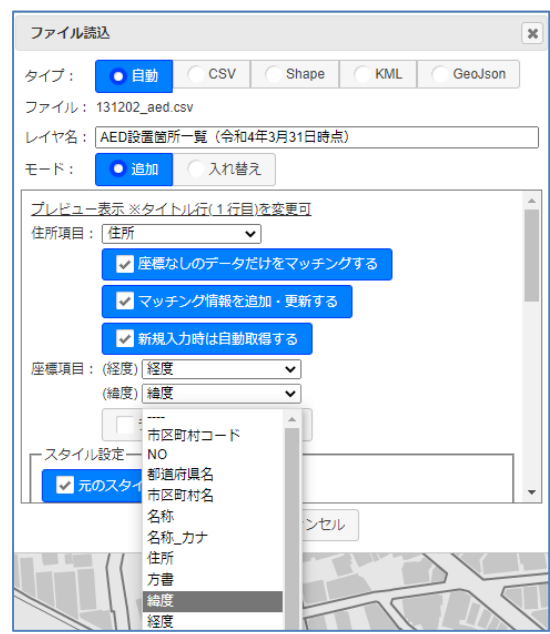

"住所"項目もありますが、 "緯度"、"経度"が存在しますので、 その項目を選択します。

CSV データを事前に確認したい場合 は、「元のデータのダウンロード」 「プレビュー表示」で確認可能です。

住所も緯度経度も持たないCSVデー タは地図表示できません。

「OK」ボタンのクリックで、練馬区のAED 設置個所がレイヤとして取り込まれます。

| <b>- メニュー</b><br>♤<br>AB                                                                      | 作り方 1 ℃<br>成增駅                     | GISデータの取込<br>$\pmb{\times}$                        |  |  |
|-----------------------------------------------------------------------------------------------|------------------------------------|----------------------------------------------------|--|--|
| $\frac{+}{-}$                                                                                 |                                    | オープンデータ検索<br>$\checkmark$                          |  |  |
|                                                                                               |                                    | 353件のデータが見つかりました                                   |  |  |
|                                                                                               |                                    | AED設置箇所一覧                                          |  |  |
|                                                                                               |                                    | [CSV] AED設置箇所一覧 (令和4年3月31日時点)                      |  |  |
| 武蔵野                                                                                           |                                    | こども発達支援センター                                        |  |  |
|                                                                                               |                                    | [CSV] こども発達支援センター                                  |  |  |
| 編集                                                                                            | $\overline{\mathbf{x}}$            | にこにこ実施施設一覧                                         |  |  |
| 市区町村コード<br>: 131202                                                                           |                                    | TCSVIにこにこ実施施設一覧 (令和3年12月28日時点)                     |  |  |
| <b>NO</b><br>1.25                                                                             | はつらつセンター                           |                                                    |  |  |
| 都道府県名<br>: 東京都                                                                                | ICSVI けつらつセンター<br>元データのダウンロード      |                                                    |  |  |
| 市区町村名<br>: 練馬区                                                                                | 以下の著作物を改変して利用しています。                |                                                    |  |  |
| 名称<br>: 西大泉地区区民館                                                                              | [東京都]·[練馬区]、クリエイティブ・コモンズ表示 (CCBY)  |                                                    |  |  |
|                                                                                               | $\blacktriangleright$              |                                                    |  |  |
| データ元: 東京都オープンデータカタログサイト<br>取得日: 2022/07/25                                                    |                                    |                                                    |  |  |
| 并获駅                                                                                           |                                    |                                                    |  |  |
|                                                                                               | 閉じる<br>取込<br>検索                    |                                                    |  |  |
| $\sum$ in Appl                                                                                |                                    |                                                    |  |  |
| データ管理<br>$\boldsymbol{\varkappa}$                                                             |                                    |                                                    |  |  |
| 絞り込み: キーワードを入力<br>AED設置箇所一覧 (令和4年3 ><br>条件<br>□選択表示<br>マーカー > 入力<br>編集<br>レイヤ設定<br>閉じる<br>エリア |                                    |                                                    |  |  |
| ファイル読込<br>ファイル保存<br>クリア                                                                       | スタイル<br>ランク<br>全体<br>再表示<br>先頭     | $\mathbf{1}$<br>件目<br>次頁<br>最終<br>件数:<br>前百<br>171 |  |  |
| NO 市区町村コード NO 都道府県名 市区町村名                                                                     | 名称                                 | 名称                                                 |  |  |
| 131202<br>東京都<br>練馬区<br>1<br>1                                                                | 練馬区役所<br>ネリマクヤクショ                  |                                                    |  |  |
| 東京都<br>練馬区<br>$\overline{2}$<br>2 131202                                                      | 石神井庁舎                              | シャクジイチョウシャ                                         |  |  |
| 東京都<br>lз.<br>練馬区<br>3 131202                                                                 | 練馬区職員研修所                           | ネリマクショクインケンシュウジョ                                   |  |  |
| 東京都<br>練馬区<br>$\overline{a}$<br>131202<br>4                                                   | 防災学習センター                           | ポウサイガクシュウセンター                                      |  |  |
| 東京都<br>5<br>練馬区<br>5 131202                                                                   | 男女共同参画ヤンターネーる                      | ダンジョキョウドウサンカクセンターエール                               |  |  |
| $6 \times 121202$<br>6 市古都<br>结用区                                                             | 十皇反皇事教所 ハゴエナ皇学国才隆)<br>オオスプミカミンミルミー |                                                    |  |  |
| <b>ELECTRIC AND ARE</b><br><b>RIGHT</b><br>$\sim$ $\sim$                                      |                                    |                                                    |  |  |

注意:サンプルオープンデータ

2022/07/13 時点で、サンプルとして下記のオープンデータ(CSV、エクセル、GeoJSON、 KML、shape)を取り込み可能としています。

また、ワード、PDF、HTML は取り込みはできませんが、ダウンロード可能としてい ます。

- ・北海道オープンデータプラットフォーム
- ・埼玉県オープンデータカタログサイト
- ・東京都オープンデータカタログサイト
- ・岐阜県オープンデータカタログサイト
- ・ふじのくにオープンデータカタログ
- ・広島広域都市圏・広島県オープンデータポータルサイト
- ・山口県オープンデータカタログサイト
- ・BODIK オープンデータカタログサイト
- ・BODIK オープンデータモニター

#### 今後の更新は不定です。

自治体固有のオープンデータを取り込み可能としたい場合は、オプション購入をお願 い致します。

#### 15-3-1 プレビュー表示機能

CSV データで公開されているデータの中には、CSV の先頭に例えばタイトルのようなものが入 っており、そのままでは取り込みにくいものもあります。

たとえは、某市の特別養護老人ホームデータ。

取り込もうとすると、下図のような項目名となります。

システムでは、1行目をタイトルと仮定して取り込みます。が、項目名が抜けている場合もあり ます。その場合、自動で"項目名なし\_{連番}"の項目名を付加します。

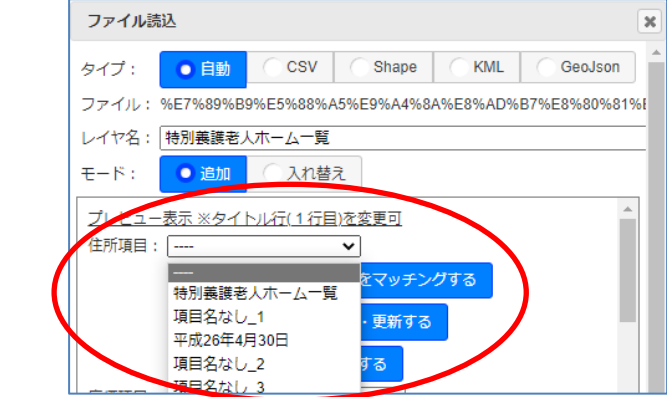

「プレビュー表示」をすると、CSVの先頭20行をテーブル形式で表示し、データの中身を確 認することができます。

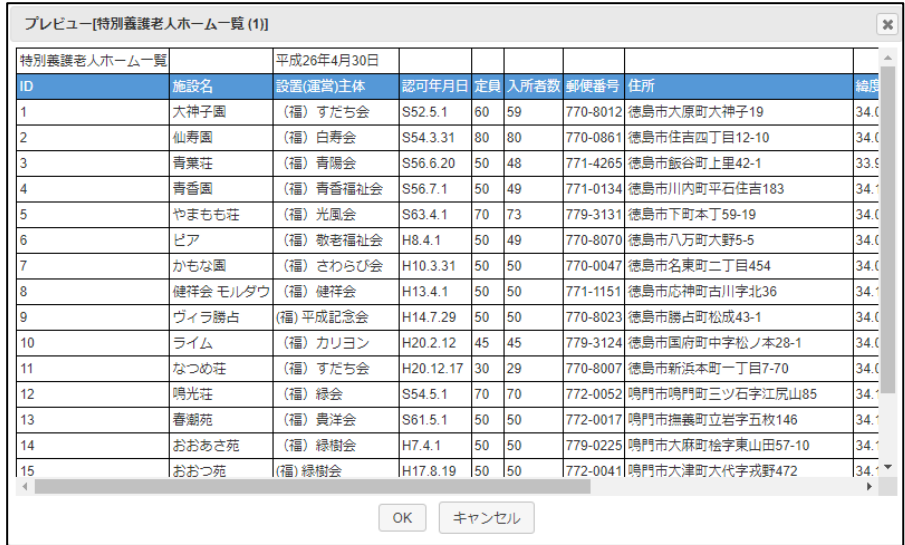

これを見ると、2行目をタイトルとして取り込んだほうが良さそうですね。 プレビュー画面上で2行目を選択すると、下図のようにタイトル行が2行目となり、うま く取り込めます。

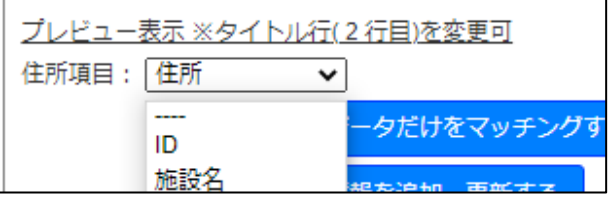

### 15-4 法務省登記所備付地図データ(筆)

令和5年1月23日より、全国の登記所備付地図の電子データがG空間情報センターを通じて無 償で一般公開されました。

https://front.geospatial.jp/houmu-chise

公開された筆データは、日本全国で約2億4千万筆。

- ・平面直角座標(地図に重なる)のものが約1億1千万筆。
- ・任意座標(地図に重ならない)のものが約1億3千万筆。

この筆データをレイヤとして取り込みます。 取り込めるのは、地図に重なる平面直角座標の筆のみとなります。

「メニュー」「GIS データ取込」で、GIS データ取込ウィンドウを表示します。 「法務省登記所備付地図データ(筆)」メニューを選択します。

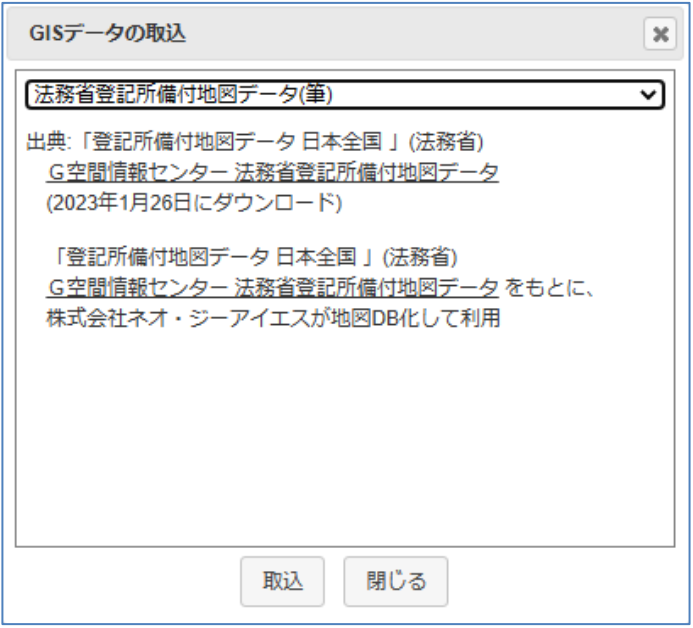

「取込」ボタンのクリックで、取り込みが開始されますが、表示中の地点に平面直角座標の筆 が存在しない場合は、下記メッセージが表示され、取り込みは行われません。

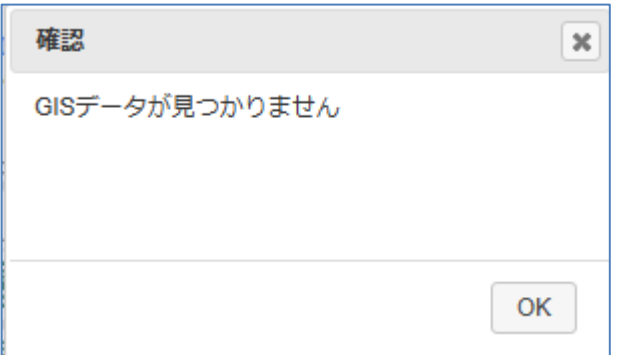

筆が存在する場合は、表示中心からMAX1000件までの筆が取り込まれ、ファイル取込ウ ィンドウが表示されます。

筆データはポリゴンデータなので、ここで面のスタイルを選択し「OK」のボタンクリックで、 筆がレイヤとして表示されます。

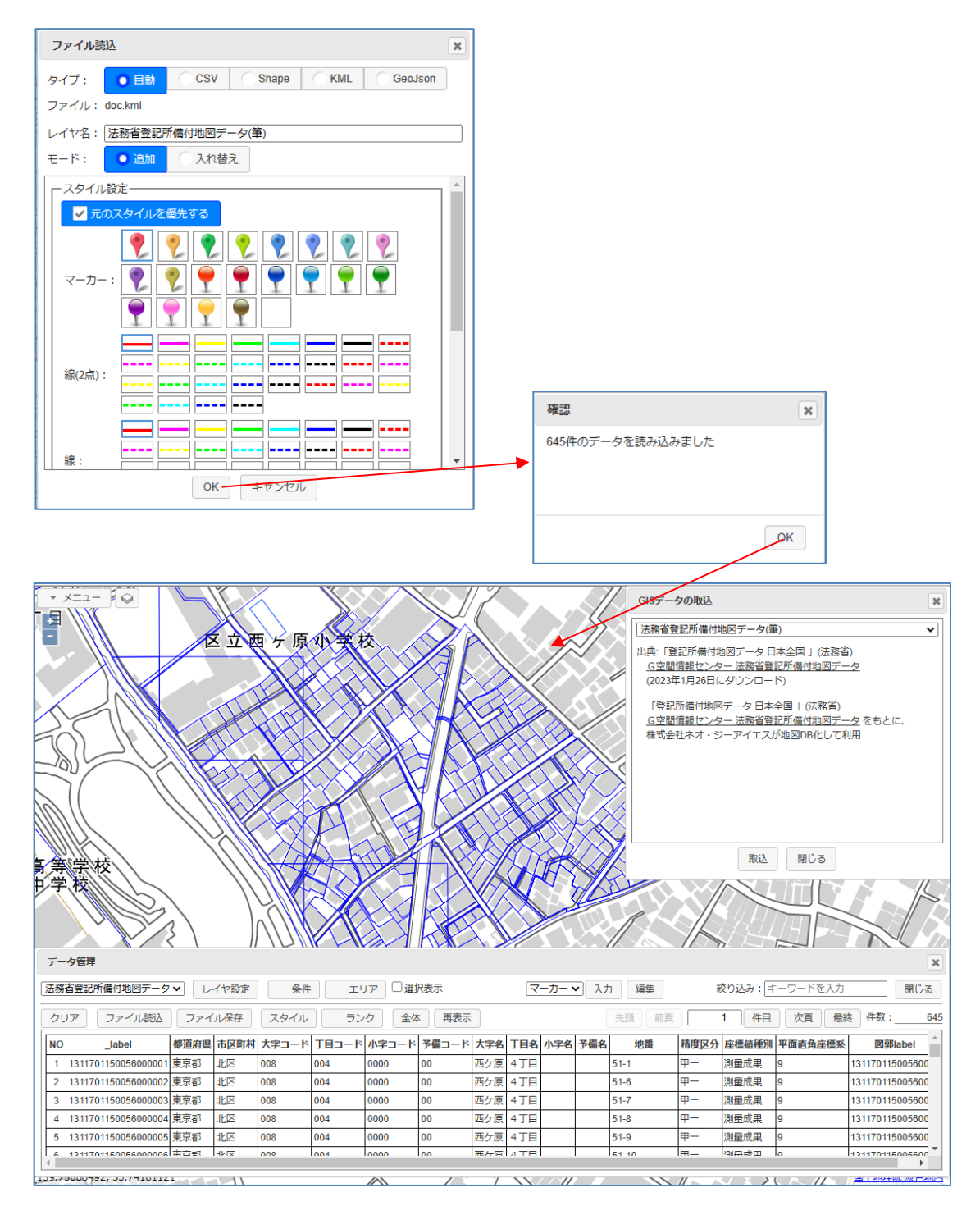

筆データは、「50 [画地計測\(オプション\)」](#page-104-0)でも可能です。

# 16 GISデータの表示

国が公開しているGISデータを表示可能です。 この機能は、「15 GISデータの取り込み」と違い、表示するのみで、保存はできません。

「15-2 [国土数値情報ダウンロードサービス」の](#page-71-0)データは、自治体によっては膨大なデータ 量となり取り込みに非常に時間が掛かり、処理も重くなります。

これを回避するため、サーバで表示画像を作成し、出来上がった画像を表示するのみの軽い機能 を追加しました。

データを保存する必要はなく、表示確認のみで良い場合は、こちらの使用をお勧めします。

「15 GISデータの取り込み」と違い、表示するのみです。

「15 GISデータの取り込み」は、表示中心の自治体分のデータのみが取り込まれます。 GISデータ表示は、自治体の制限はありません。表示域すべてが表示されます。

#### 16-1 国土数値情報ダウンロードサービス

国土数値情報の下記データを表示します。(2022/06/20 現在) 用途地域 小学校区 ・国土数値情ダウンロードサービス <https://nlftp.mlit.go.jp/ksj/index.html>

「メニュー」「GISデータ表示」で、GISデータ表示ウィンドウを表示します。 GIS データの表示では、各データを複数選択可能です。 複数選択された場合は、重ねて表示されます。 「データ内容」をクリックすると、そのデータの説明が表示されます。

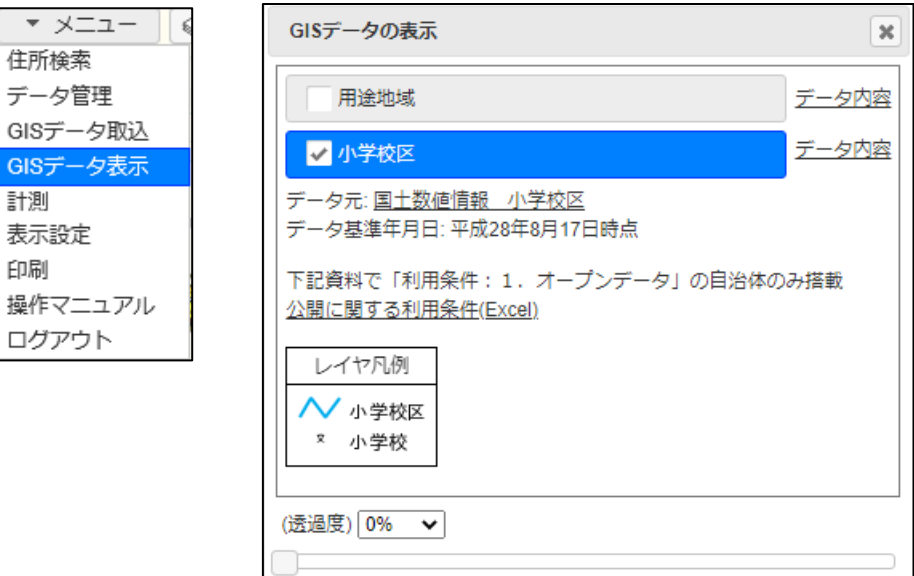

例えば、"小学校区"を選択。

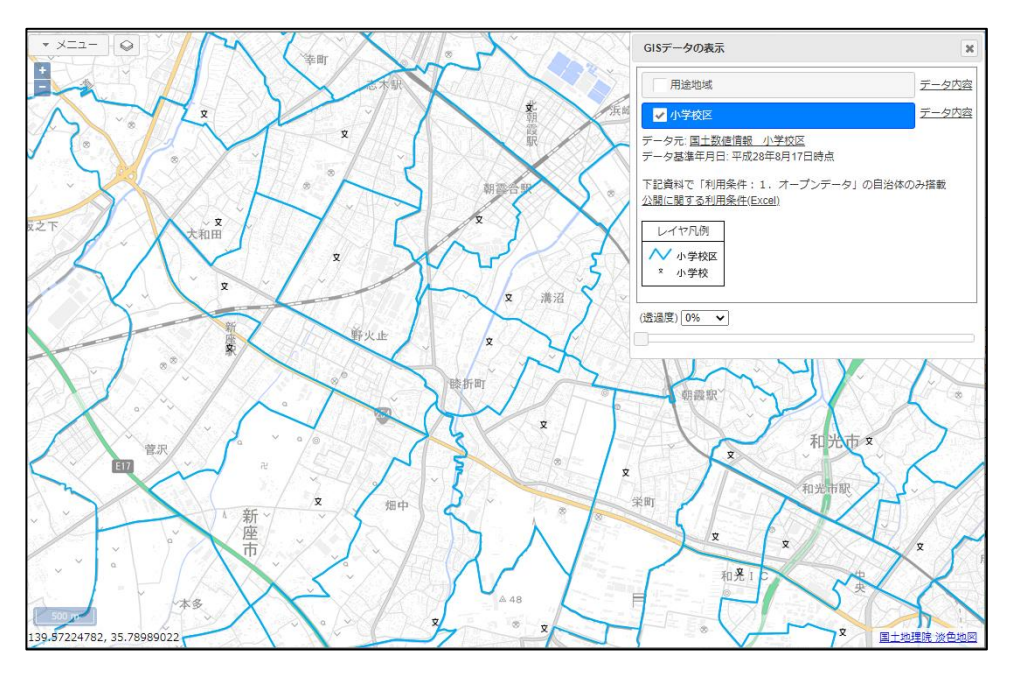

16-2 ハザードマップの表示

ハザードマップポータルサイト

https://disaportal.gsi.go.jp/hazardmapportal/hazardmap/copyright/opendata.html より、

各種ハザードマップデータがオープンデータ配信されています。(2024/02/06 現在)

このハザードマップの表示も可能です。

「メニュー」「GIS データ表示」で、GIS データ表示ウィンドウを表示します。 GIS データの表示では、各データを複数選択可能です。 複数選択された場合は、重ねて表示されます。 「データ内容」をクリックすると、そのデータの説明が表示されます。

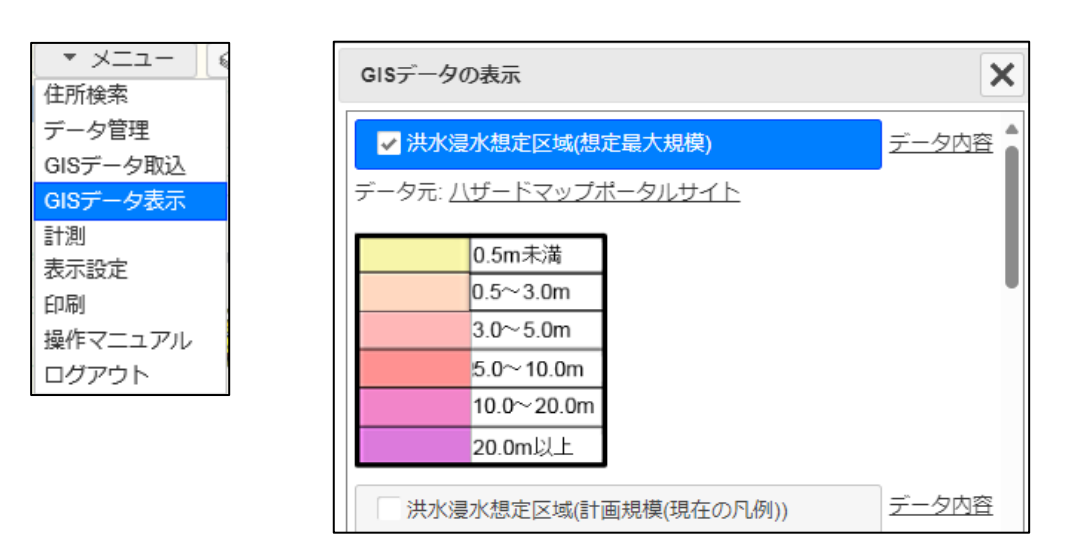

例えば、"洪水浸水想定区域(想定最大規模)"を選択。

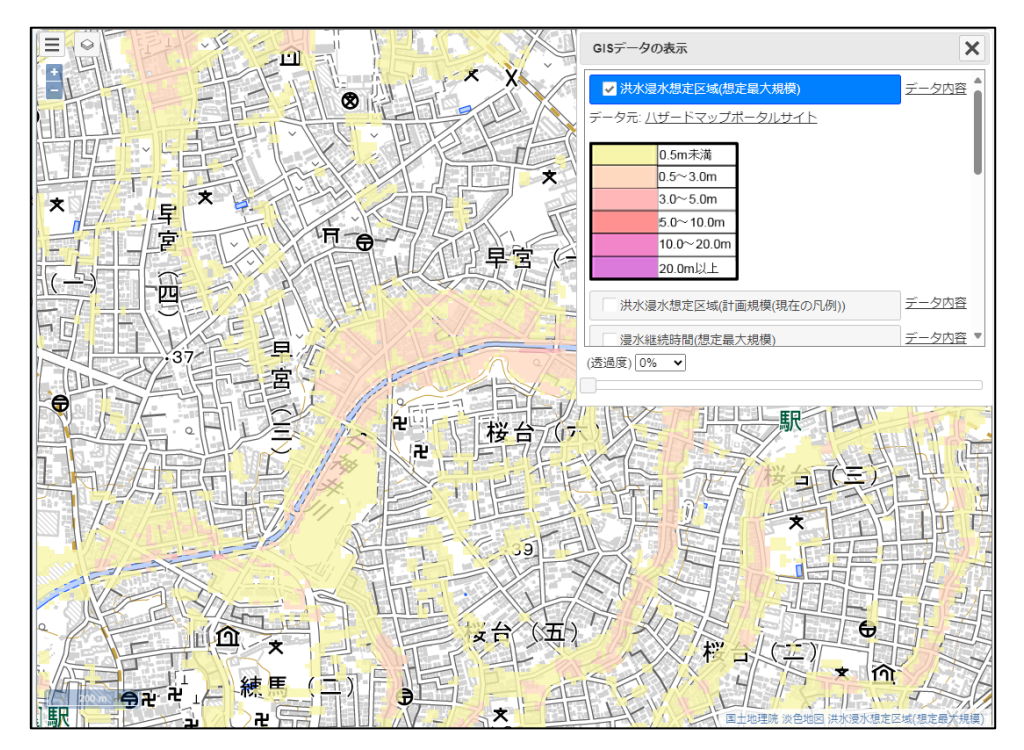

表示可能なハザードマップは以下です。

洪水

洪水浸水想定区域(想定最大規模) 洪水浸水想定区域(計画規模(現在の凡例)) 浸水継続時間(想定最大規模) 家屋倒壊等氾濫想定区域(氾濫流) 家屋倒壊等氾濫想定区域(河岸侵食)

内水(雨水出水)

内水(雨水出水)浸水想定区域

高潮

高潮浸水想定区域

津波

津波浸水想定

土砂災害

土砂災害警戒区域(土石流) 土砂災害警戒区域(急傾斜地の崩壊) 土砂災害警戒区域(地すべり) 土石流危険渓流 急傾斜地崩壊危険箇所 地すべり危険箇所

#### 16-3 透過度の調整

GISデータは予め設定された透過度で表示されますが、主題、背景地図が見えにくい場合は、 透過度を調整可能です。

透過度の調整は、各データ単位ではなく、全体での設定となります。 0%、10%。。。100%の選択か、スライドバーで設定します。

透過度0

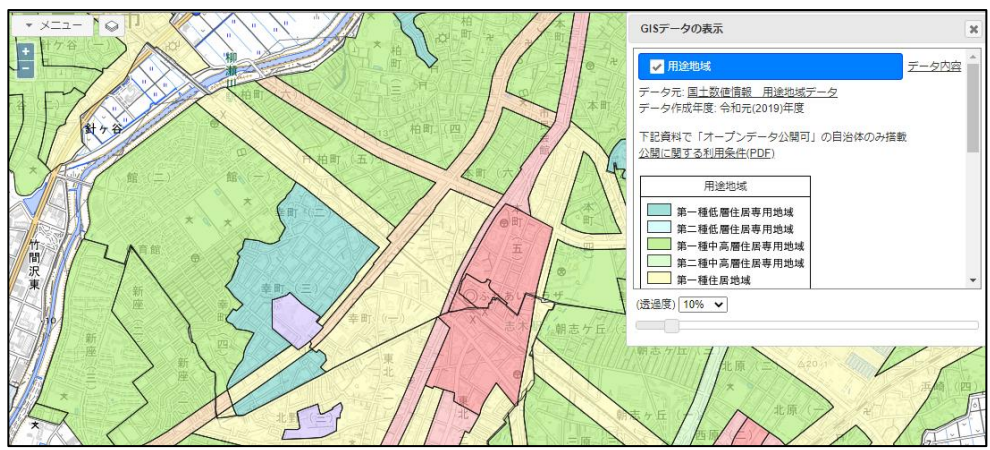

透過度50%

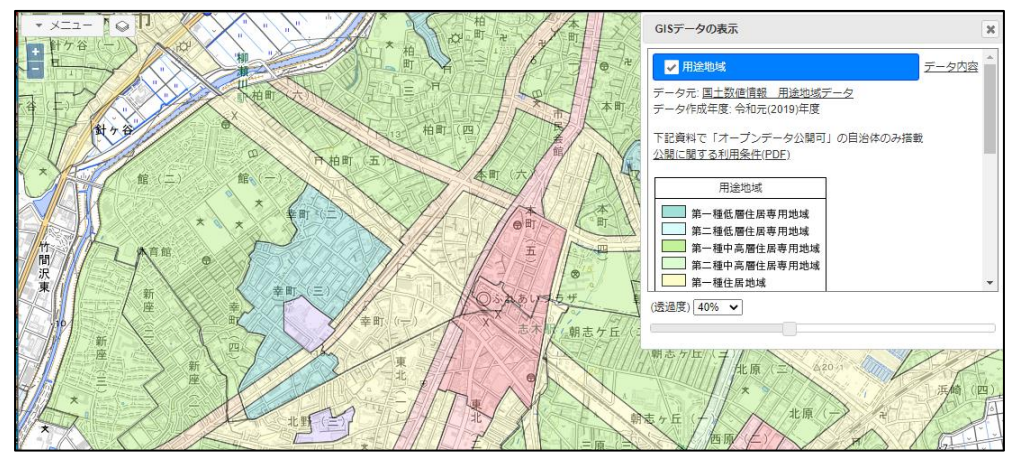

# 17 ランク表示

データの値により、地図上の点、線、面の表示色を変える機能(本システムでは「ランク表示」 と呼びます)です。

「7-8 [スタイル変更」に](#page-41-0)より個別、または条件にマッチしたデータのマーカー、色を変更す ることも可能ですが、この機能では、予めランク(条件)ごとの色を設定し、その設定に従って 一括で色を変更します。

この機能では、点データはマーカーではなく、固定サイズの色付きの円で表示されます。 また、線のデータは実線で表示されます。破線表示はできません。

ランク外のデータに関しては、点、線データは表示されませんので注意が必要です。 ただし、面のデータは外周線(枠)表示の設定を行えば、色塗りなしの枠のみで表示されます。

ランク表示後、データをKML データ、GeoJSON データで保存した場合は、ランク設定も保存 され、次回読み込んだときに、ランク表示が再現されます。 ただし、CSV データで保存した場合は、ランク設定は保存されません。

# 17-1 点データのランク表示

サンプルデータとして、デモサイトにある室蘭市のオープンデータである避難場所 (hinan 20140523.csv) を使用します。

まずは、hinan 20140523.csv を読み込み、表示します。 データ管理ウィンドウの「ランク」ボタンをクリックし、ランク表示ウィンドウを起動します。

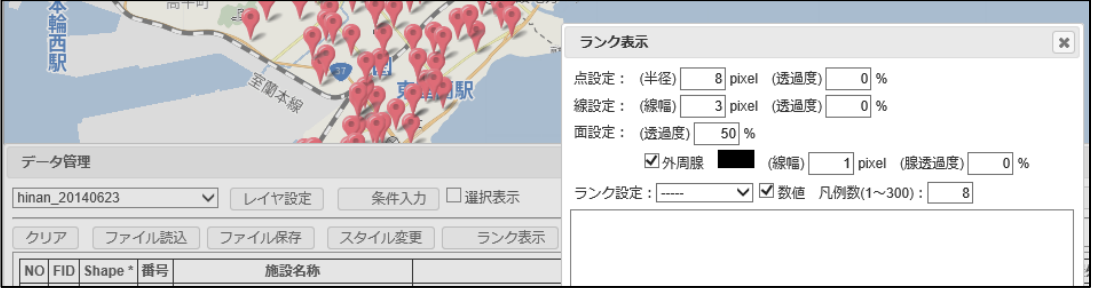

点設定: 半径 アンチンの半径を指定します。単位:ピクセル 透過度 円の透過度を指定します。単位:パーセント

ランク設定: ランクを設定する項目を指定します。 数値: 値を数値として比較します。 値に文字がある場合は、この設定は無視されます。 凡例数: 自動設定する凡例数を指定します。(1~300)

例えば、「屋内屋外」項目を選択すると、自動的に次ページのようなランクが作成されます。 「屋内屋外」項目は、値が"屋内"、"屋外"のみなので、2ランクが作成されています。

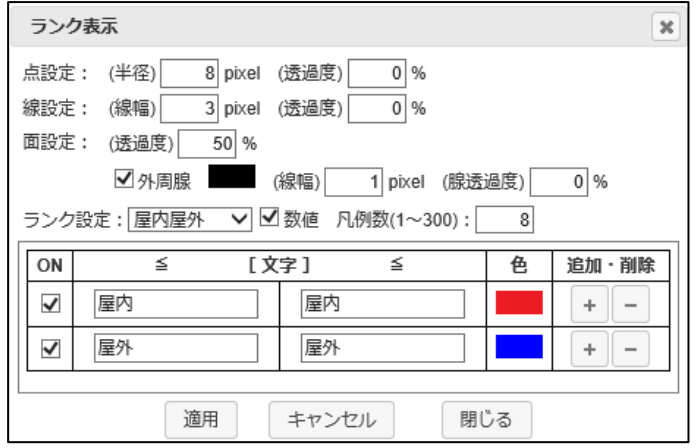

ON チェックボックス: そのランクの表示ON/OFF を切り替え可能です。

ランク(文字): ランク値の変更も可能です。

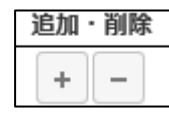

ランクの追加/削除も可能です。

色: 色の変更も可能です。

「適用」ボタンのクリックで、データ値によりスタイルに上記設定が反映され、下図のような図 面が表示されます。

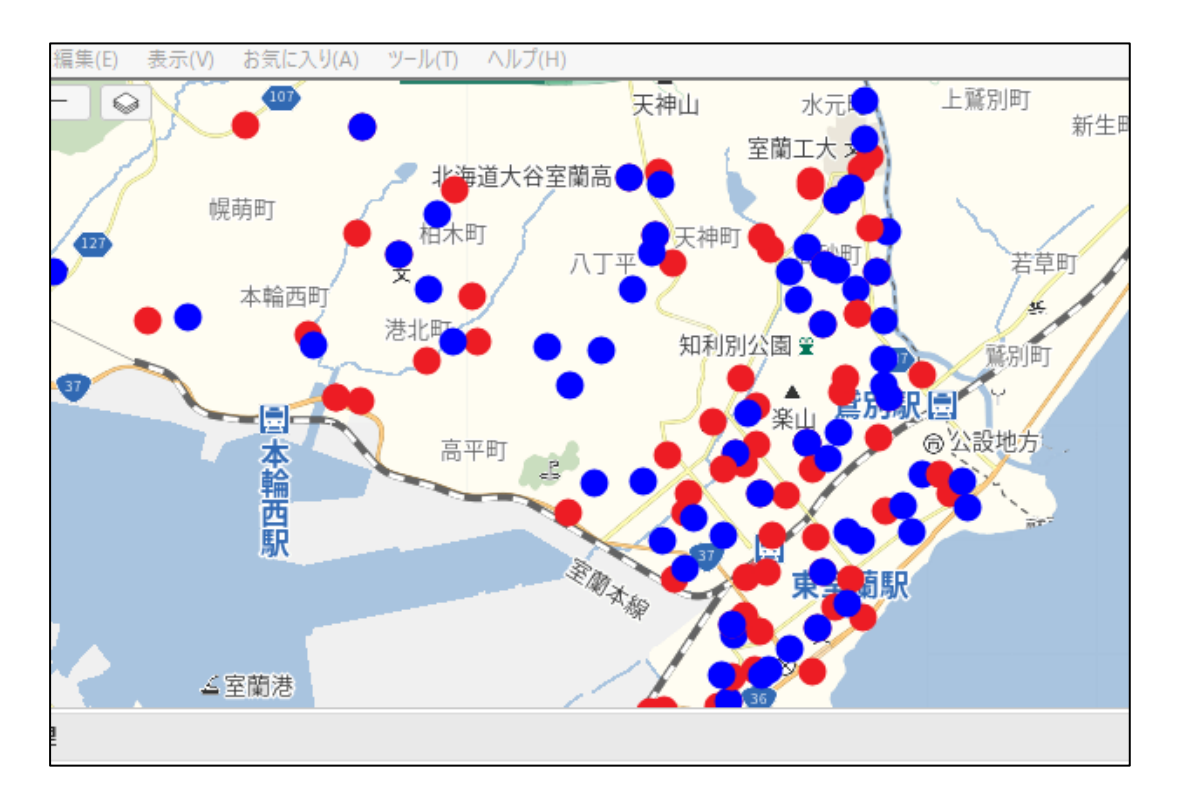

ランク表示では、点データはマーカーではなく、固定サイズの色付きの円で表示されます。

「キャンセル」ボタンのクリックで、ランク表示が解除され、デフォルトのマーカー(赤マーカ ー)表示に戻ります。

### 17-2 線データのランク表示

サンプルデータとして、デモサイトに準備はしていませんが、室蘭市のオープンデータである 道路台帳 shape (dorodaicyouzu.shp) を使用します。

まずは、dorodaicyouzu.shp を読み込み、表示します。 データ管理ウィンドウの「ランク」ボタンをクリックし、ランク表示ウィンドウを起動します。

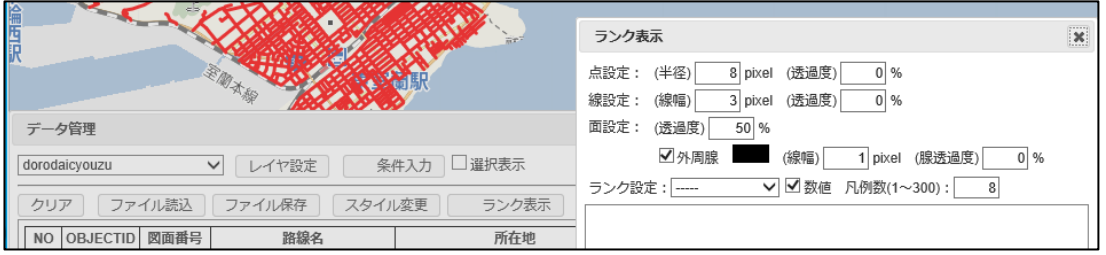

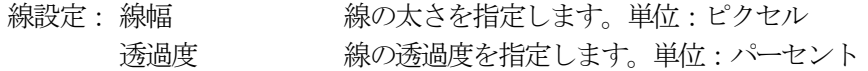

ランク設定: ランクを設定する項目を指定します。 数値: 値を数値として比較します。 値に文字がある場合は、この設定は無視されます。 凡例数: 自動設定する凡例数を指定します。(1~300)

例えば、「OBJECTID」項目を選択すると、自動的に下図のようなランクが作成されます。 「OBJECTID」項目は、値が数値のみなので、数値と認識され、MAX 値を8等分してランクが 作成されています。

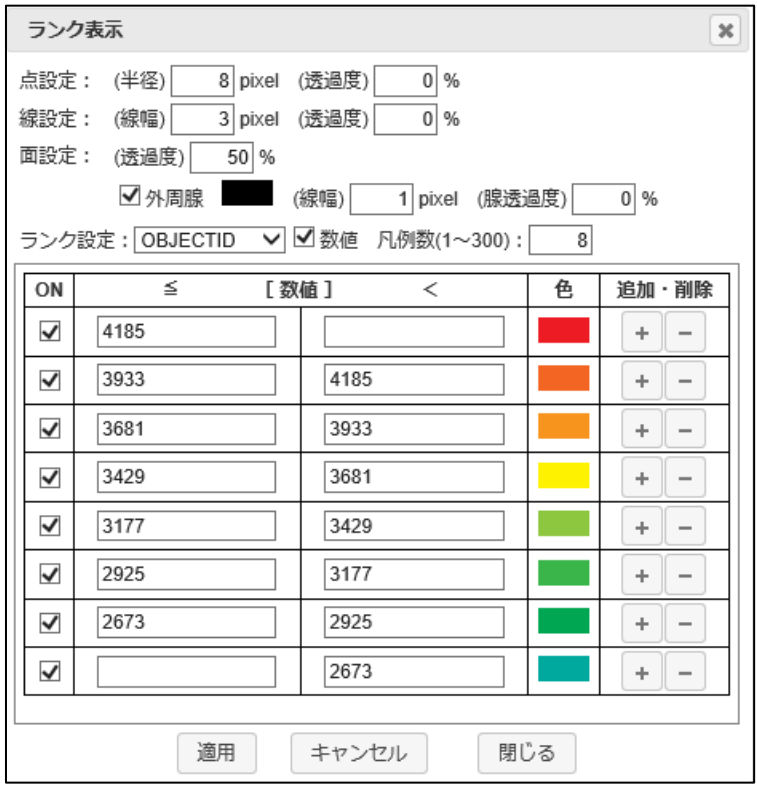

ON チェックボックス: そのランクの表示ON/OFF を切り替え可能です。

ランク(数値): ランク値の変更も可能です。

色: 色の変更も可能です。

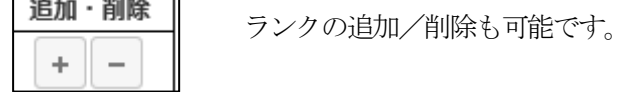

OK ボタンのクリックで、データ値によりスタイルに上記設定が反映され、下図のような図面が 表示されます。

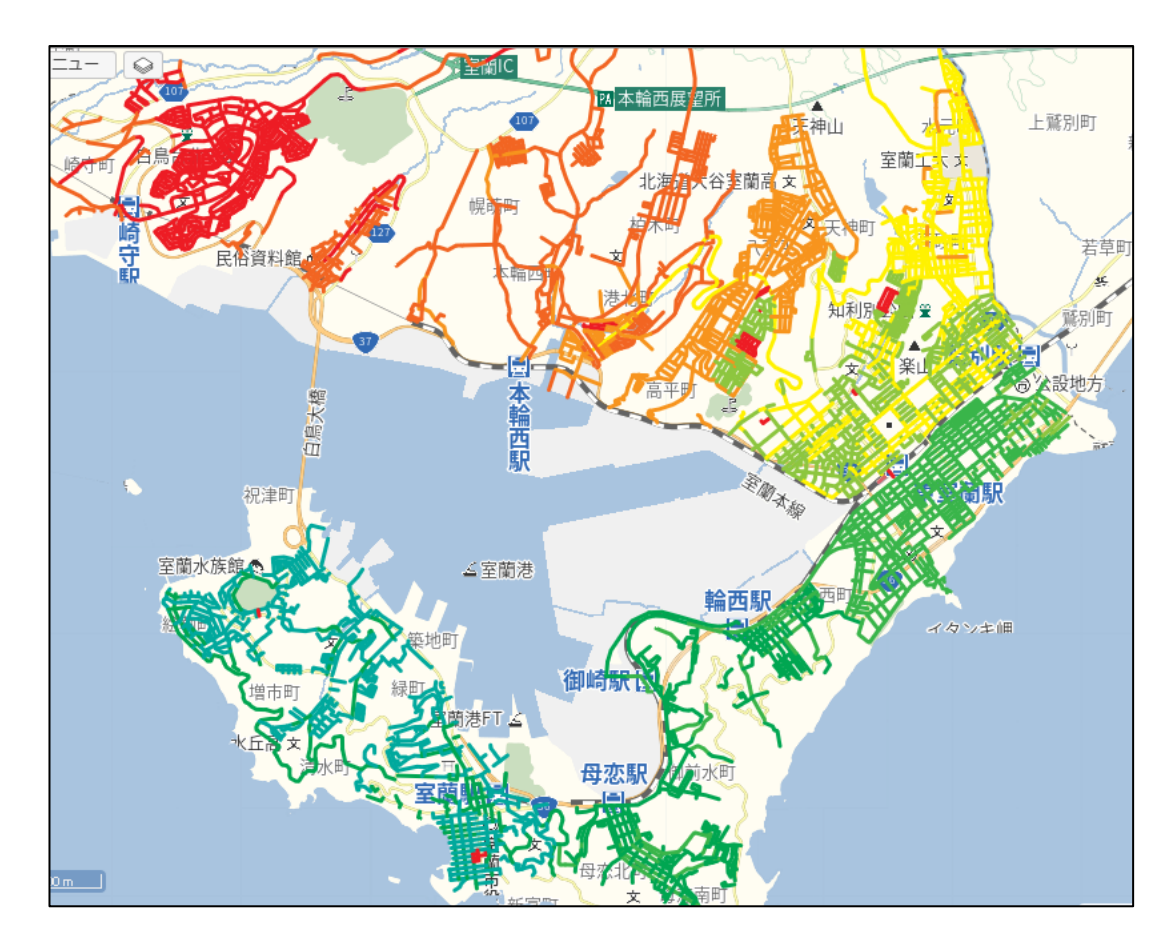

ランク表示では、線のデータは実線で表示されます。破線表示はできません。

「キャンセル」ボタンのクリックで、ランク表示が解除され、デフォルトのライン (赤実践) 表 示に戻ります。

#### <span id="page-86-0"></span>17-3 面データのランク表示

サンプルデータとして、デモサイトにある国土数値情報を加工した室蘭市町丁目 (muroran\_chou.kml) を使用します。

まずは、muroran\_chou.kml を読み込み、表示します。

このデータは元々色設定してあるので、ランク表示を分かりやすくするため、「元のスタイルを 優先する」チェックボックスOFF で読み込みます。

データ管理ウィンドウの「ランク」ボタンをクリックし、ランク表示ウィンドウを起動します。

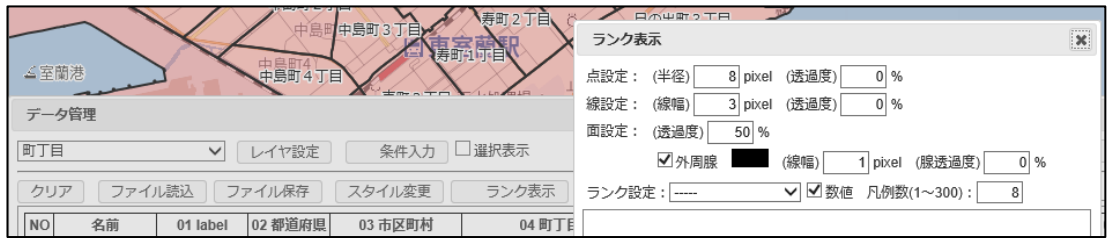

面設定: 诱過度 面塗りの誘過度を指定します。単位:パーセント

外周線: 外周線(枠)を表示するかどうかを指定します。 線幅 線の太さを指定します。単位:ピクセル 線透過度 線の透過度を指定します。単位:パーセント

ランク設定: ランクを設定する項目を指定します。 数値: 値を数値として比較します。 値に文字がある場合は、この設定は無視されます。 凡例数: 自動設定する凡例数を指定します。(1~300)

例えば、「08 人口総数」項目を選択すると、自動的に下図のようなランクが作成されます。 「08 人口総数」項目は、値が数値のみなので、数値と認識され、MAX 値を8等分してランクが 作成されています。

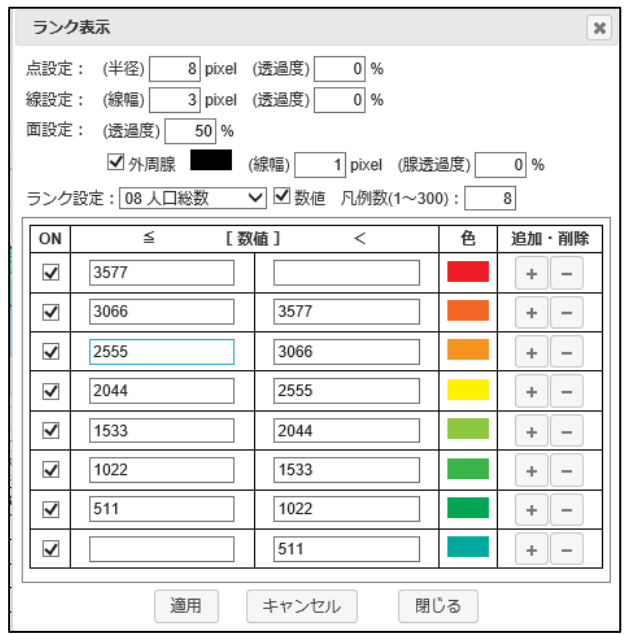

ON チェックボックス: そのランクの表示ON/OFF を切り替え可能です。

ランク(数値): ランク値の変更も可能です。

色: 色の変更も可能です。

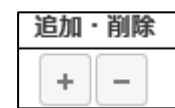

ランクの追加/削除も可能です。

OK ボタンのクリックで、データ値によりスタイルに上記設定が反映され、下図のような図面が 表示されます。

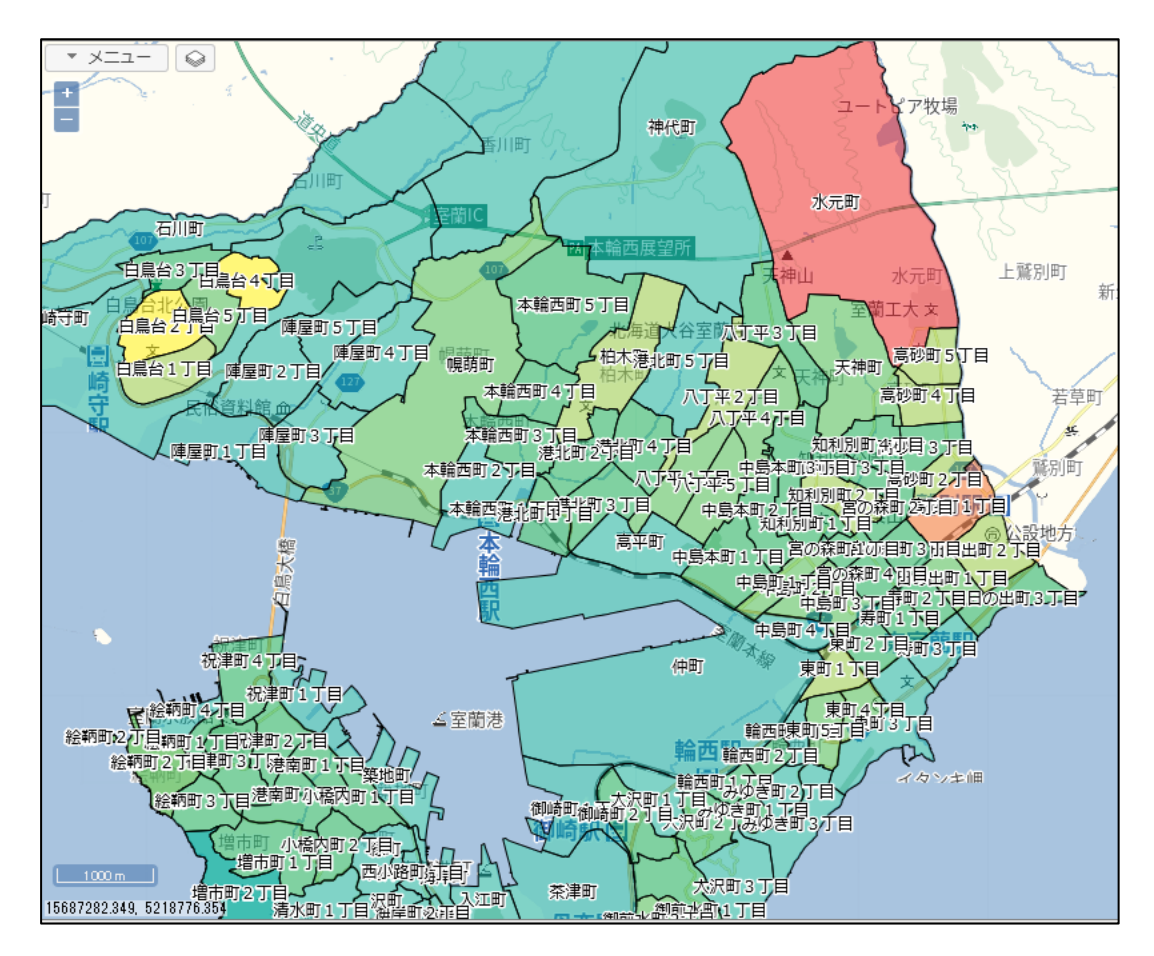

「キャンセル」ボタンのクリックで、ランク表示が解除され、デフォルトのポリゴン(赤塗り黒 枠)表示に戻ります。

### 17-4 ランク凡例

ランク表示した場合は、ランクの凡例も表示可能です。

「17-3 [面データのランク表示」の](#page-86-0)凡例は、下図のようになります。

レイヤ ON/OFF ボタン | ◎ | をクリックし、レイヤオン/オフウィンドウを表示すると、 凡例がある場合は、「ランク凡例」ボタンが追加されています。 そのボタンクリックで、ランク凡例ウィンドウが表示されます。

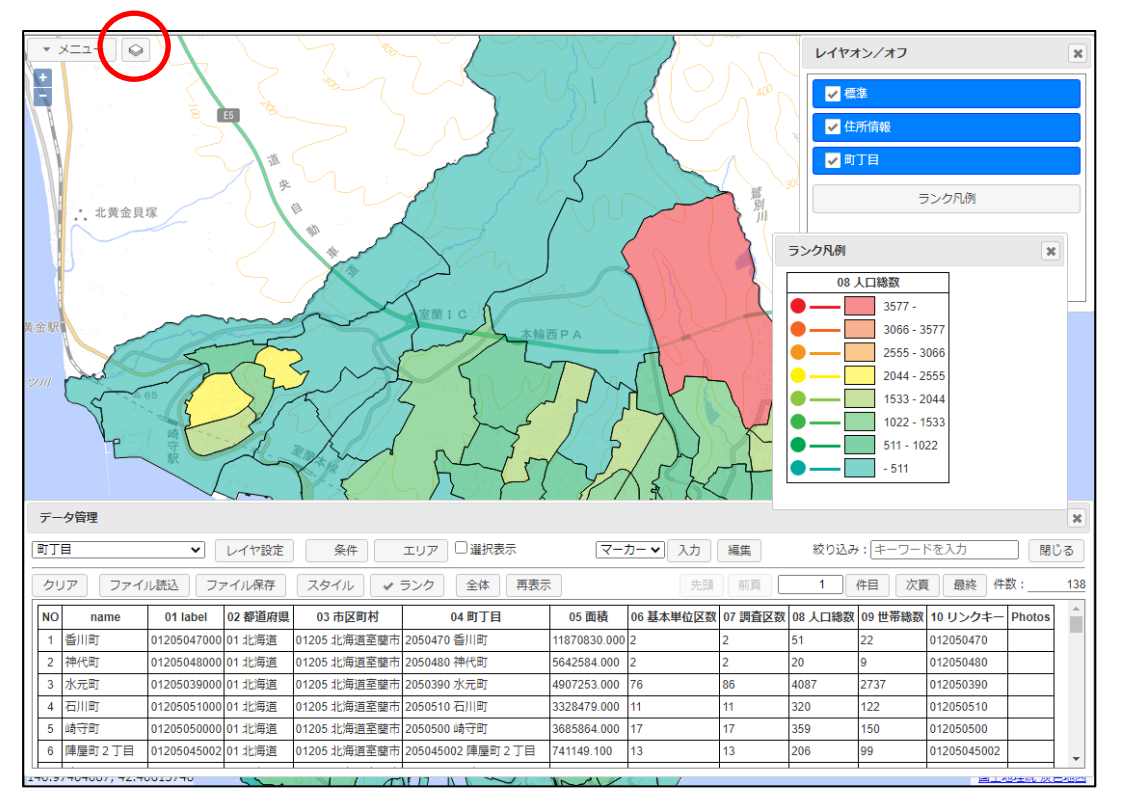

注意: KML データは、KML 内に描画方法がデータと一緒に保存されている場合がありま す。これはKML の仕様です。

この場合も、「セキュアGIS」はその描画方法を再現します。

ただし、この場合は凡例は表示されません。この凡例は本サービスの独自仕様です。

# 18 モバイル版

「セキュアGIS」は、モバイル(タブレット、スマホ)でも稼働します。

PC版でデータを切り出し、モバイルに取り込んで現地確認をするとか、現地の情報をモバイル 版で入力する等、屋外での利用にご利用下さい。

スマホではモバイル版の使用となりますが、画面サイズの大きいタブレットでは、PC版をその まま使用する事も可能です。

# 18-1 モバイル版の機能

モバイル版で使用できる機能は以下となります。 PC 版と若干の違いがあります。

- ・データ入力: マーカー、線、面のみ。 矩形、円、楕円はなし。
- ・データ管理(ファイル読込、ファイル保存、レイヤ削除): 保存はKML データのみ。
- 以下はPC 版と同じです ・住所検索 ・計測 ・表示設定

以下の機能はありません。

- ・印刷、分割印刷
- ・GIS データの表示

·ランク表示(設定済みの KML、GeoJSON の読み込みは可能)

モバイル版の専用機能

・GPS による地図表示

上図のGPS ボタンのタップで 端末のGPS 機能で取得した位置に

地図が移動します。

#### 18-2 GPS による地図表示

モバイル版では、タブレット、スマホのGPS機能により、地図を表示可能です。

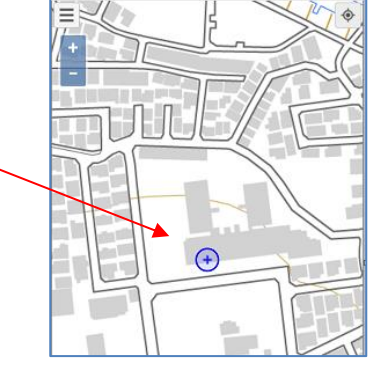

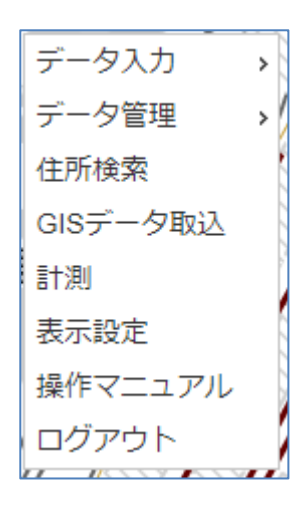

モバイル版では、マーカー、線、面の入力が可能です。矩形、円、楕円の入力はできません。

入力方法は基本的にはPC版と同じです、ただし、モバイル版はマウスではなく指のタップで図 形を入力します。

マーカーの場合。

「マーカー」を選択し、地図の右上に表示されるガイドに従って入力。

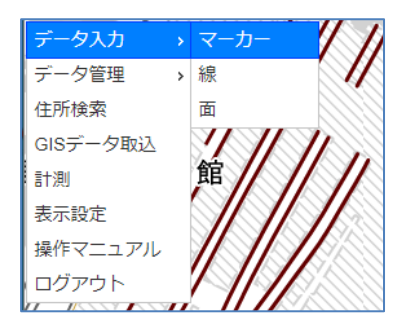

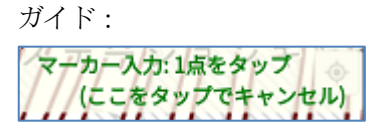

起動されるポップアップ上で、スタイルを選択し、各データ項目を入力し、「OK」ボ タンをタップすることにより、データが登録されます。

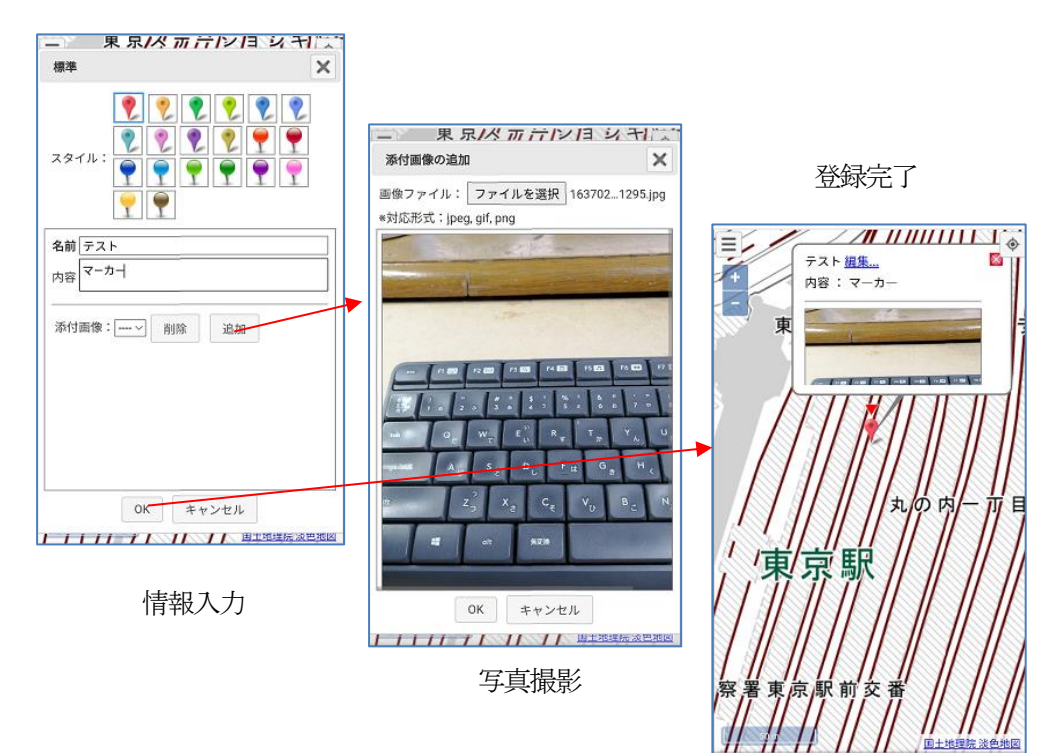

PC 版同様、写真等のイメージ画像の添付も可能です。

タブレット、スマホの場合は、端末のカメラ機能を使用して、その場で撮影した写真の 添付も可能となります。

線の場合、面の場合も、マーカーの場合同様に、マウスクリックと、指でのタップの違い以外 PC 版と変わらない操作でデータ入力可能です。

モバイル版でのデータ更新は、属性情報のみの更新となります。 図形の更新はできません。

- ① 対象データをタップして、吹き出しを表示します。
- ② 編集アンカーのタップで、編集ポップアップが表示されます。

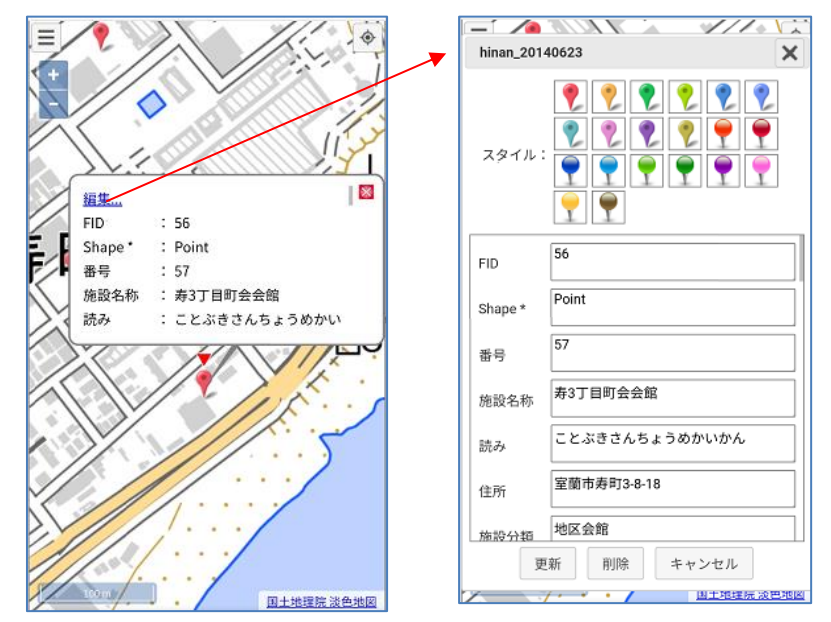

③ 編集ポップアップで、情報の修正、添付イメージの修正が可能です。 ④ 最後に、「更新」ボタンのタップで更新が反映されます。 また

# ⑤ 「削除」ボタンのタップで、対象データが削除されます。

#### 18-5 レイヤ設定

モバイル版では、PC版の「11-2 [レイヤ設定」機](#page-57-0)能は装備しておりません。 標準では、"標準"というレイヤ名で、"名前"、"内容"の2項目となります。 また、"名前"は、種別=名前が設定されていて地図上に文字表示される項目となっています。

レイヤの項目設定をする一番簡単な方法は、予め"項目名のみのCSV"を準備して、「ファイ ル読込」で読み込む方法です。

例えば、メモ帳で下図のようなCSV ファイルを 作成して、「ファイル読込」で読み込むと、レイヤ の項目がそのまま設定され、右図のような入力画面 となります。

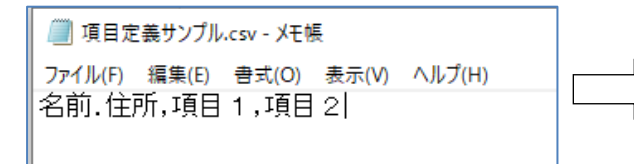

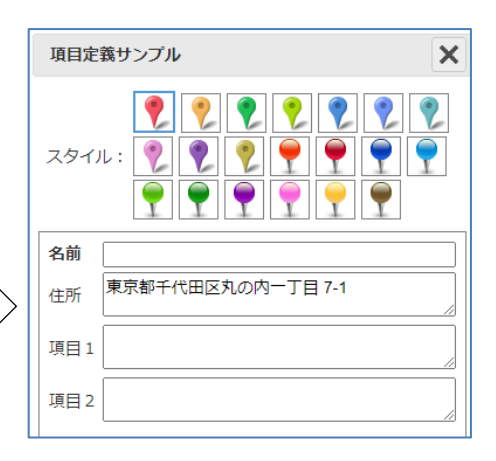

### 特別な項目名:

下記項目名は、特別な意味、機能を持ちます。 必要に応じで、下記項目名を使用願います。 「11-2 [レイヤ設定」、](#page-57-0)「14-2-2 [Google Earth](#page-67-0) の KML との互換性」も 参照願います。

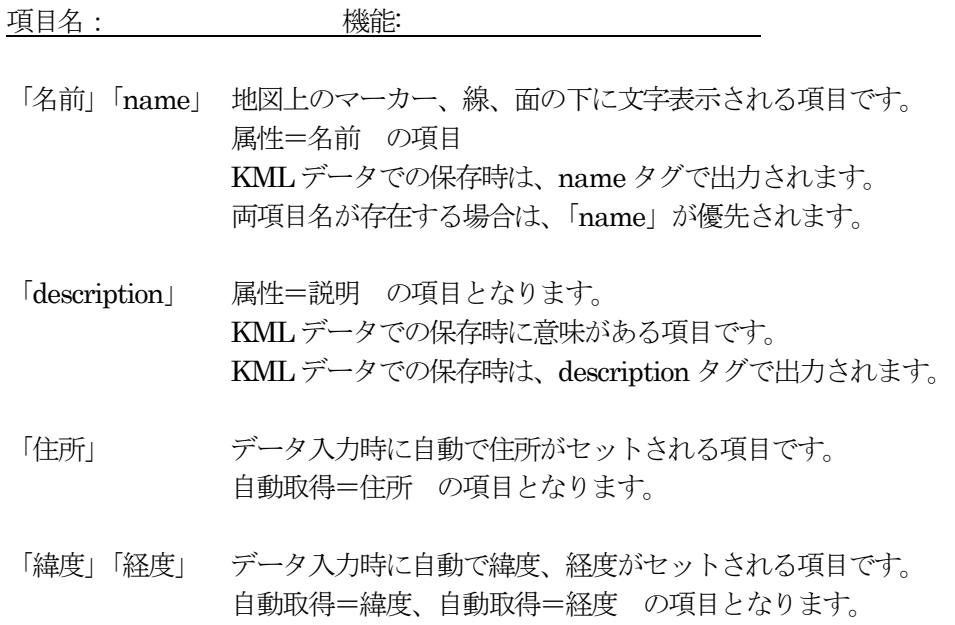

### 18-6 レイヤ管理

モバイル版では、レイヤの追加はできません。

ただし、PC 版で複数レイヤのKML、GeoJSON データを作成し、それを「ファイル読込」で読 み込めば複数レイヤを扱う事が可能です。

下図は2レイヤの KML データを読み込んだサンプルです。

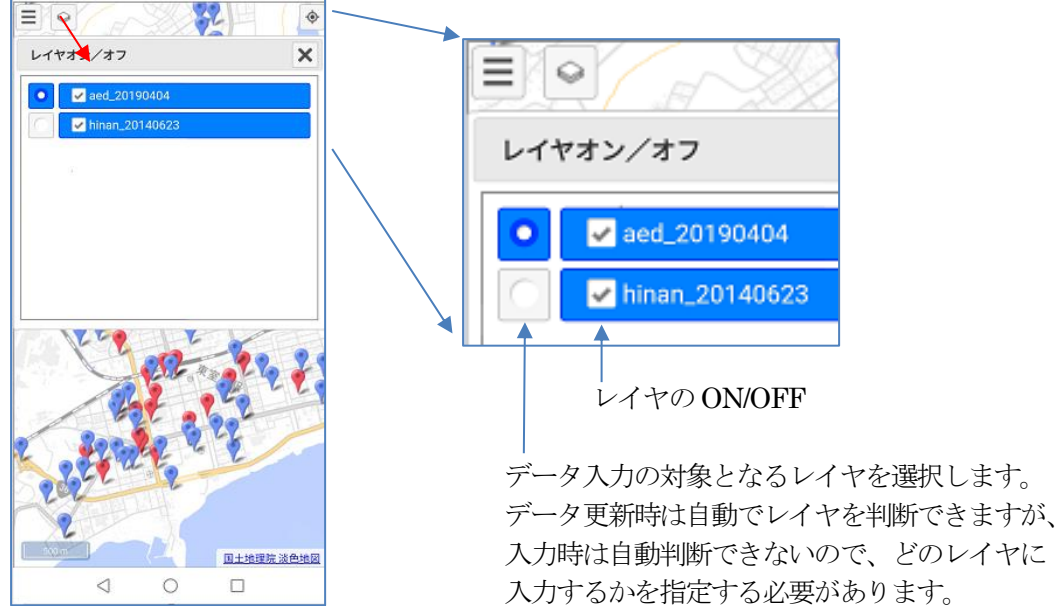

### 18-7 ファイル読み込み

モバイル版でも、CSV、エクセル、KML、GeoJSON、shape データの読み込みが可能です。 KMZ (KML の ZIP 圧縮形式) の読み込みも可能です。 CSV、エクセルデータ読み込みでは、アドレスマッチングも可能です。

CSV データを読み込むサンプル:

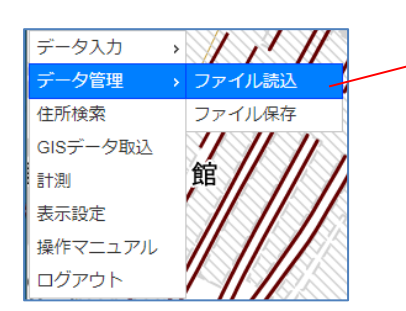

読み込み方法は、PC 版と同じです。 タイプ (CSV、KML、GeoJSON、shape) は、 拡張子で自動判断されます。 エクセルはCSV として扱われます。

他のタイプの読み込みもPC 版と同様です。 「6 [ユーザデータの地図表示」を](#page-10-0)参照願います。

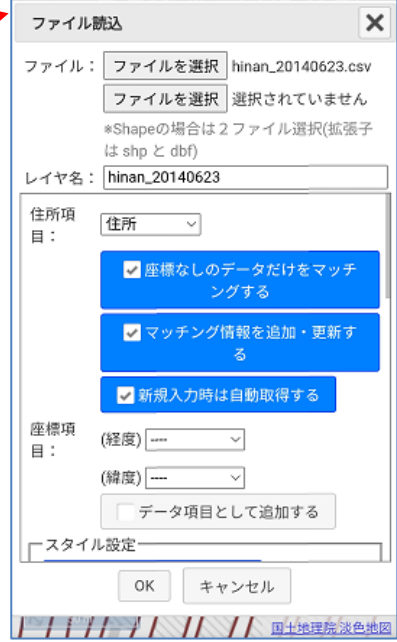

■ ロバ 元 半心 ロマバキビ

#### 18-8 ファイル保存

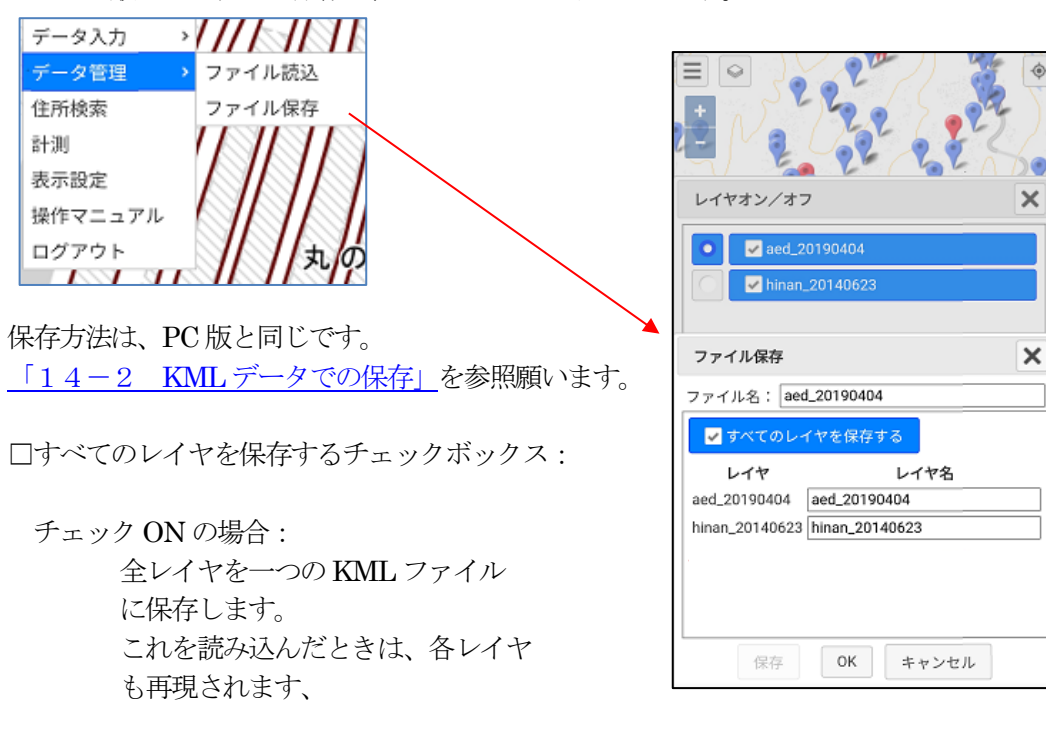

モバイル版でのファイル保存は、KML データのみとなります。

チェックOFF の場合:

「レイヤオン/オフ」ポップアップで、データ入力対象レイヤとして選択されている レイヤのみがKML ファイルに保存されます。

#### 18-9 GISデータの取り込み

モバイル版でも国、自治体が公開しているGISデータを取り込み、表示可能です。 取り込んだデータは、保存可能です。

- ・e-Stat(政府統計の総合窓口)の国勢調査統計データ <https://www.e-stat.go.jp/gis/statmap-search?type=1>
- ・国土数値情ダウンロードサービス <https://nlftp.mlit.go.jp/ksj/index.html> 用途地域データ、小学校区データ (2022/06/22 現在)

・自治体所有のオープンデータ(オプション)

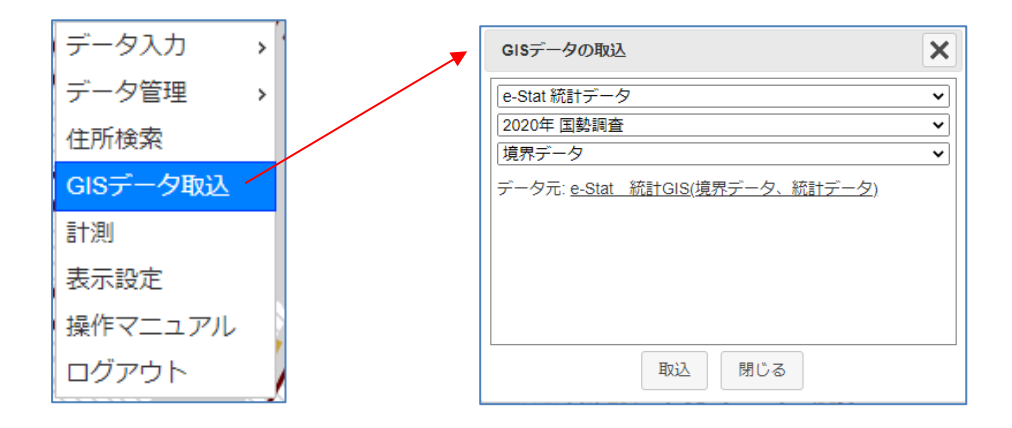

取り込み方法は、PC 版と同じです。

「15 GISデータの取り込み」を参照願います。

ただし、モバイル版では、取り込んだデータの一覧表示の機能はありません。

下図は、東京都台東区のオープンデータ (AED) を取り込んだサンプルです。

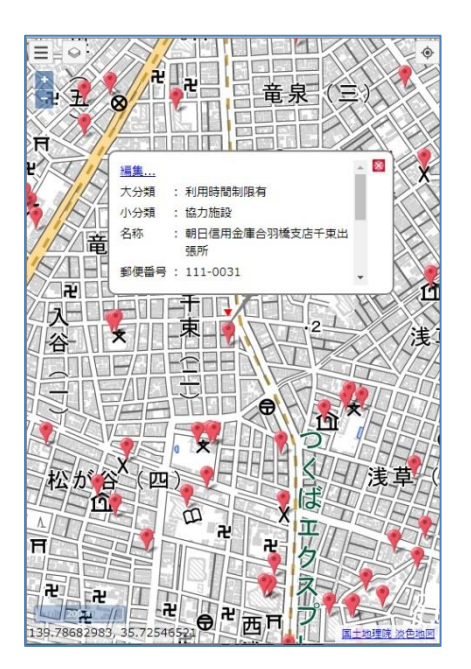

### 18-10 レイヤ削除

モバイル版では、データ管理ウィンドウ(データの一覧表示機能)が無いので、レイヤの削除 機能は、メニューにあります。

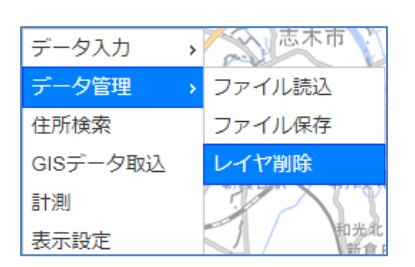

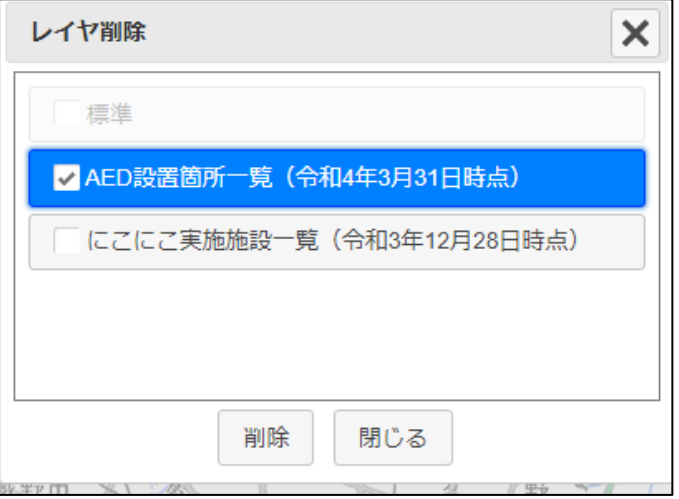

削除するレイヤをチェックし、「削除」ボタンクリックで、対象レイヤが削除されます。

この時点で入力対象となっているレイヤは削除対象から外れています。(チェックできません)

その他、住所検索、計測、表示設定は、PC 版と同じです。

- ・住所検索 きょうしゃ しゅうしゃ かいしょう お測り
	-

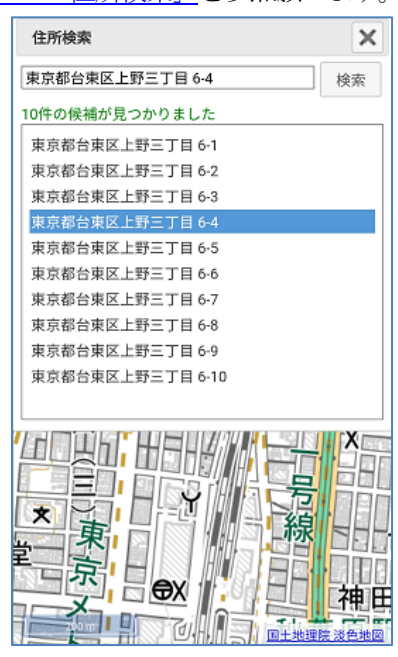

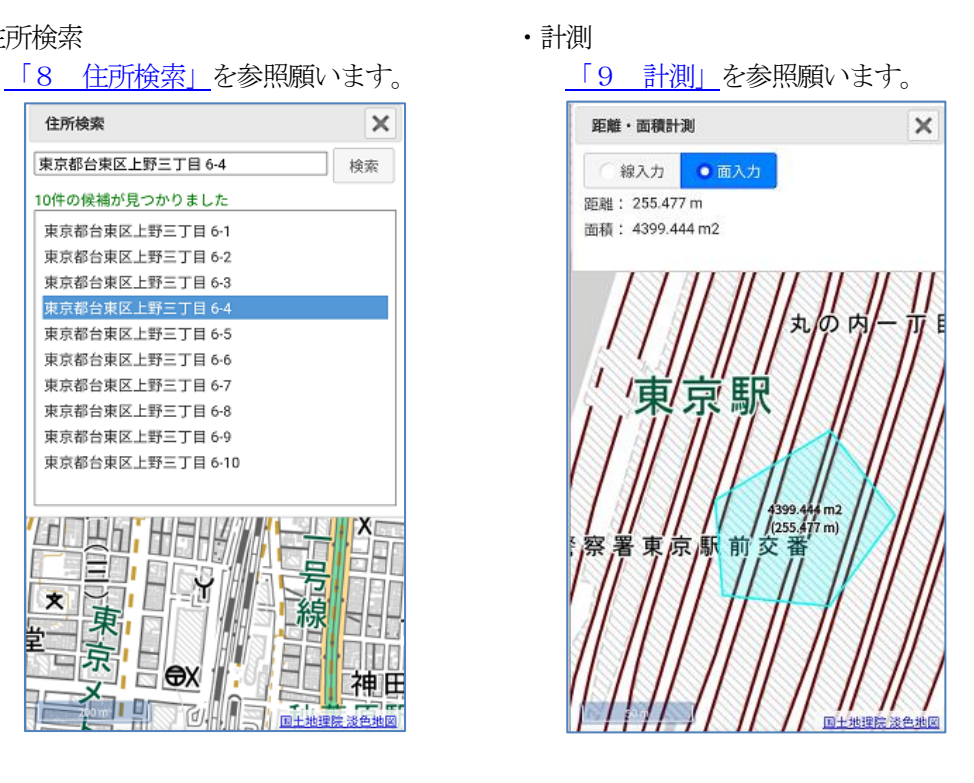

- ・表示設定
	- 「10 [表示設定」を](#page-52-0)参照願います。

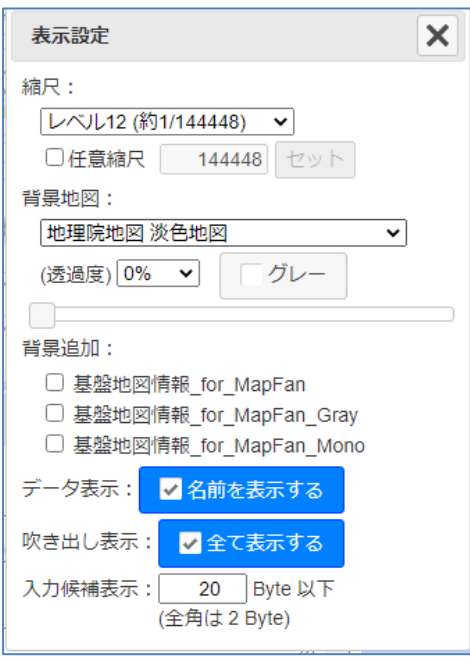

PC 版の「現在地情報」はありません。

### 19 添付画像のユーザサーバへの保存

各データには、イメージ画像を添付することが可能です。 「7-11 [イメージ画像の添付」参](#page-48-0)照。 また、添付した画像は、KML 形式(実際には KMZ)で保存することも可能です。 「14-2 KML [データでの保存」参](#page-66-0)照。

ただし、大量の画像を保存する場合は、KMZ のファイルサイズが膨大となり、現実的ではあり ません。ただ、データに添付画像を付加したいという要望はあります。 そこで、ユーザサイドで、信頼できるユーザサーバを準備頂き、そこに添付画像を保存できる仕 組みを実装しました。 保存されたCSV、KML、GeoJSON には、その画像のURL のみを持ち、実体の画像はユーザ サーバ上に存在する、という仕組みです。 これにより、大量の画像の添付も可能としました。

#### 19-1 ユーザサーバの準備

この機能を実現するためには、ユーザサイドで、信頼できるWWW サーバ、PHP が稼働する環 境を準備頂く必要があります。

そのサーバにHTTP で保存、参照できるフォルダを作成、公開して頂きます。 サーバは基本的にはグローバルIP である必要があります。

> ※ ブラウザの設定により、localhost(自分のPC)での保存も可能となります。 「19-4 localhost (自分のPC) でのサンプル」参照

また、そのフォルダに、弊社で準備したPHP プログラムを保存して頂く必要もあります。 PHP プログラムは、下記よりダウンロード願います。

https://www.neogis.co.jp/download/program\_dl.html このユーザサーバの準備に関しては、ユーザ担当となります。

#### 19-2 本サービスでの使用方法

セキュアGIS 起動時に、URL の後ろに、IMAGE パラメータとユーザサーバURL を追加して起動し ます。

例えば、デモサイトで、

https://neogis.net/mapv/index\_demo.html?IMAGE=neogis.demo/sg.tenpu として、セキュアGIS を起動すると、

https://neogis.demo/sg\_tenpu のフォルダに、添付画像が保存されます。

注意: https://neogis.demo/sg\_tenpu は、架空のサイトです。これで起動すると固まります。

保存される画像のファイル名は以下となります。

YYYMMDD/YYYYMMDD-hhmmsssss. {拡張子} ※ssssss の下3桁はミリ秒

注意: ユーザサーバが ssl 対応の場合は、セキュア GIS も「https://」で起動。 ユーザサーバが、ssl 非対応の場合は、セキュアGIS も「http://」で起動。

### 19-3 実行サンプル

```
実際の実行サンプルを紹介します。
ユーザサーバは、架空のサーバ(https://neogis.demo/sg_tenpu) とします。
Windows のサーバです。
```
https://neogis.net/mapv/index\_demo.html?IMAGE=neogis.demo/sg.tenpu で起動。

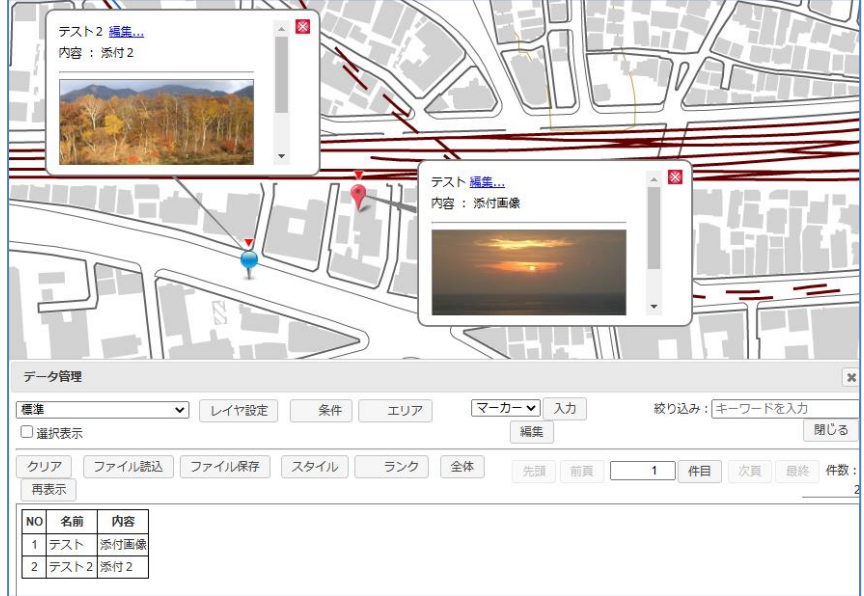

画像付きデータを2件登録。

ユーザサーバの対象フォルダ

| ĉ١<br>sg.tenpu > 20221226 |                        |                  |          |  |
|---------------------------|------------------------|------------------|----------|--|
|                           | ́<br>名前                | 更新日時             | 種類       |  |
|                           | 20221226-170405237.jpg | 2022/12/26 17:04 | JPG ファイル |  |
|                           | 20221226-170457343.png | 2022/12/26 17:04 | PNG ファイル |  |

2件の画像が保存されています。

ヒント:

複数レイヤが存在する場合も、全て https://neogis.demo/sg\_tenpu フォルダ に保存されます。

レイヤごとに、フォルダを分けたい場合は、レイヤ毎にユーザサーバフォルダ を分ける必要があります。

例えば、 IMAGE= neogis.demo/sg\_tenpu\_layer1 IMAGE= neogis.demo/sg\_tenpu\_layer2 という分け方をします。

また、サーバフォルダ名に漢字は使用しないでください。

上記をCSV で保存します。

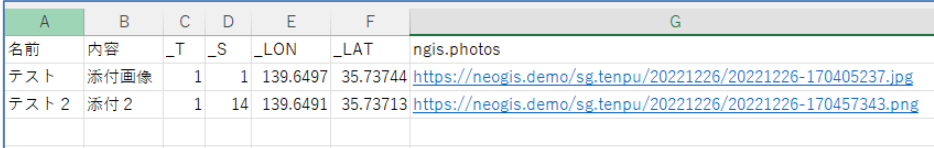

```
上記をKML で保存します。
```

```
KMZ 内の dok.kml
```

```
<styTeUrT>#stT_T</styTeUrT>↓
<styleUrl>#stl_1</styleUrl>↓<br>
<ExtendedData>↓<br>
<Coldia name="内容"><value><![CDATA[添付画像]]></value></Data>↓<br>
<Coldia name="_L"><value><![CDATA[標準]]></value></Data>↓<br>
<Coldia name="_L"><value><![CDATA[[#]]></value></Data>↓<br>

 \langlePoint>\langlecoordinates>139.64971921412504,35.73743587132526\langle/coordinates>\langle</Placemark>↓
 <Placemark>↓
 \frac{1}{2} (name><! [CDATA[テスト2]]></name>↓
 <styleUrl>#stl_2</styleUrl>↓
| <styleUrl>#stl_2</styleUrl>↓<br>
<ExtendedData>↓<br>
<Data name="内容"><value><![CDATA[添付2]]></value></Data>↓<br>
<Data name="_L"><value><![CDATA[標準]]></value></Data>↓<br>
<Data name="_L"><value><![CDATA[[標準]]></value></Data>↓<br>
<Dat
```
上記をGeoJSON で保存します。

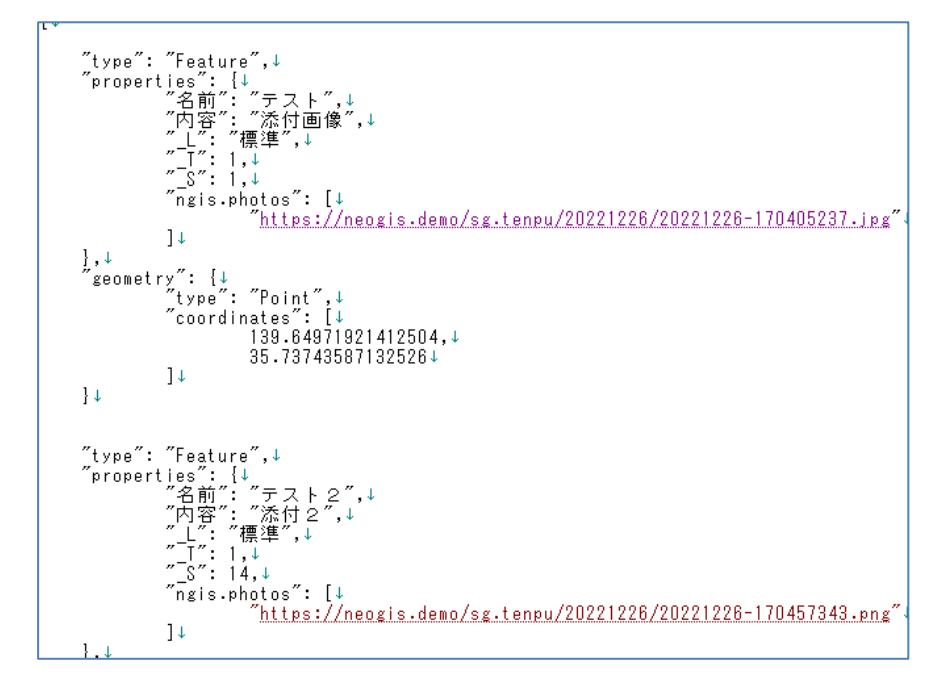

いずれも、ngis.photos と言う項目名で、画像のURL が保存されています。

#### <span id="page-100-0"></span>19-4 localhost (自分のPC)でのサンプル

グローバル IP のサーバを準備できない場合、ブラウザの設定により localhost (自分のPC) に保存することも可能となります。 ブラウザは、Edge、Chrome が対象です。

ここでは、自分のPC(Windows 10 を想定)で添付画像用ファルダを準備する手順を説明します。 下記3ステップとなります。

- ① WWW サーバのインストール
- ② フォルダ作成、WWW サーバ設定
- ③ ブラウザ設定
- ④ 動作確認

19-4-1 WWW サーバのインストール

自分のPC に、WWW サーバ、PHP が稼働する環境を準備します。 ここでは、WWW サーバ (Apache)、PHP を簡単にインストールできる MS4W (MapServer for Windows)を使用します。

[https://www.ms4w.com](https://www.ms4w.com/) から、インストーラー (ms4w-4.0.5-setup.exe) をダウンロードしま す。(※ 2022/12/15 時点のバージョン) ms4w-4.0.5-setup.exe のダブルクリックでインストールが始まります。

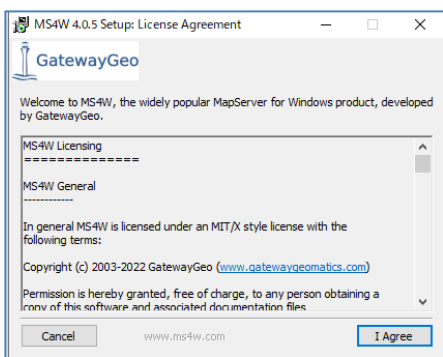

画面の指示に従ってインストールします。全てデフォルトで良いと思います。 10分程度で終了します。

ブラウザで、「[http://localhost](http://localhost」/)」と入力して、下記が表示されれば問題ありません。

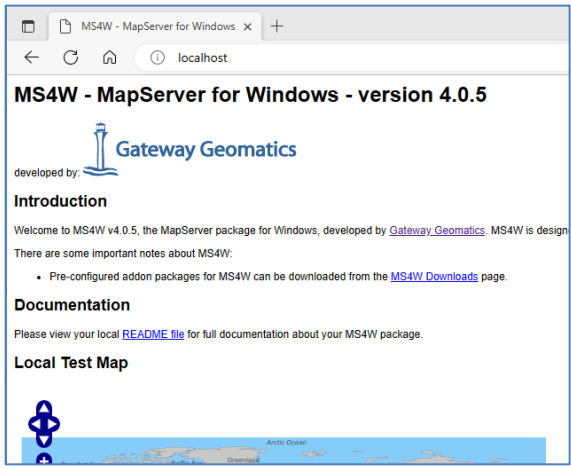

19-4-2 フォルダ作成、WWW サーバ設定

サンプルとして、E:¥secure\_image と言うフォルダを作成しました。

ここに、弊社で準備したPHP プログラムを保存します。 PHP プログラムは、下記よりダウンロード願います。

https://www.neogis.co.jp/download/program\_dl.html この中の、Shift-JIS フォルダ(Windows なので)の sg\_tenpu\_save\_ajax.php を保存します。

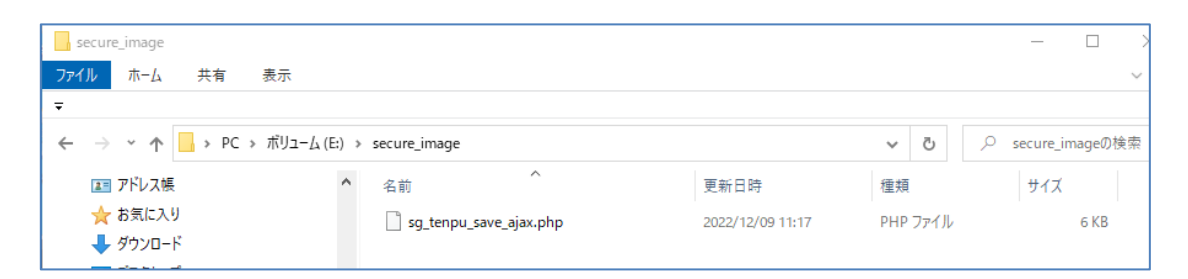

次に、WWW サーバ (Apache)の設定ファイルを修正します。 MS4W をデフォルトでインストールした場合、 C:¥ms4w¥Apache¥conf¥httpd.conf というファイルになります。

このファイルに、下記設定を追記します。

Alias /my\_image E:/secure\_image <Directory "E:/secure\_image"> Options Indexes FollowSymLinks AllowOverride None Require all granted </Directory>

ファイルの修正後、Apache を再起動します。

「サービス」を起動して

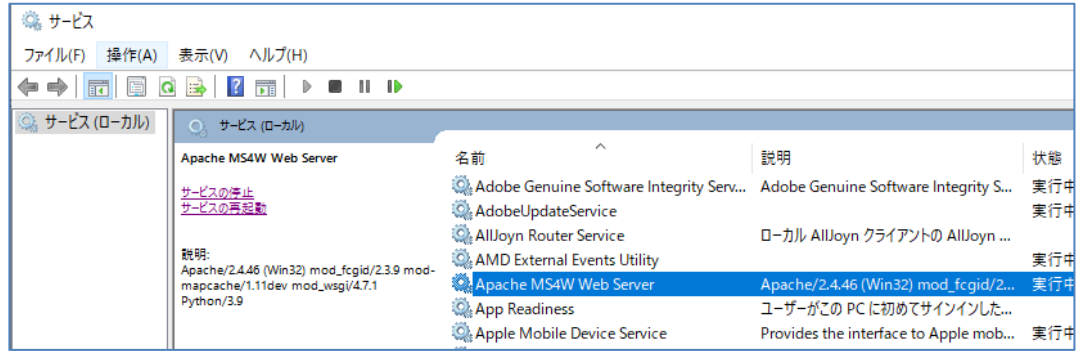

「Apache MS4W Web Server」を選択し、「サービスの再起動」をクリック。

これで、WWW サーバ設定は完了です。

19-4-3 ブラウザ設定

Localhost へのアクセスがブロックされないように、ブラウザの設定を変更します。

Edge の場合、「Edge://flags」、Chrome の場合、「Chrome://flags」をブラウザのURL に入力。 「Block insecure private network requests.」を、"Disabled"に変更します。

下記はEdge の場合です。

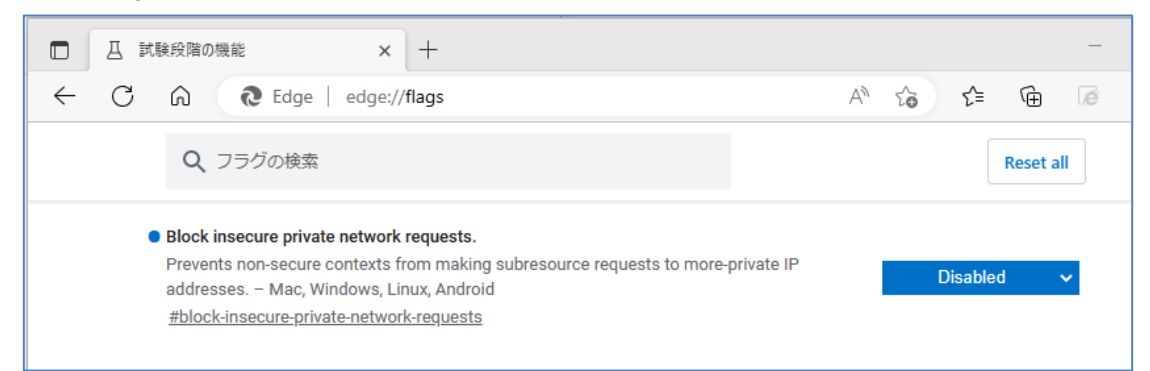

設定後、ブラウザを再起動します。

19-4-4 動作確認

Edge で確認を行います。

ブラウザに、下記URL を入力して、セキュアGIS を起動します。 [http://neogis.net/~mapv/index\\_demo.html?IMAGE=localhost/my\\_image](http://neogis.net/~mapv/index_demo.html?IMAGE=localhost/my_image)

注意: localhost (自分のPC) では、通常はSSL は使用できないので、「https://[」ではなく](https://」ではなく/) 「http://[」です。](http://」です/)

見た目は何も変わりません。

標準レイヤでマーカーを登録し、画像を添付してみます。

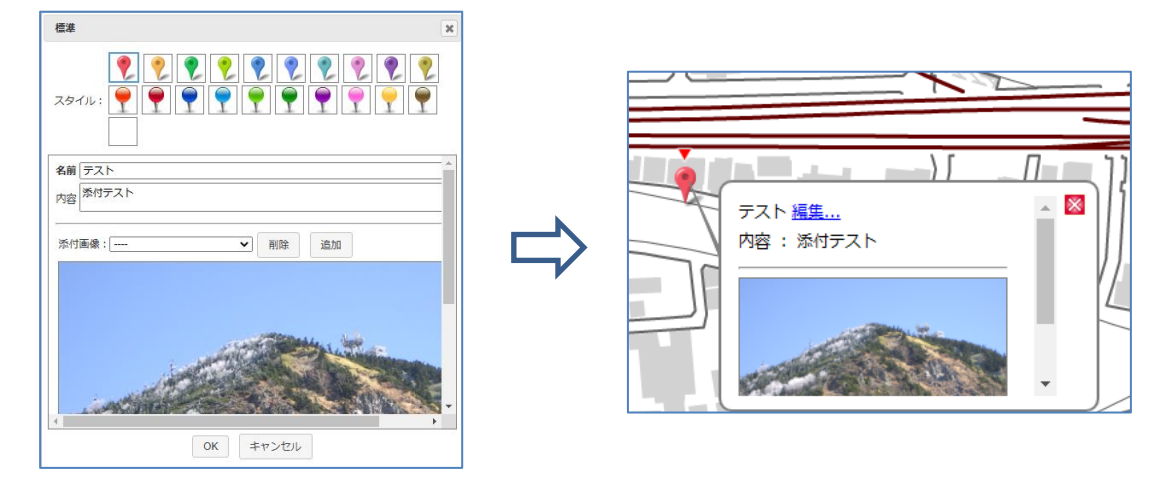

自分のPCのE:¥secure\_image フォルダに、日付のフォルダができ、登録した画像が保存され ています。

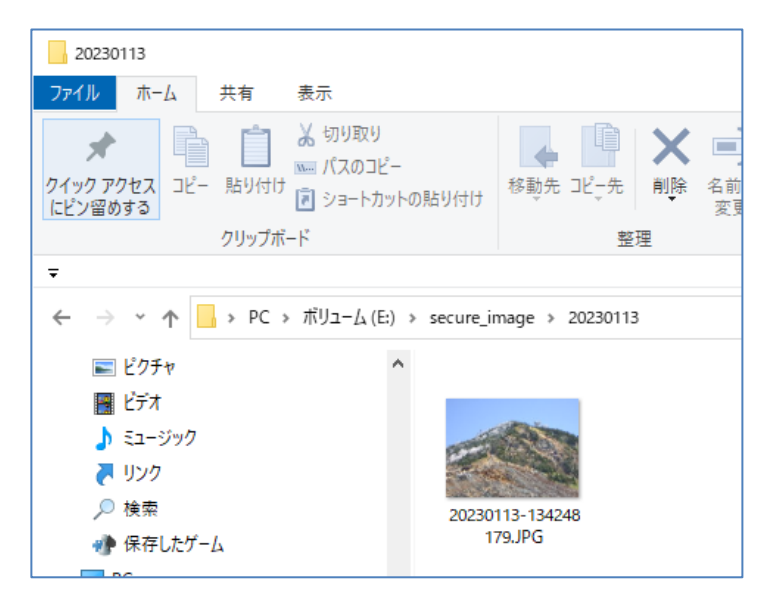

データをCSV で保存してみます。

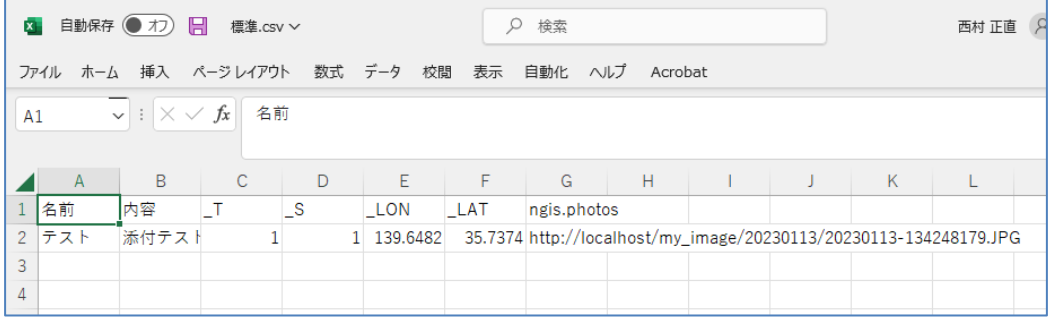

セキュアGIS 起動時に指定した localhost(自分のPC)「localhost/my\_image」のURL で保存 されています。

注意: 次回のセキュアGIS 起動時も、 [http://neogis.net/~mapv/index\\_demo.html?IMAGE=localhost/my\\_image](http://neogis.net/~mapv/index_demo.html?IMAGE=localhost/my_image) で起動する必要があります。

# <span id="page-104-0"></span>50 画地計測(オプション)

画地計測とは、自治体税務課で土地の固定資産、相続税を計算するために、対象土地の間口、 奥行き等を計測するためのツールです。 おもに、自治体税務課向けの特別な機能です。 オプション(有償)機能となります。

# 50-1 計測項目

画地計測機能では、以下が可能です。

- ・正面、側方1、側方2、二方の計測が可能。
- ・無道路地の計測も可能。
- ・想定整形地を自動生成します。
- ・蔭地割合(想定整形地と筆形状の差分)も自動計算します。

#### 取得できる値は

- ・実測(図面上)の間口、奥行き、地積
- ・想定整形地の間口、奥行き、地積
- ・接面方位
- ・蔭地割合
- ・間口差分(道路縁から想定整形地間口までの距離)

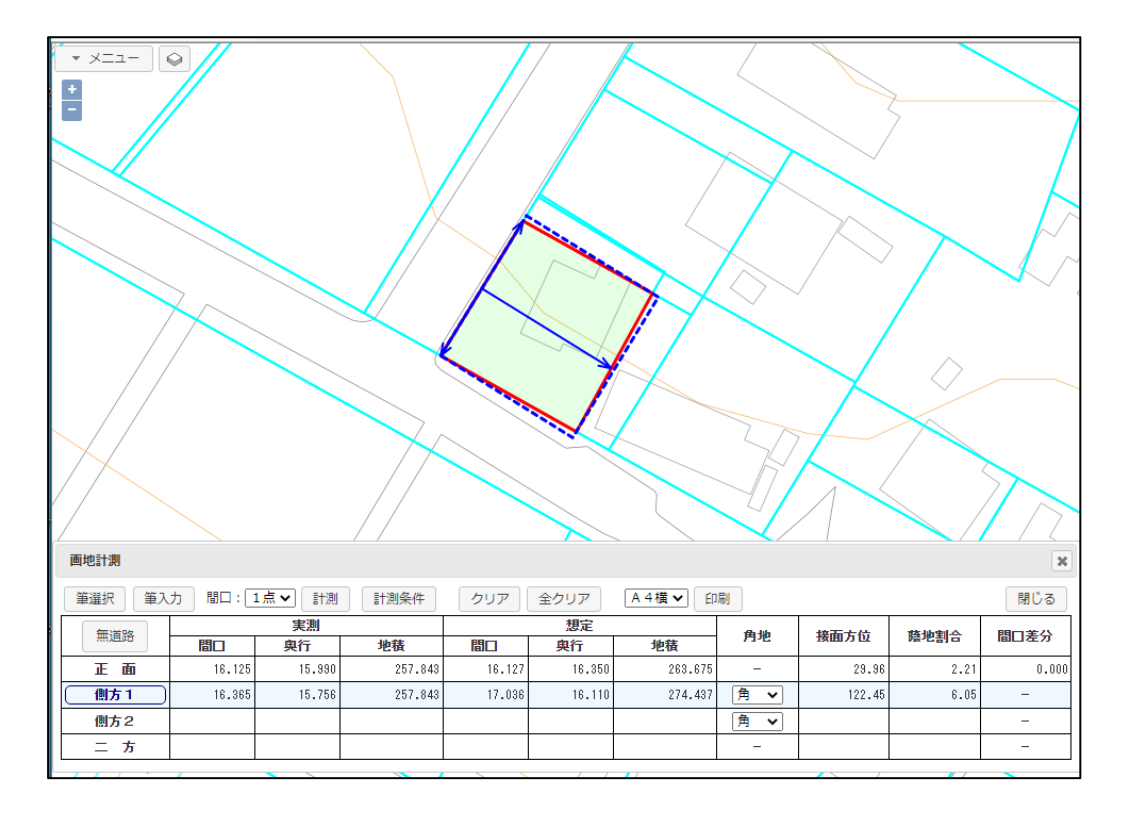

### 50-2 画地計測ウィンドウ

「メニュー」「画地計測」を選択し、画地計測ウィンドウを表示します。

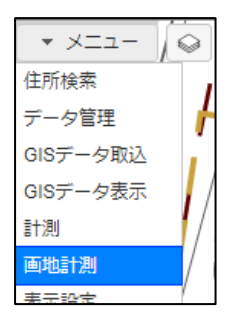

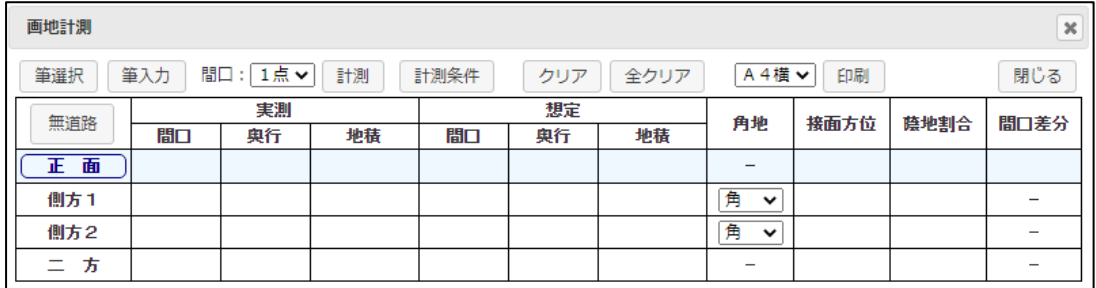

筆選択: 計測対象の筆を選択します。

- 筆入力: 計測対象の筆をマウスで入力します。 任意の筆形状を入力して計測を行う事も可能です。
- 間口: 間口の指定方法を選択します。 1点、3点、多点が選択可能です。それぞれの計測方法は後述します。
- 計測: 実際の計測を実行します。
- 計測条件: 計測条件設定ウィンドウを表示します。
- クリア: 選択中の計測面(正面/側方1/側方2/二方)の計測値をクリアします。
- 全クリア: 全ての計測値をクリアします。
- 印刷用紙: 印刷用紙を選択します。(A4 横/A3 横/B4 横)
- 印刷: 印刷ウィンドウを表示します。
- 閉じる: 画地計測ウィンドウを閉じます。

無道路: 無道路地の計測を行います。 計測は正面のみとなります。

正面/側方1/側方2/二方: 計測する面を選択します。

### 50-3 計測条件の設定

 計測時の細かい設定を変更することが可能です。 計測条件ボタンをクリックし、計測条件設定ウィンドウを表示して行います。

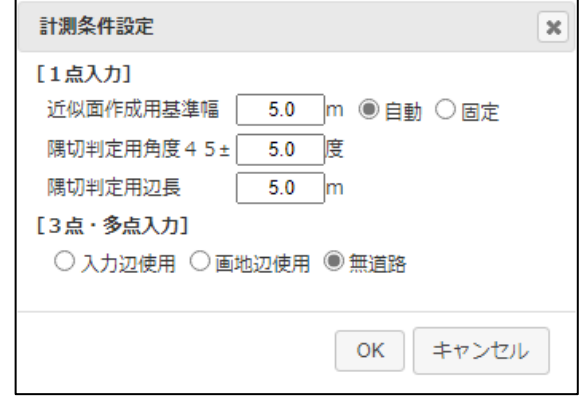

# [1点入力]時の条件設定

・近似面作成用基準幅:

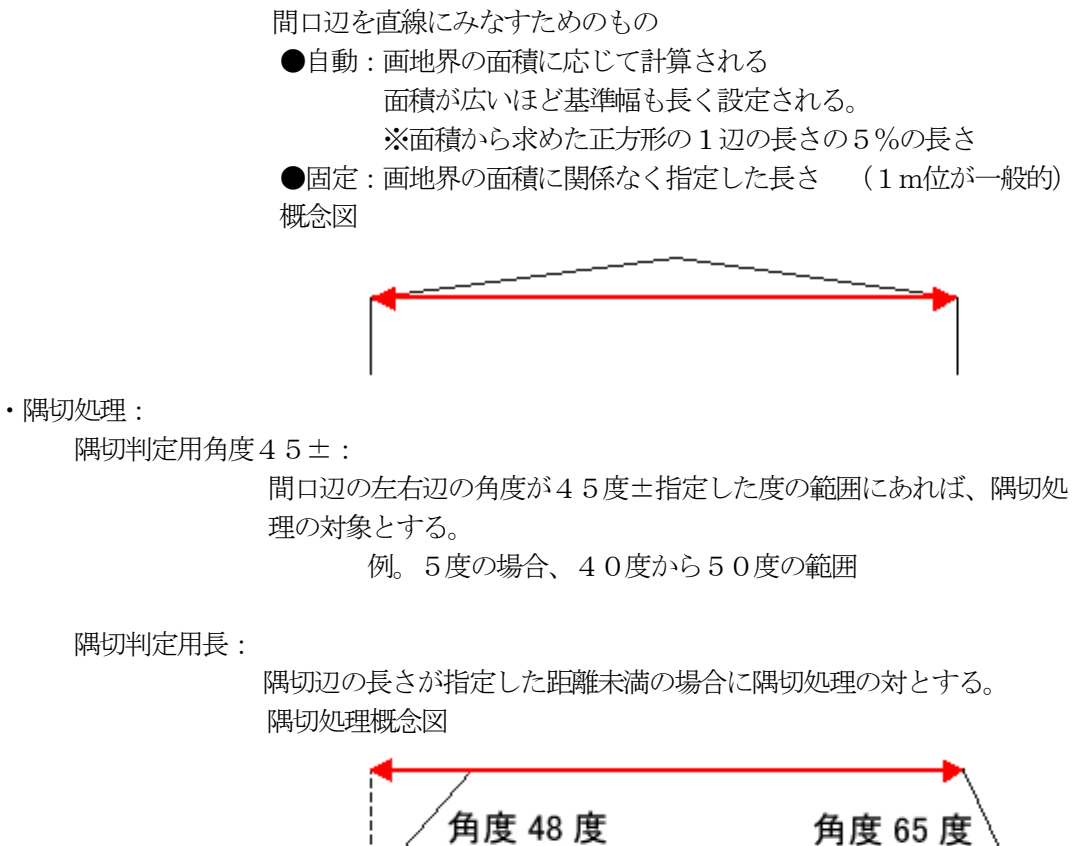

辺長 4.5m

辺長 3m

# [3点および多点入力]時の条件設定

・入力辺使用:

袋地の奥の画地や、道路が直角に曲がっているところの画地に、 使用する。(画地辺使用で意図する計測ができないとき) 注意:Sコマンド(座標スナップ)を併用する場合は画地辺使用と 同じになる。

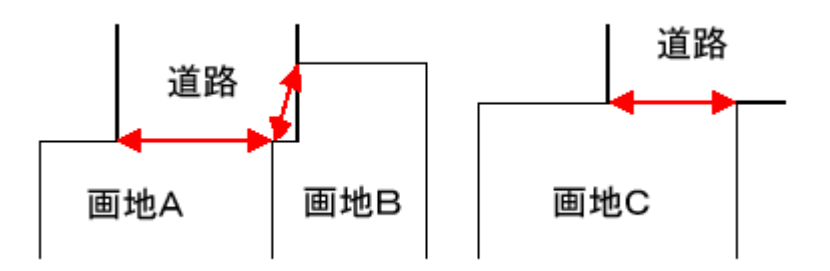

・画地辺使用:

通常はこの処理を使用する。 入力した点から画地を構成する筆図形の最も近い座標を使用する。

・無道路:

近傍の道路縁を2点以上入力し、画地内に3点目を入力する。 想定整形地は道路縁に平行に作成される。

 間口差分(近い奥行):道路縁から想定整形地間口までの距離 想定奥行(画地の奥行き):想定整形地の奥行き 実測奥行 まいのは まいに ごうしょう まんまん 想定奥行

道路

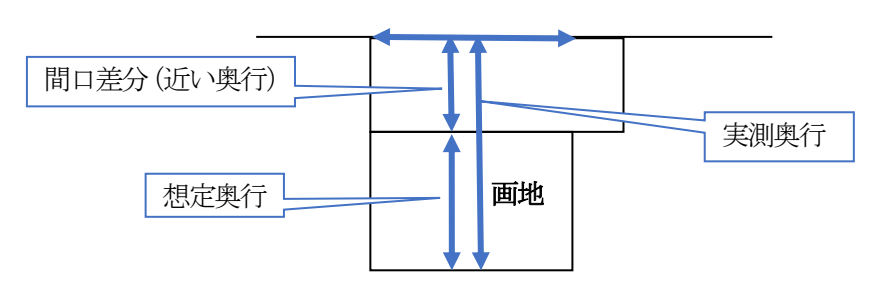

注意:

間口差分(近い奥行)に関しては、無道路計測時には「近い奥行」という項目名となり、 無道路計測時以外では、「間口差分」という項目名となります。
#### 50-4 計測実行

実際の計測処理を行います。

事前に計測対象の図面を読み込んでおく必要があります。 図面は、例えば、 地番図、公図等のshape、KML、GeoJSON を読み込みます。

間口の指定により、画地計測が行われます。

間口指定方法:1点入力 or 3点入力 or 多点入力

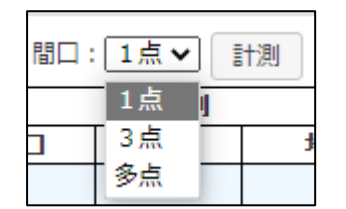

・「1点入力」 間口の近傍を1点入力します。あとは、システムまかせです。 ・「3点入力」 間口辺(2点)と、奥行き方向を入力します。 ・「多点入力」

 間口辺を細かく(2点以上)と、奥行き方向を入力します。 想定整形地はもっとも長い間口を基準に作成されます。

・無道路

 無道路の指定を行うと、計測間口は「3点」入力、計測結果は「正面」のみが計測対象とな ります。

#### 50-4-1 1点入力

間口の近傍を1点入力します。あとは、システムまかせです。

- ① 対象筆を選択します。
- ② 間口の指示方法の中から「1点」を指定します。
- ③ 計測対象を「正面、側方1、側方2、二方」の中から指定します。
- ④ 計測ボタンをクリックし、間口を計測ウィンドウ上でクリックします。

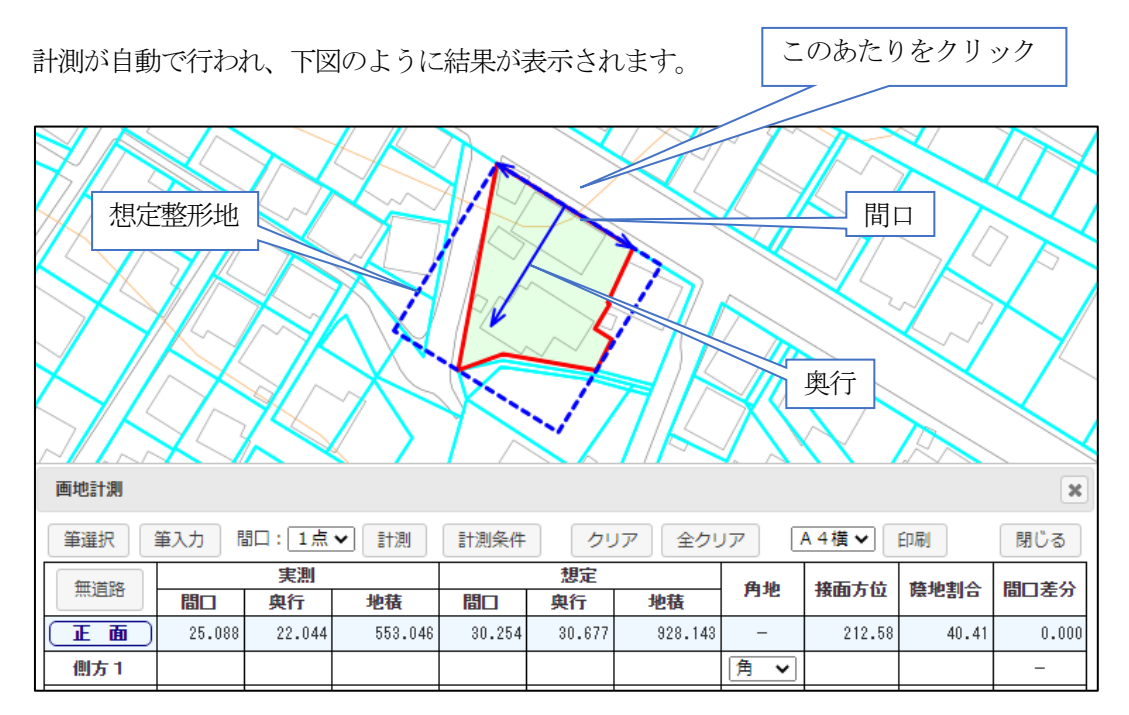

計測結果

実測(間口、奥行、地積):

実測(入力した画地図)の間口、奥行、面積となります。

想定(間口、奥行、地積):

システムが生成した想定整形地の間口、奥行、面積となります。

角地: 側方1,側方2の時に選択可能で、「角」「準角」を、手動で設定します。

接面方位:

奥行の角度を表します。 北方向が0度で、左周りに360度で表示します。

蔭地割合:

(1 ― 実測地積/想定地積) / 100 となります。

間口差分:

実際は無道路計測時に意味があります。 間口から想定整形地までの距離です。 無道路計測持は「近い奥行」という項目名になります。 無道路計測持以外の場合は、計測条件設定で、「入力辺使用」を選択した場合 の、入力した間口から想定整形地の間口までの距離となります。

### 50-4-2 3点入力

 間口を手動で指定する計測方法です。 間口辺(2点)と、奥行き方向を入力します。 計測条件設定で、「入力辺使用」を選択した場合に特に有効です。

- ① 対象筆を選択します。
- ② 間口の指示方法の中から「3点」を指定します。
- ③ 計測対象を「正面、側方1、側方2、二方」の中から指定します。
- ④ 計測ボタンをクリックし、間口となる辺(2点)を計測ウィンドウ上で入力し、最後に奥行 方向を1点支持します。

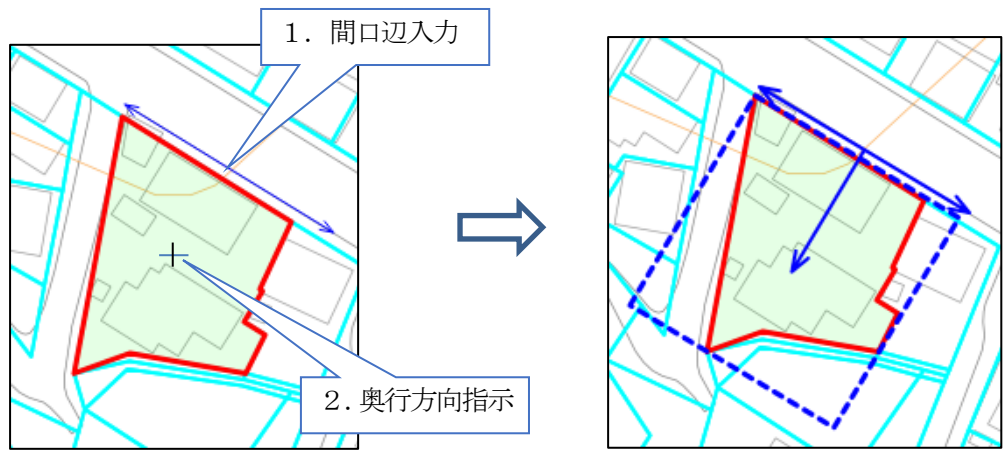

分かりやすくするため、極端に間口をずらしています。

3点を使用する場合は、計測条件設定で、「入力辺使用」を使用してください。 計測条件設定で、「画地辺使用」を選択した場合は、システムが自動で間口を画地辺に摺り寄せ てしまうので、あまり意味がありません。

# 50-4-3 多点入力

 間口を手動で細かく指定する計測方法です。 間口辺(2点以上)と、奥行き方向を入力します。 想定整形地はもっとも長い間口を基準に作成されます。 計測条件設定で、「入力辺使用」を選択した場合に特に有効です。

- ① 対象筆を選択します。
- ② 間口の指示方法の中から「多点」を指定します。
- ③ 計測対象を「正面、側方1、側方2、二方」の中から指定します。
- ④ 計測ボタンをクリックし、間口となる辺(2点以上)を計測ウィンドウ上で入力し、最後に 奥行方向を1点支持します。

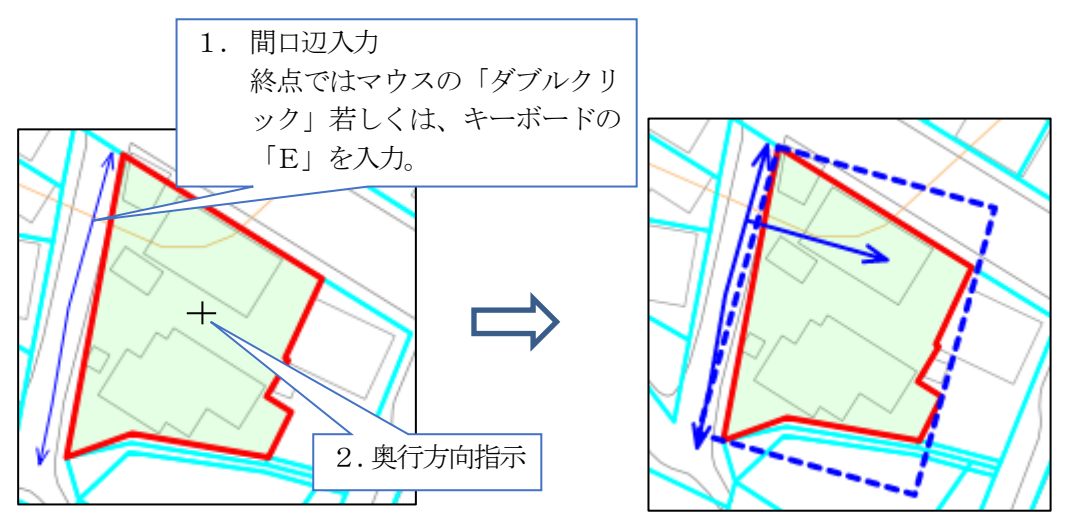

分かりやすくするため、極端に間口をずらしています。

多点を使用する場合は、計測条件設定で、「入力辺使用」を使用してください。 計測条件設定で、「画地辺使用」を選択した場合は、システムが自動で間口を画地辺に摺り寄せ てしまうので、あまり意味がありません。

#### 50-4-4 無道路計測

 無道路地の計測方法です。 近傍の道路縁間口辺(2点以上)と、奥行き方向を入力します。 想定整形地はもっとも長い間口を基準に作成されます。

- ① 対象筆を選択します。
- ② 無道路ボタンをクリックします。 自動的に、 画地計測ウィンドウが正面のみとなります。 計測条件設定も、「無道路」となります。

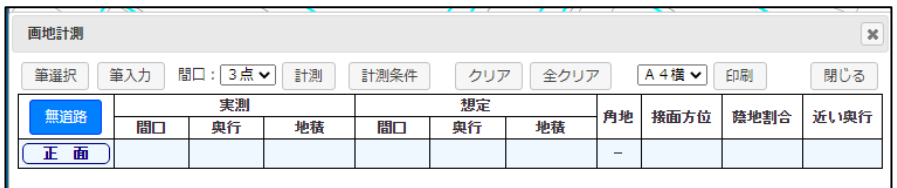

③ 計測ボタンをクリックし、無道路地の間口となる辺(2点以上)を計測ウィンドウ上でマウ スクリックにより指定します。

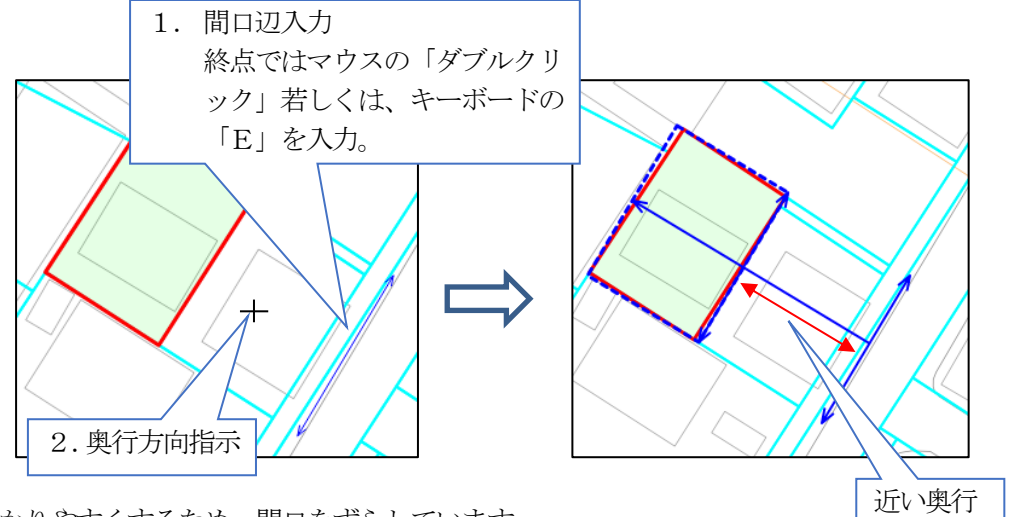

分かりやすくするため、間口をずらしています。

## 50-5 計測結果の印刷

 計測結果をプリンタに印刷します。 あるいは、印刷のpdf 出力により、pdf ファイルで保存することも可能です。

#### 50-5-1 印刷レイアウト

用紙を選択して、印刷ボタンをクリックし、印刷プレビューウィンドウを起動します。

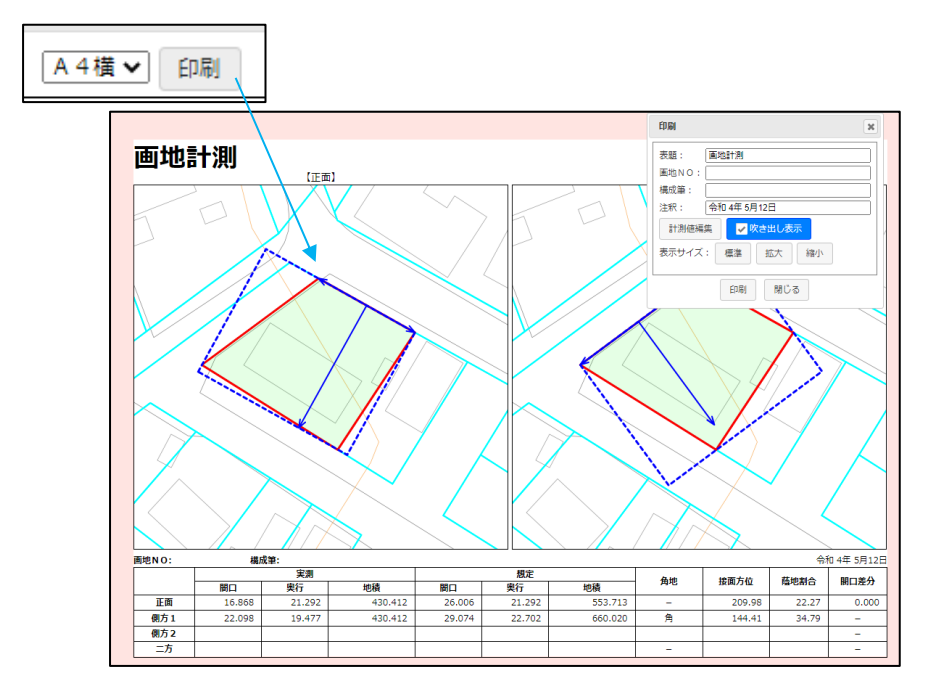

計測結果の図と計測値が整形された印刷イメージで表示されます。

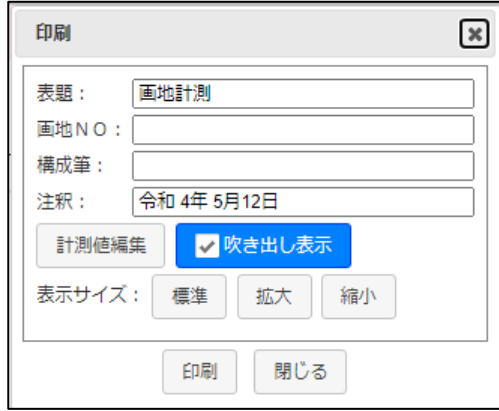

ここで、表題、画地NO、構成筆、注釈の編集が可能です。 注釈のデフォルトは、印刷日となります。

計測値変更: 計測値編集ウィンドウを表示します。 計測値を編集可能となります。

吹き出し表示チェックボックス: 吹き出しのON/OFF を設定します。

- 表示サイズ: 図面内の対象筆の表示サイズを変更可能です。 標準: システムで決めたサイズ 拡大: 若干拡大します。 縮小: 若干縮小します。
- 印刷: ブラウザの印刷ウィンドウを表示します。

計測データにより印刷レイアウトが変わります。

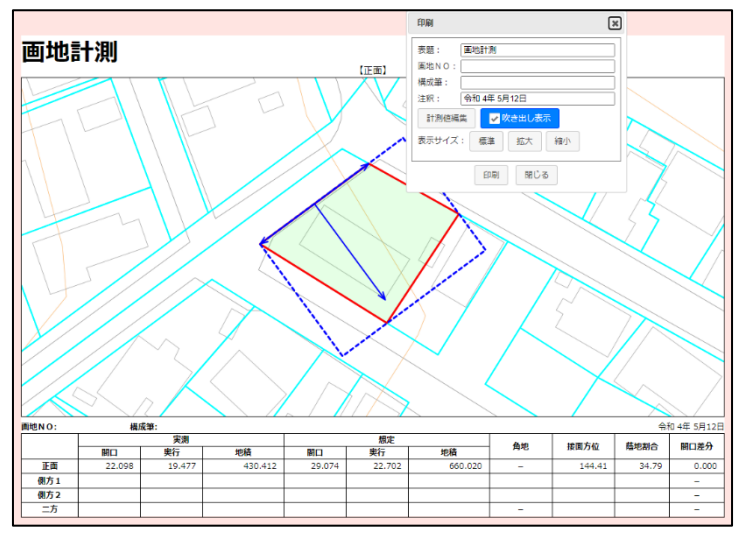

正面のみの場合。

正面、側方1、側方2がある場合。

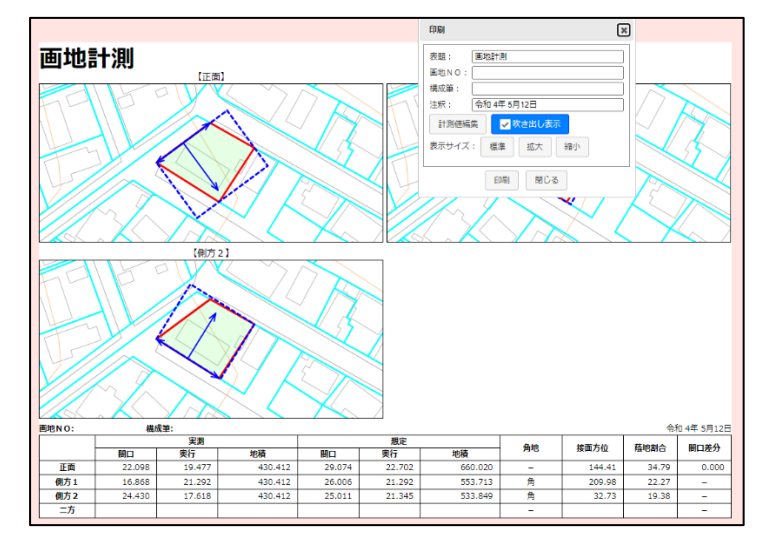

正面、側方1、側方2、二方、全てある場合。

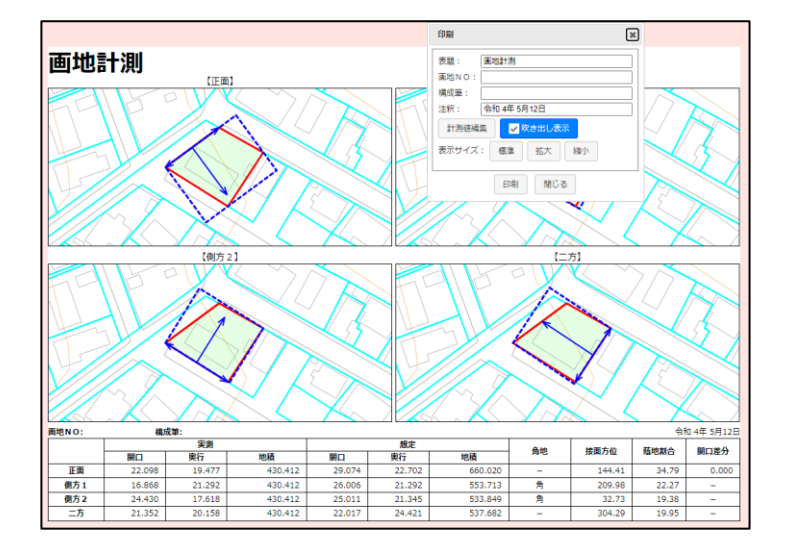

# 50-5-2 計測値の編集

システムで計測した値を、印刷時に編集することが可能です。

計測値変更ボタンをクリックして、計測値編集ウィンドウを表示します。

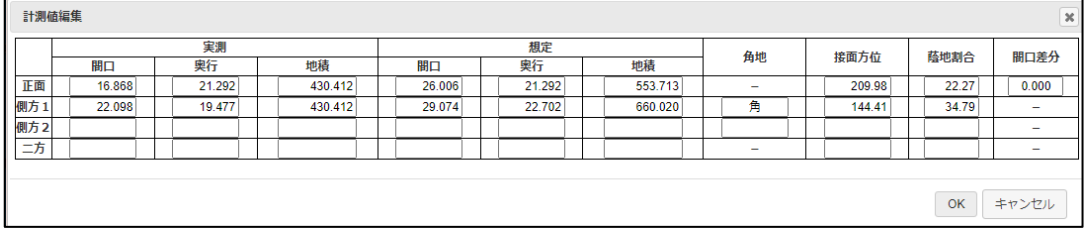

値を編集して、OK ボタンで、印刷プレビューの計測値が変更されます。

# 50-5-3 計測結果の印刷

印刷を実行します。

 印刷ボタンをクリックすると、ブラウザの印刷ウィンドウが表示されます。 あとは、ブラウザに印刷機能に従って印刷します。

(例)Microsoft Edge の印刷ウィンドウ

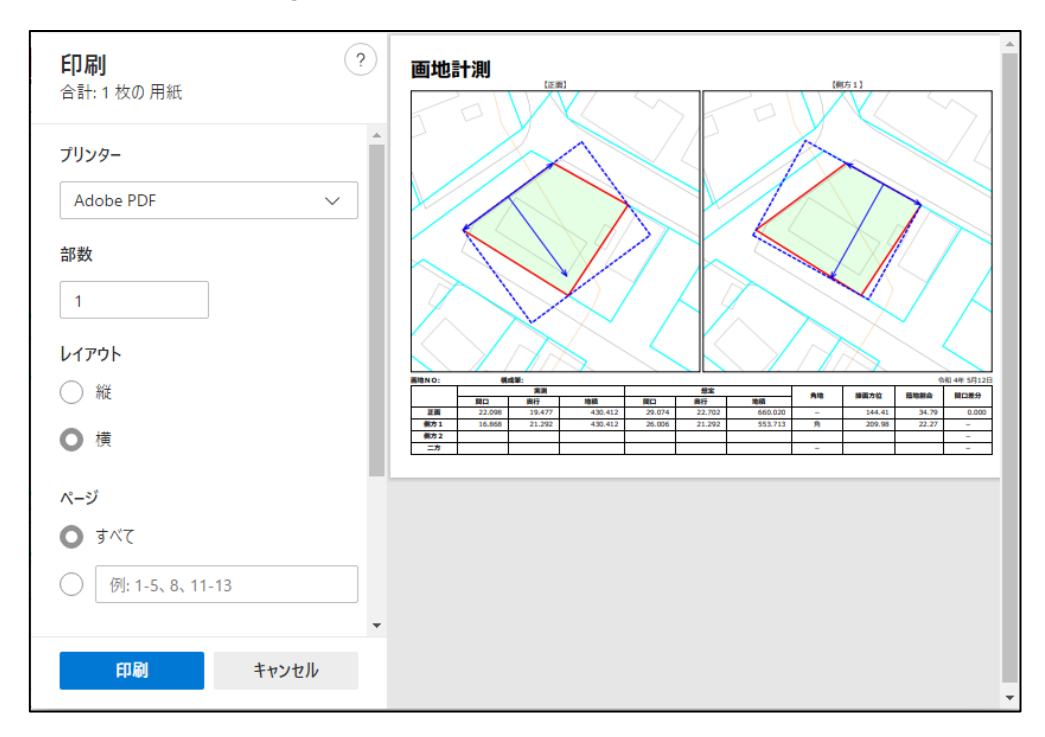

以上